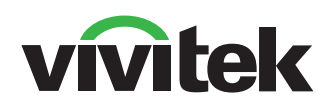

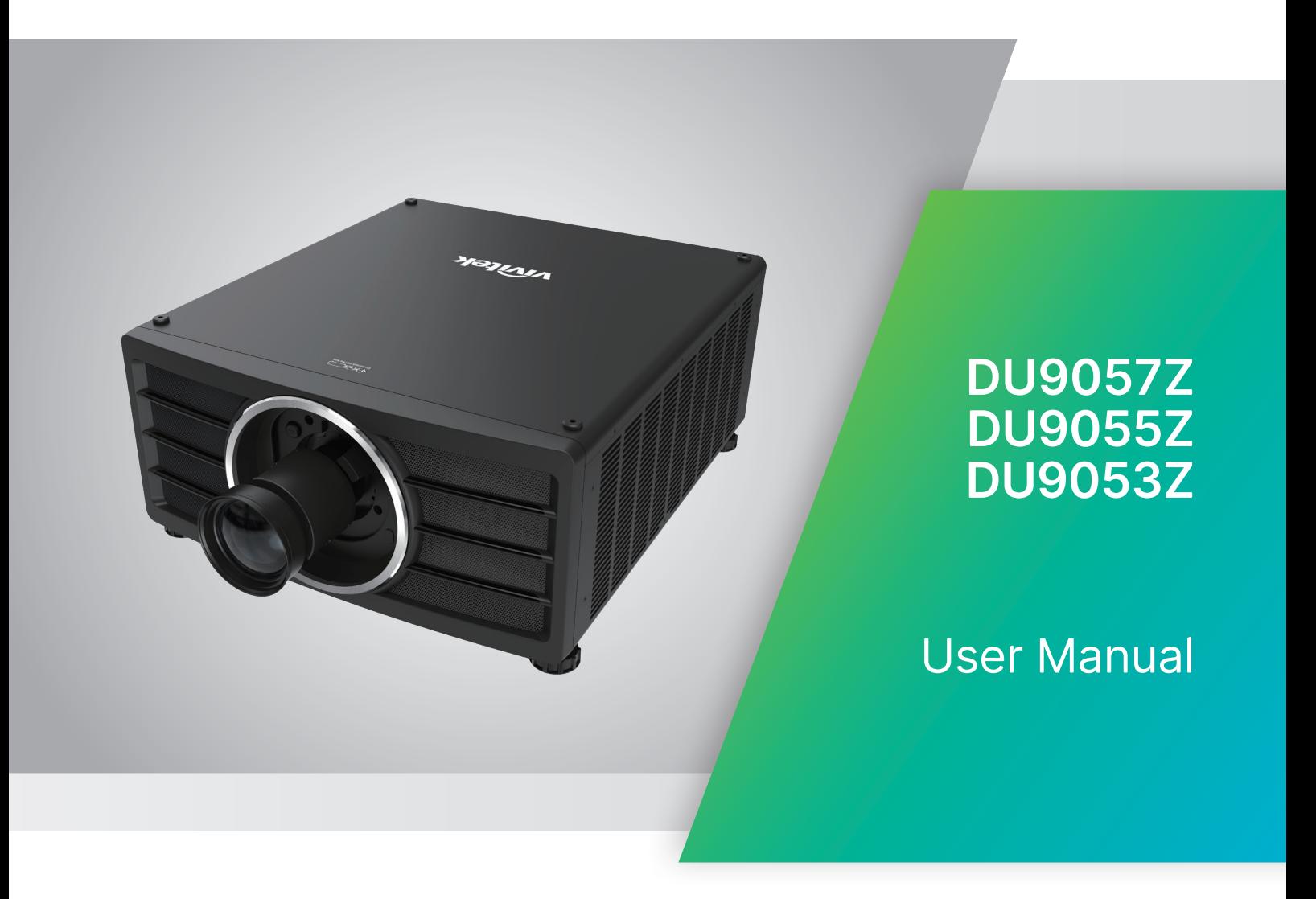

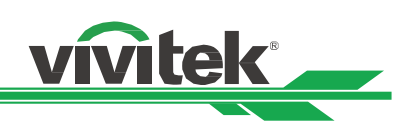

# 목차

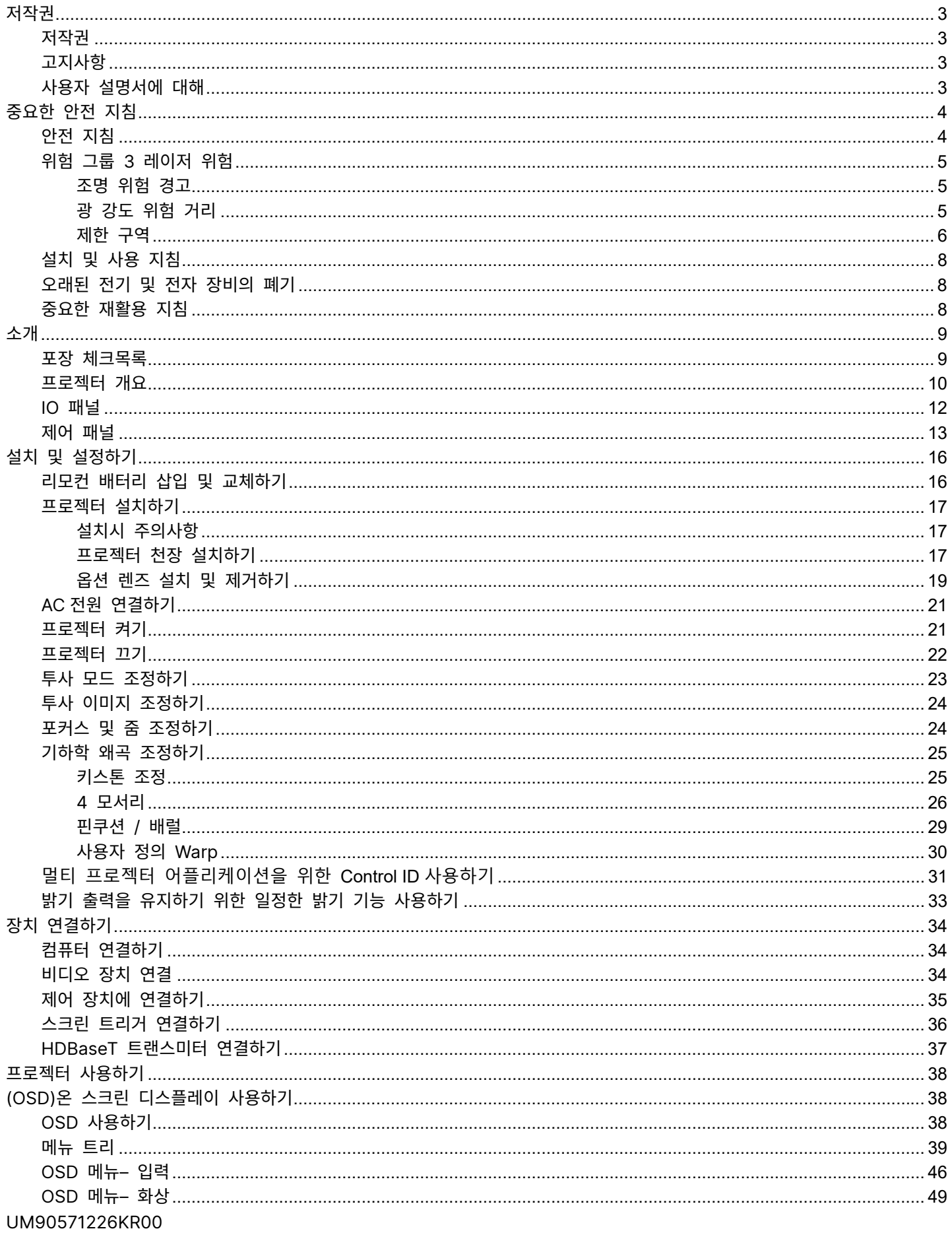

# DLP Projector - User Manual

# vivitek

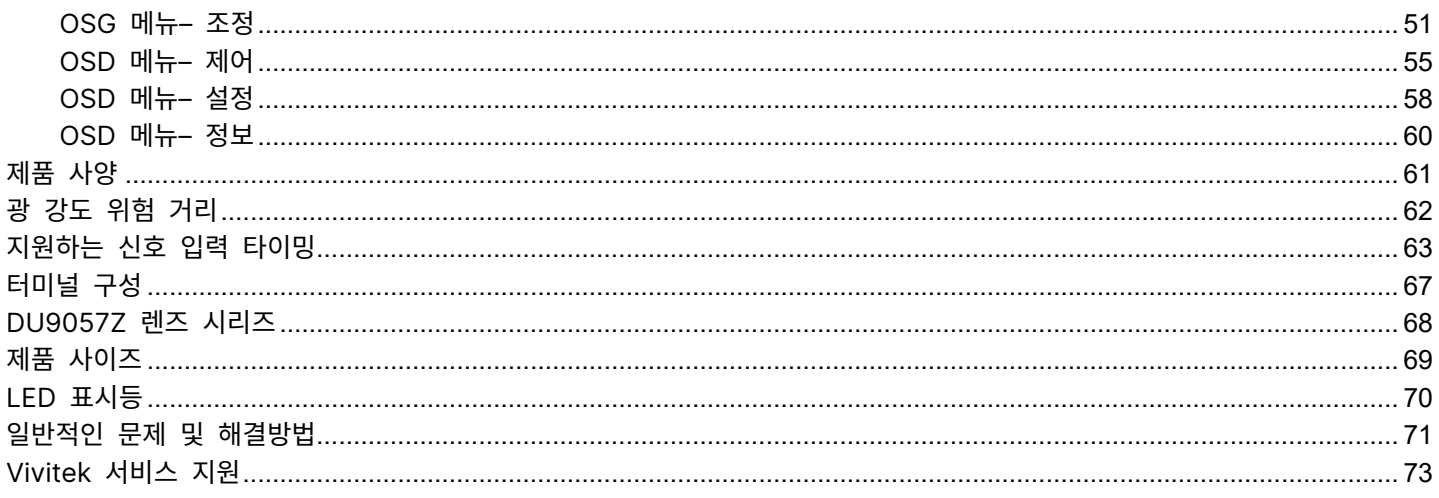

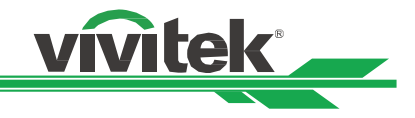

# <span id="page-3-0"></span>저작권

#### <span id="page-3-1"></span>저작권

본 사용자 설명서(모든 사진, 설명과 소프트웨어를 포함)는 국제 저작권법에 의해 보호되며 모든 권리는 보호됩니다. 이 설명서 및 설명서에 포함된 어떤 자료도 제조사의 서면동의 없이 복제할 수 없습니다. Vivitek 로고는 Vivitek Corporation 의 상표입니다. ©All rights reserved. 2023

#### <span id="page-3-2"></span>고지사항

사용자 설명서에 있는 정보는 사전 공지 없이 변경될 수 있습니다. 제조사는 사용자 설명서에 있는 내용과 관련하여 묵시적 보증을 제공하지 않으며 특정 목적에 대한 적합성 또는 시장성에 함축된 보증을 배제합니다. 제조사는 이 설명서 내용을 수시로 변경할 수 있는 권한을 갖고 있으며 사용자에게 사전 통보할 책임을 갖고 있지 않습니다.

#### <span id="page-3-3"></span>사용자 설명서에 대해

본 사용자 설명서는 프로젝터를 어떻게 설치하고 사용하는지 설명하고 있습니다. 그리고 본 설명서는 최종 사용자가 활용하기에 적합합니다. 관련한 정보(그림, 설명 등)는 가능한 경우 같은 페이지에 나와 있습니다. 이 형식은 사용자의 편의와 용지 절약을 위한 것이며 환경 보호에도 도움이 됩니다. 필요한 페이지는 출력하여 사용할 것 권장합니다

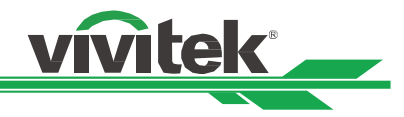

# <span id="page-4-0"></span>중요한 안전 지침

본 제품을 구매해 주셔서 감사합니다. 설명서에는 메뉴와 작동방법이 자세히 설명되어 있으므로 최적의 성능을 얻으려면 설명서를 주의 깊게 읽어 주십시오.

#### <span id="page-4-1"></span>안전 지침

CAUTION 주 전원을 끄려면 전원 콘센트로부터 전원코드를 분리해야 합니다.

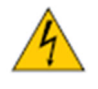

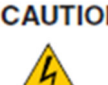

CAUTION 전기 충격을 방지하기 위해 제품을 열지 마십시오. 내부에는 고전압 부품들이 있습니다. 공인된 서비스 센터에 문의하십시오.

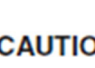

CAUTION 이 표시는 절연되지 않는 전압의 의해 야기되는 전기적 충격에 대해 사용자에 경고를 표시합니다.. 그러므로, 내부 부품의 어떠한 종류의 부품에 접촉하는 것은 위험합니다.

CAUTION 전기적인 방전 또는 전기 충격을 피하기 위해서 프로젝터를 비 또는 습한 환경에 노출해서는 안됩니다.

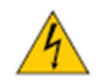

전원 코드의 접지극이 완전히 삽입되지 않았다면 연장 코드 또는 컨센트와 함께 플러그를 사용하지 마십시오.

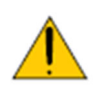

이 표시는 작동과 유지 보수에 관한 문제를 피하기 위해 주의 깊게 읽어야 하는 중요한 정보를 알립니다.

#### WARNING TO CALIFORNIA RESIDENTS: (캘리포니아 거주자에 대한 경고)

Handling the cables supplied with this equipment might expose user to a little lead, a chemical known to the Stage of California, resulting in risks of barrenness. Please remember to wash hands after handling.

#### NOTIFICATION (CANADA)

This Class A digital equipment complies with Canadian ICES-003.

#### CE NOTIFICATION

This is a Class A product, which complies with rules for CE marking. This product may cause radio interference that the user may be supposed to take adequate measures.

#### FCC NOTIFICATION

This device complies with part 15 of the FCC Rules. The operation is subject to the following two conditions: (1) This device may not cause harmful interference;

(2) This device must accept any interference received, including interference that may cause undesired operation. This equipment has been tested and found to comply with part 15 of the FCC Rules. These requirements are designed to provide reasonable protection against harmful interference when the equipment operates in a commercial environment. This equipment might generate radio frequency energy. If user does not install or use in accordance with the instructions in manual, the radio frequency energy may interfere radio reception. If the above scenario occurs, the user may be responsible for correcting the interference

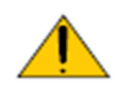

경고!

Vivitek 의 승인없이 제품을 변경 또는 수정하여 동작할 권한인 없습니다.

#### <span id="page-5-0"></span>위험 그룹 3 레이저 위험

이 제품은 위험 그룹 3 레이저 제품입니다. 안전한 위치에 설치해야 하고 공인된 전문적인 교육을 받은 인력이 취급해야 합니다.

vivitek

프로젝터의 내부 하드웨어에 액세스하려고 하지 마십시오. 레이저 모듈을 변경하거나 제거하려고 하지 마십시오. 보호 커버 없이 프로젝터를 작동하지 마십시오.

설치된 렌지 없이 프로젝터를 작동하지 마십시오.

렌즈 설치 또는 제거에 대해서는 공인된 전문가와 상담하십시오.

FDA 규정에 따라 미국에서 4.0-7.0:1 렌즈를 프로젝터와 사용할 경우 렌즈 후드가 영구적으로 들어맞아야 합니다. 끼우는 작업은 판매업자 또는 시스템 통합자가 제공할 수 있습니다.

#### <span id="page-5-1"></span>조명 위험 경고

위험 거리는 각막이나 피부에 적용할 수 있는 노출 제한보다 표면의 유닛당 에너지 또는 강도가 낮은 투사 렌즈로부터 측정한 거리입니다**①**.

위험 구역은 투사된 빔으로 위험하다고❤️ 판단되는 위치를 포함한 투사 렌즈부터 위험 거리까지의 영역입니다.

사람이 위험 거리 내에 있으면 빔은 노출 시 안전하지 않은 것으로 간주됩니다.

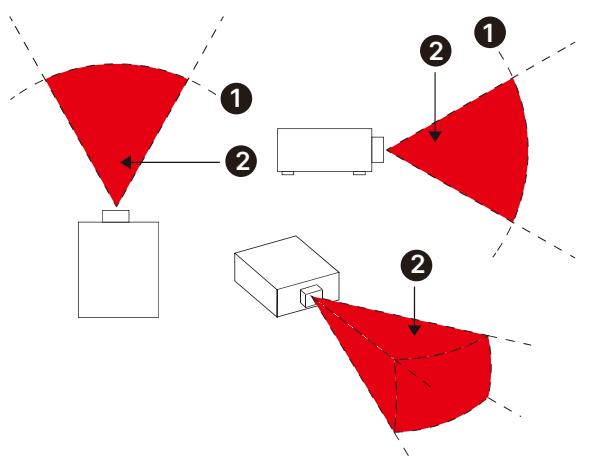

#### <span id="page-5-2"></span>광 강도 위험 거리

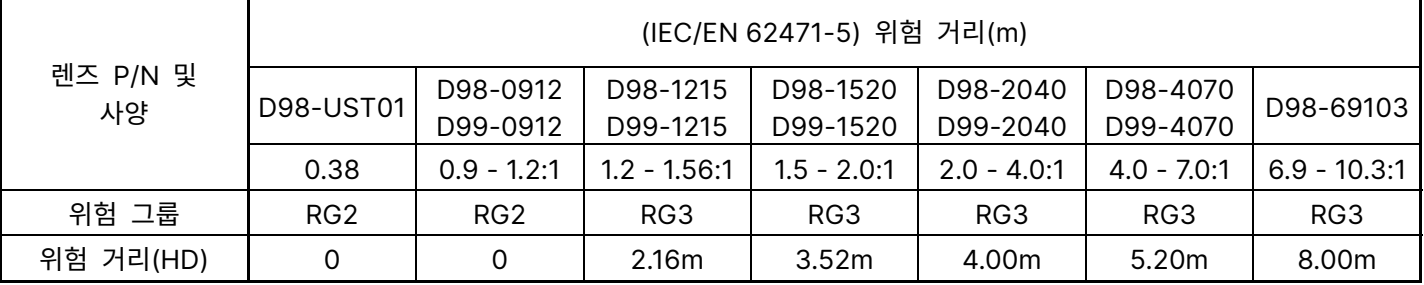

#### 참고:

- 일부 렌즈는 위험 그룹 3(RG3)에 포함됩니다. 위험 거리(HD) 내에 고강도의 라이트 빔에 노출되면 영구적으로 눈이 손상될 수 있습니다.
- 렌즈를 직접적으로 보지 마십시오.
- 설치자는 라이트 빔에 대한 접근성을 제어하거나 프로젝터를 위험 거리 내에 눈이 노출되지 않는 높이에 설치해야 합니다.

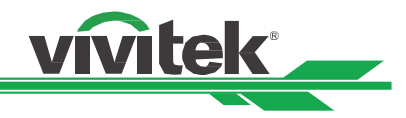

#### <span id="page-6-0"></span>제한 구역

제한 구역은 누구든 어느 신체 부위든 위험 구역에 들어가지 않도록 방지하기 위해 위험 구역 주변에 위치해야 합니다. 수평 간극♥. 위험 구역❷ 주변으로 2.5m 미만이어야 합니다.

수직 간극<sup>69</sup>. 프로젝터가 머리 위에 설치된 경우 위험 구역<sup>92</sup>과 바닥 사이의 거리가 3m 미만이어야 합니다.

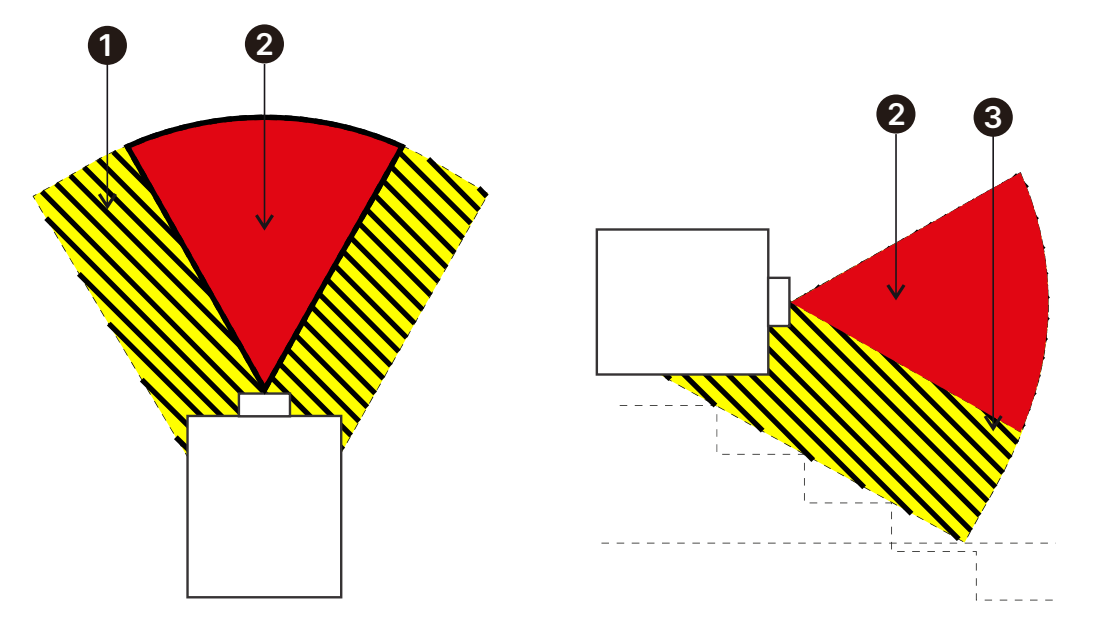

#### DLP Projector - User Manual

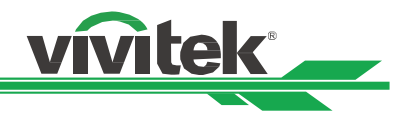

#### 광 모듈

- 다수의 레이저 다이오드를 포함하는 하나의 광 모듈은 제품에서 광원으로 동작합니다.
- 레이저 다이오드는 광 모듈에 봉인되어 있습니다. 유지보수 또는 광원 모듈의 서비스는 영업점 또는 서비스 센터에 문의하십시오.
- 사용자가 광원 모듈을 교체하는 것은 허용되지 않습니다.
- 광원 모듈 교체 또는 더 많은 정보를 위해서는 공인된 서비스를 제공하는 서비스 센터에 문의 바랍니다.

#### 레이저 안전 지침 및 경고

제품을 사용하는 도중에 렌즈를 응시하지 마십시오.

#### 레이저 파라미터:

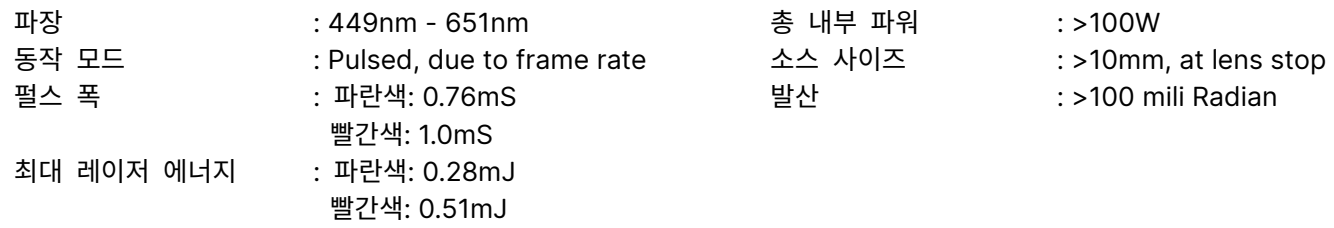

#### 제품 라벨

제조업체의 ID 라벨, 설명 라벨, 인증 문구 라벨 및 위험 경고 기호 및 개구부 라벨

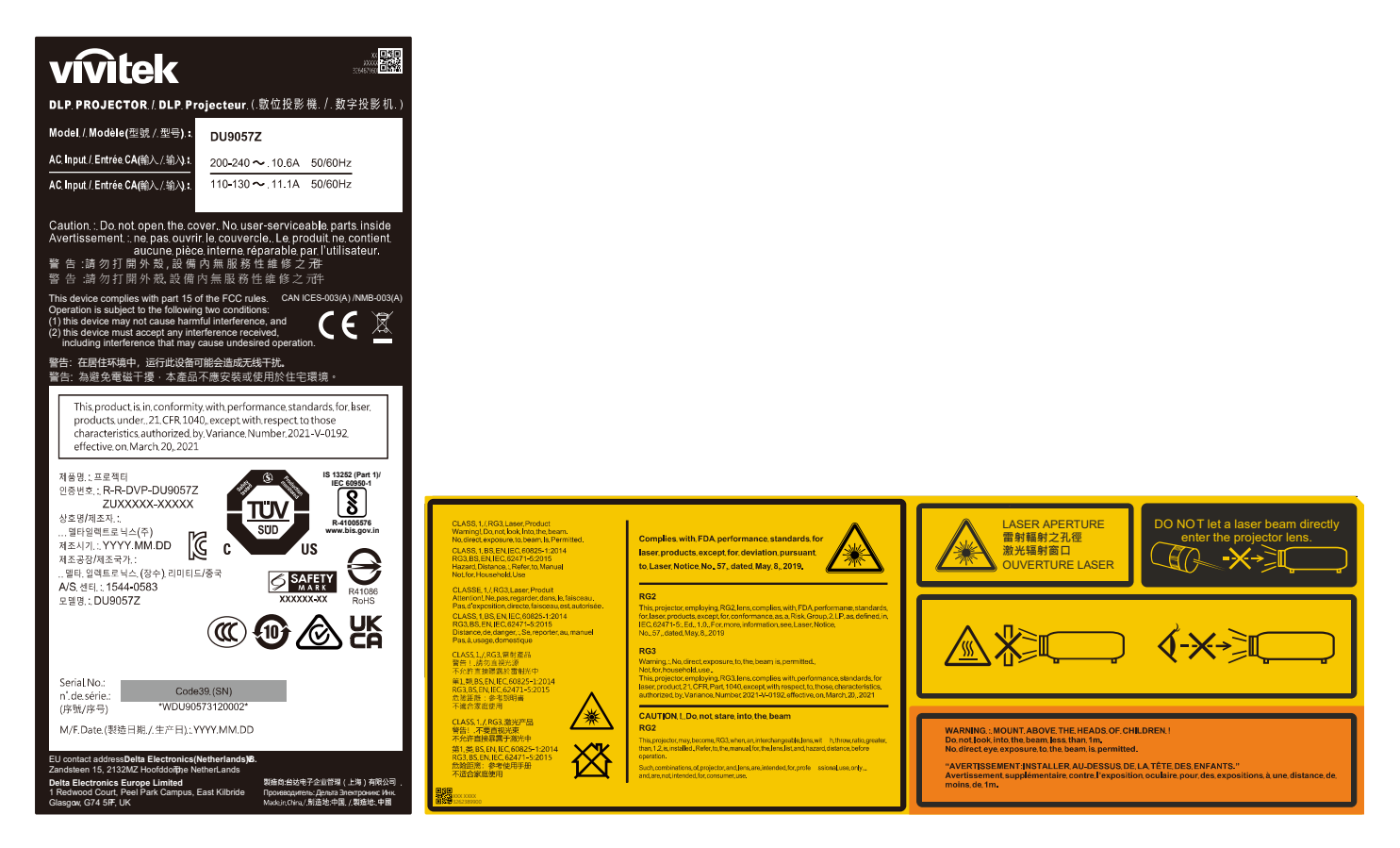

#### DLP Projector - User Manual

#### <span id="page-8-0"></span>설치 및 사용 지침

- 1. 이 지침을 읽고 보관하십시오
- 2. 모든 경고에 유의하십시오. 그리고 모든 지침에 따르십시오
- 3. 프로젝터를 물 가까이에서 사용하지 마십시오.
- 4. 라디에이터, 난방장치, 난로, 기타 열을 발생하는 기구(앰프 포함)와 같은 열원 가까이 설치하지 마십시오.
- 5. 카트를 사용중인 경우 카트/장비를 이동할 때 카트가 넘어져 다치지 않도록 주의하십시오
- 6. 프로젝터를 구입후 제품에 흠이 있는지 확인하십시오
- 7. 렌즈가 완전히 고정될때까지 프로젝터 전원은 켜지지 않습니다. 렌즈가 반드시 설치되어야 합니다
- 8. 통풍구를 막지 마십시오.
- 9. 전극형 또는 접지형 플러그의 안정상의 목적을 무시하지 마십시오. 전극형 플러그에는 2 개의 날이 있으며 1 개의 날이 다른 날보다 폭이 넓습니다. 접지형 플러그에는 2 개의 날과 접지용 분기가 있습니다. 넓은 날과 접지용 분기는 사용자의 안전을 위한 것입니다. 공급된 플러그가 콘센트에 맞지 않는 다면 전기 기술자에게 요청하여 콘센트를 교체하십시오.

vivitek

- 10. +12V 트리거는 12V DC 트리거 신호만을 출력합니다. 다른 전원 입력이나 출력에는 연결하지 마십시오. 제품에 손상을 줄 수 있습니다.
- 11. 알맞은 전압 입력으로 슬라이드 스위치를 조정하고 난 후 프로젝터 전원을 연결하십시오. 적색 LED 표시등이 깜빡거린 후 안정화 되고 대기모드로 진입합니다. 사용자는 제조사에 의해 공급된 커넥터와 액세서리만을 사용하여야 합니다.
- 12. 사용자가 프로젝터를 켤 때, 제품이 안정화 될때까지 적색 LED 표시등이 깜빡거립니다. 프로젝터가 동작하는 동안 렌즈를 바로 쳐다보지 마십시오.
- 13. 뇌우 또는 장비를 장시간 사용하지 않는 경우 전원 플러스를 제거하십시오
- 14. 장비를 운송해야 할 경우를 위해 포장 재료를 보관해 두십시오.
- 15. 고장 발생시, 인증된 수리 서비스 위해 공인된 서비스 센터 또는 제조자에게 문의 하십시오
- 16. 카펫 또는 스펀지 패드와 같은 인화성 재질에 프로젝터를 놓지 마십시오. 가열로 인해 점화, 화재 또는 프로젝터에 손상이 발생할 수 있습니다.
- <span id="page-8-1"></span>17. 프로젝터를 습도가 높고 먼지가 많은 영역이나 연기와 증기에 직접적으로 접촉하게 되는 영역에 설치하지 마십시오. 그럴 경우 부품 성능 저하, 감전 및 플라스틱 부분의 변형까지 발생할 수 있습니다.

#### 오래된 전기 및 전자 장비의 폐기

제품 또는 제품의 포장에 있는 이 기호는 제품을 폐기할 때 가정용 쓰레기로 취급하지 말아야 한다는 것을 나타냅니다. 대신, 적절한 전기 및 전자 장비 수집소에 넘겨 재활용될 수 있도록 해야 합니다. 이 제품을 올바르게 폐기함으로써, 제품을 잘못 폐기하여 야기될 수 있는 환경과 인간 건강에 부정적인 영향을 미치지 않도록 방지할 수 있습니다. 재료를 재활용하면 자연 자원을 보존하는데 도움이 됩니다. 이 기호는 유럽 연합내에서만 유효합니다. 이 제품을 폐기하려면 현지 당국이나 대리점에 연락하여 올바른 폐기 방법을 문의하십시오

#### <span id="page-8-2"></span>중요한 재활용 지침

이 제품에는 적절하게 폐기 처분하지 않으면 위험할 수 있는 전자 [폐기물이](http://www.eiae.org/) 포함되어 있을 수 있습니다. 현지 규정 또는 법에 따라 재활용 또는 폐기하십시오. 자세한 내용은 전자산업협회(WWW.EIAE.ORG)에 문의하십시오.

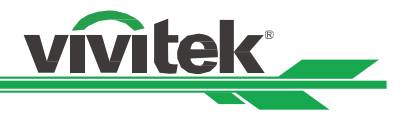

### <span id="page-9-0"></span>소개

본 설명서에는 DU9057Z 프로젝터의 설치, 설정 및 작동 방법이 설명되어 있습니다. VIVITEK 은 설치자와 최종 사용자가 제품을 사용하는 데 도움을 주기 위해 이 설명서를 준비했습니다. VIVITEK 은 이 설명서 제작 당시 설명서에 정확한 내용이 포함되도록 모든 노력을 기울였습니다. 그렇지만 지속적인 제품 개선 및 고객 피드백으로 인해 수시로 업데이트가 필요 할 수 있습니다. 이 설명서 및 기타 VIVITEK 제품 설명서의 최신버전은 [www.vivite](http://www.vivitekcorp.com/)kcorp.com 에서 찾을 수 있습니다.

#### <span id="page-9-1"></span>포장 체크목록

아래의 아이템들은 DU9057Z 의 제품 박스에 포함되어 있습니다. 만약 어떠한 손실 또는 손망이 있다면 Vivitek 서비스센터에 문의하십시오.

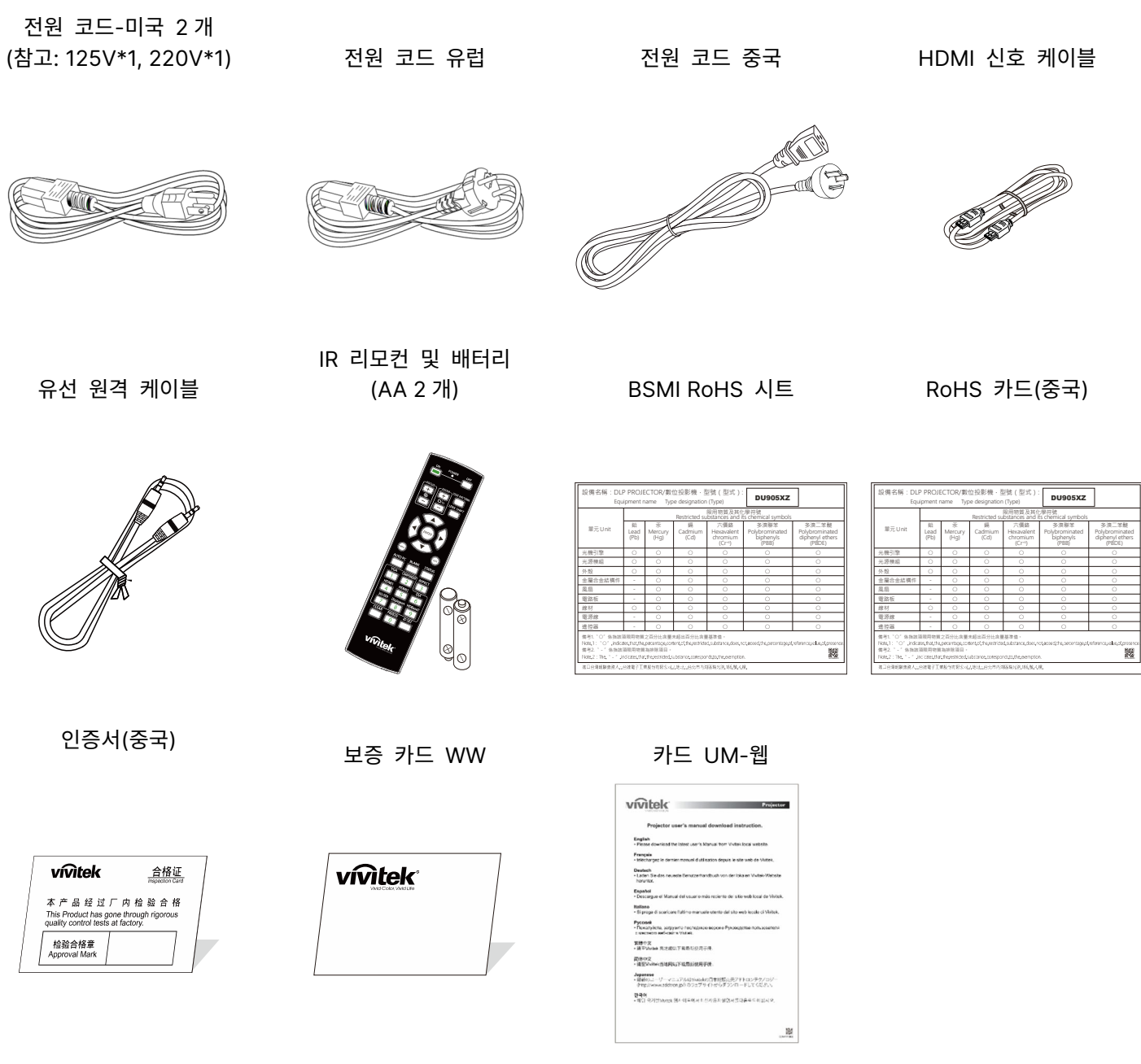

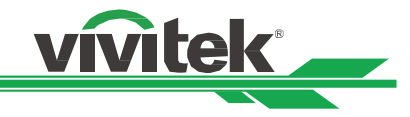

# <span id="page-10-0"></span>프로젝터 개요

#### 전면 좌측

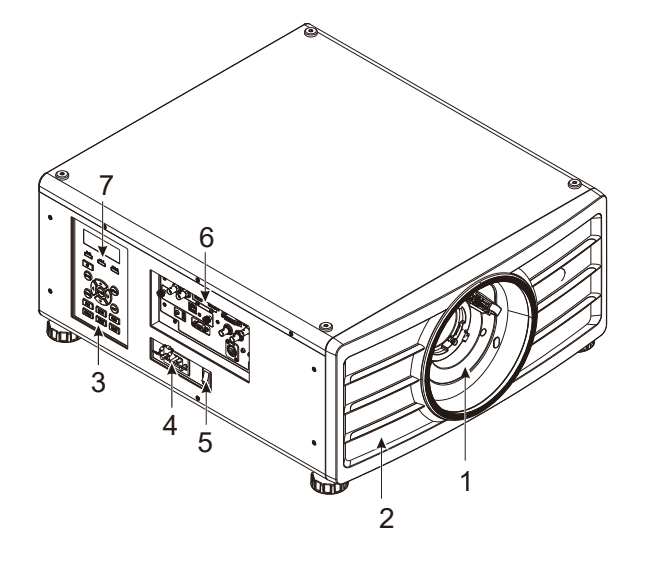

전면 우측

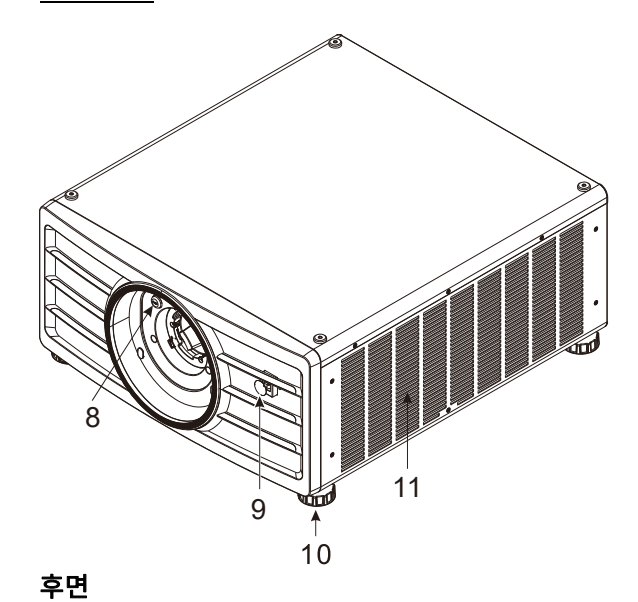

- 1. 렌즈 장착 구멍 장착 구멍은 투사 렌즈를 설치하기 위한 것입니다.
- 2. 공기 흡기구
- 팬이 시스템 냉각을 위해 프로젝터에 차가운 공기를 끌어옵니다.
- 3. 제어판 버튼을 눌러 OSD 메뉴를 실행하거나 렌즈 설정을 조정하고 OSD 제어를 표시합니다.
- 4. AC 인렛 제공되는 전원 케이블을 이 인렛에 연결합니다. 5. AC 전원 스위치

프로젝터의 AC 전원을 켜고/끕니다.

- 6. I/O 커넥터 패널 프로젝터에 다양한 입력, 제어 또는 출력 터미널을 연결합니다.
- 7. LED 표시등 전원, 광원 상태 및 경고와 같은 현재 프로젝터 상태를 표시합니다.
- 8. 렌즈 해제 버튼 렌즈를 제거하기 전에 렌즈 해제 버튼을 누르십시오. 9. 전면 IR 수신기

이 수신기는 리모컨에서 IR 신호를 수신합니다.

- 10. 높이 조절부 프로젝터의 높낮이를 조절합니다.
- 11. 흡입 통풍구 프로젝터의 방열기를 냉각하기 위해 공기를 유입합니다.

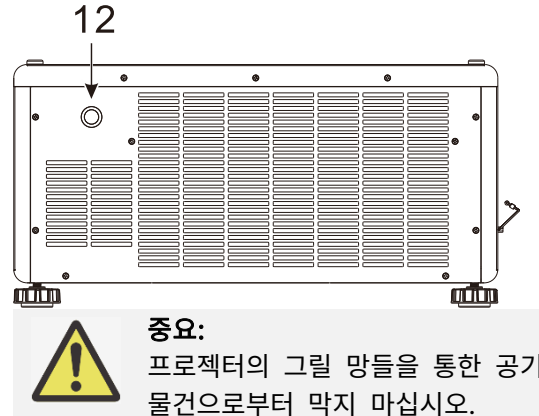

#### 12. 후면 IR 리시버 리모컨으로부터 IR 신호를 받는 수신부

프로젝터의 그릴 망들을 통한 공기는 프로젝터 온도를 낮추는 좋은 공기 순환을 만듭니다. 그릴망을 다른

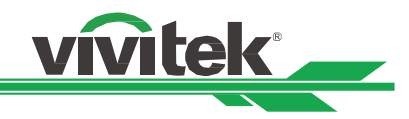

#### 바닥면

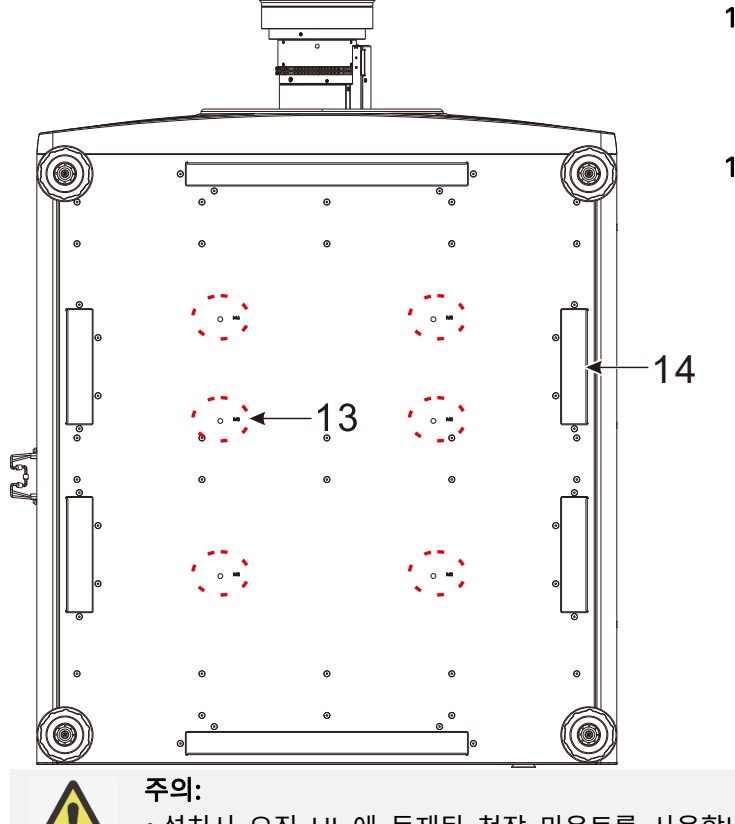

- 13. 천장 마운팅 홀 총 6 개의 M6 나사홀있으며 최대 깊이는 16mm 입니다.
- 14. 프로젝터 핸들링을 위한 홈 네개의 홈은 프로젝터 핸들링을 위해 사용됩니다.

- 설치시 오직 UL 에 등재된 천장 마운트를 사용합니다. 프로젝터의 천장 고정을 위해서 판매자와 상의하십시오.
- 천장설치시 승인된 고정 하드웨어와 M4 나사를 사용하십시오; 스크류 최대 깊이: 16m

#### <span id="page-12-0"></span>IO 패널

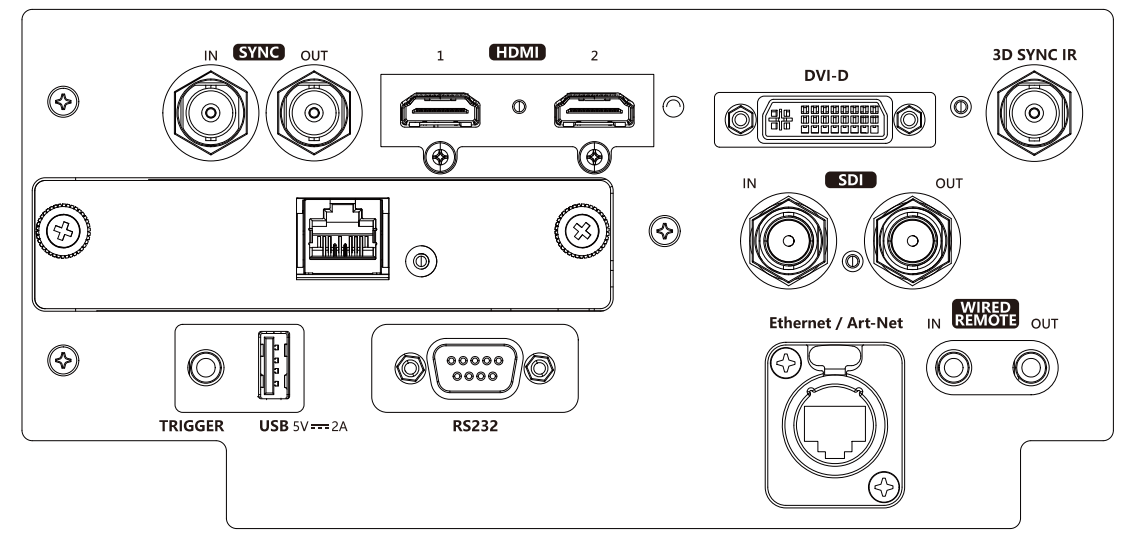

#### 동기화 입력/출력

컴퓨터 또는 활성화된 장치의 3D-동기화 입력 케이블을 연결합니다.

#### HDMI 1/2

컴퓨터 또는 비디오 장치의 HDMI 케이블을 연결합니다.

#### HDBaseT

HDBaseT 송신기를 연결합니다.

#### 트리거(12V +/-1.5V)

3.5mm 케이블을 이용해 스크린에 연결하면, 프로젝터를 켤 때 스크린이 자동으로 펼쳐집니다. 프로젝터를 끄면 스크린이 반응합니다.

#### USB 5V-2A

USB 호스트용 USB 케이블을 연결합니다. 참고: 프로젝터 전원이 켜져 있는 동안 5V/2A 출력을 지원합니다.

#### RS-232

9 핀 D-sub 인터페이스는 PC 제어 시스템 및 프로젝터 유지 관리에 연결하는 데 사용됩니다.

vivitek

#### DVI-D

장치의 DVI-D 출력으로부터 DVI-D 케이블에 연결합니다.

#### 3D 동기화 IR

3D IR 안경 수신기를 연결합니다.

#### SDI 입력/출력

12G SDI 소스에 연결합니다.

#### 이더넷/Art-Net

컴퓨터, 네트워크 디바이스로부터 이더넷 케이블(Cat5/Cat6, 제공되지 않음)을 연결합니다.

#### 유선 원격 입력/출력 제공된 원격 컨트롤러를 프로젝터에 연결합니다.

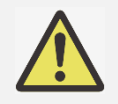

#### Trigger(트리거)에 대한 참조

 프로젝터가 켜지면 터미널로부터 제어 신호(DC 12V)를 출력합니다. 의도된 목적 이외에 이 단자를 사용하지 마십시오.

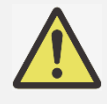

#### Wired Remote 에 대한 참조

유선 케이블이 터미널에 연결되기 전에 단자에 연결이 알맞게 되었는지 반드시 확인해야 합니다. 리모컨은 트리커 단자와 같은 옳바르지 않은 단자에 연결하면 리모컨의 고장을 초래할 수 있습니다.

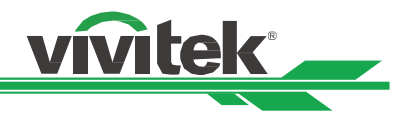

### <span id="page-13-0"></span>제어 패널

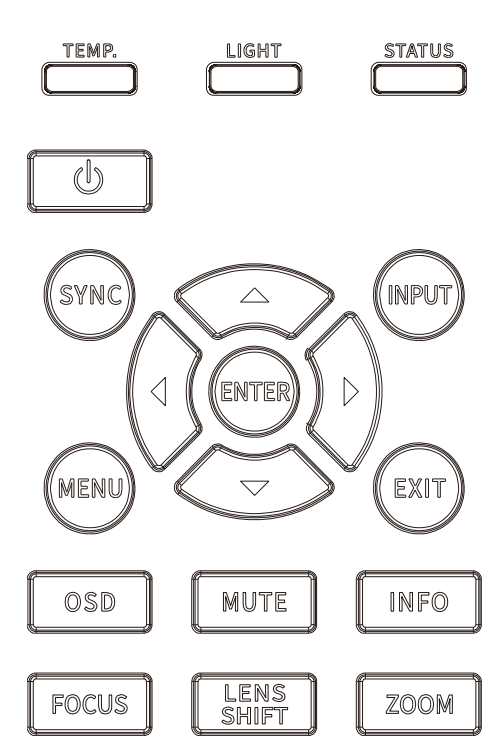

#### LED 표시등

전원, 광원 상태 및 경고와 같은 현재 프로젝터 상태를 표시합니다.

#### 전원

버튼을 사용하여 스퍼커를 켜거나 끕니다.

SYNC(동기화) 버튼을 눌러 자동 소스를 선택합니다.

#### INPUT(입력)

버튼을 눌러 입력 신호를 선택합니다. HDMI, DVI 등

#### ENTER

버튼을 사용하여 설정을 선택하거나 변경된 설정을 확인합니다.

#### MENU(메뉴)

버튼을 눌러 OSD 메뉴를 표시하거나 숨깁니다.

#### 위/아래/왼쪽/오른쪽

버튼을 사용하여 OSD 옵션을 선택합니다.

#### EXIT(종료)

버튼을 눌러 이전 수준의 메뉴로 돌아가거나 OSD 메뉴를 종료합니다.

#### OSD

화면 표시(OSD) 메뉴 비활성화/활성화.

#### MUTE(음소거)

내장 스피커를 음소거합니다.

#### 정보

현재 시스템 상태를 표시합니다.

#### 초점

버튼을 사용하여 투사 이미지의 초점을 조절합니다.

#### 렌즈 이동

이 4 개 버튼을 사용하여 투사된 이미지를 원하는 위치로 이동합니다.

#### ZOOM(줌)

버튼을 사용하여 투사 이미지를 확대/축소합니다.

Remote Control

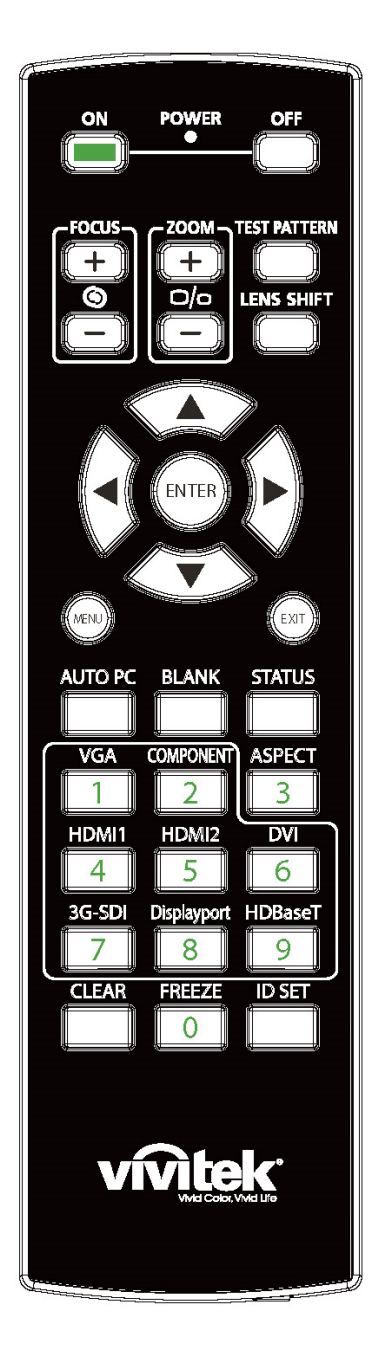

#### On 프로젝터를 켜기 위해서 사용합니다. OFF 프로젝터를 끄기 위해서 사용합니다. FOCUS 투사된 이미지의 초점을 조정합니다 ZOOM 투사된 이미지의 화면 키우거나 줄입니다. TEST PATTERN 테스트패턴을 보여줍니다. 버튼을 다시 누르면 다음 패턴으로 이동합니다. 메뉴에서 나가려면 투사된 이미지에서 EXIT 버튼으로 눌러 빠져나갑니다. LENS SHIFT 렌즈를 오른쪽 왼쪽으로 이동합니다. ENTER 설정을 선택하거나 변경된 설정을 확인합니다 **MENU** OSD 메뉴를 숨기거나 표시합니다. **EXIT** 이전 메뉴로 돌아가거나 OSD 메뉴를 종료합니다. AUTO PC 신호 소스의 자동 동기화를 실행합니다. BLANK 일시적으로 투사를 차단합니다. **STATUS** OSD 메뉴를 보여줍니다. – 서비스 VGA 해당 없음 COMPONENT 해당 없음 ASPECT 화면비 옵션을 표시합니다. HDMI1 HDMI1 입력 소스를 선택합니다 HDMI2 HDMI2 입력 소스를 선택합니다. DVI 입력소스를 DVI-D 로 선택합니다.

vivitek

#### DLP Projector - User Manual

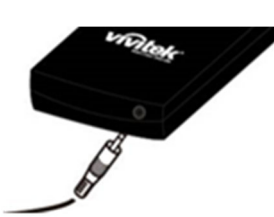

Wired Remote Jack Connect to WIRED REMOTE terminal on the projector

#### 3G-SDI

12G-SDI 를 입력 소스로 선택합니다. **DisplayPort** 

해당 없음

HDBaseT

HDBaseT 입력 신호를 선택합니다.

#### CLEAR

리모컨의 설정된 ID 번호를 삭제합니다. 31 페이지 멀티 프로젝터 어플리케이션을 위한 Control ID 사용하기를 참조하십시오.

#### FREEZE

투사된 이미지를 멈추거나 다시 투사합니다.

#### ID SET

리모컨의 ID 번호를 설정합니다. 31 페이지 멀티 프로젝터 어플리케이션을 위한 Control ID 사용하기를 참조하십시오.

vivitek

#### 리모컨 작동 범위

프로젝터를 제어하기 위해 적외선 방식의 리모컨을 사용합니다. 프로젝터의 후면 혹은 옆쪽으로 수직으로 들고 있는 것이 아니면, 프로젝터의 상하 15 도, 약 10 미터(25 피트) 반경이라면 정상 작동됩니다. 프로젝터가 리모컨에 반응하지 않는다면 약간 더 가깝게 이동하십시오.

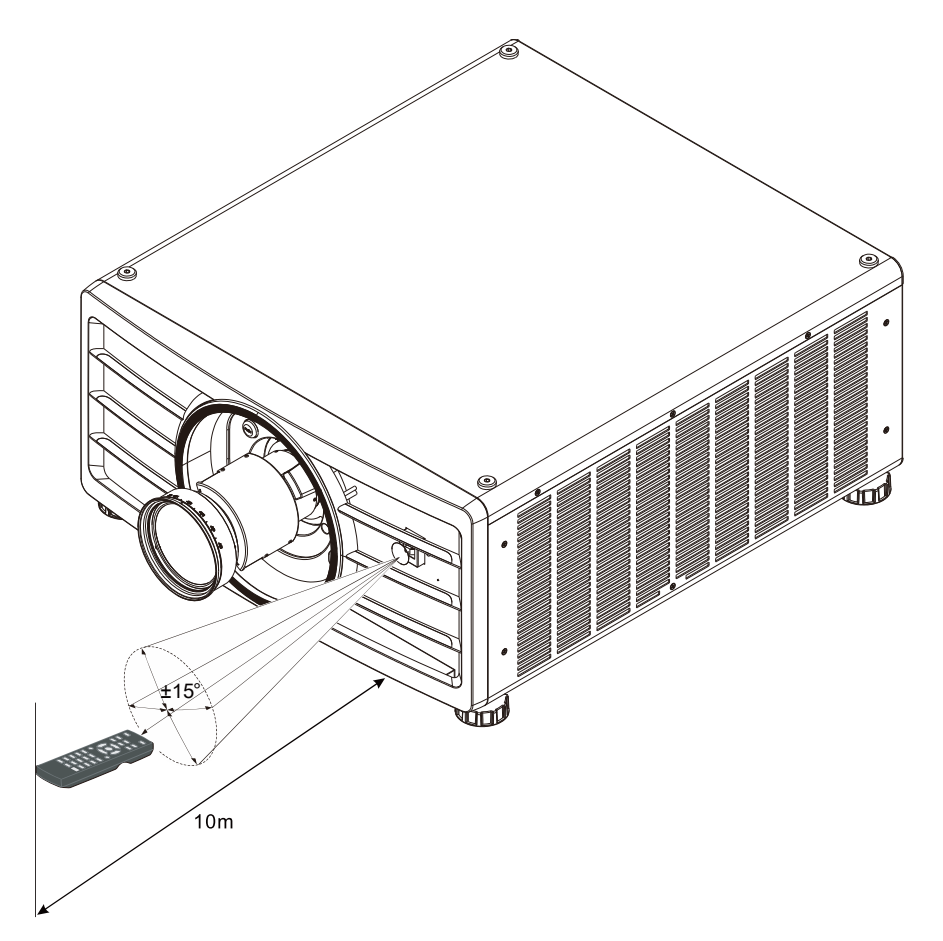

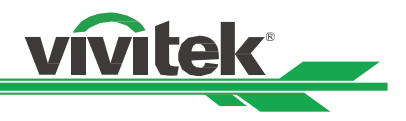

# <span id="page-16-0"></span>설치 및 설정하기

### <span id="page-16-1"></span>리모컨 배터리 삽입 및 교체하기

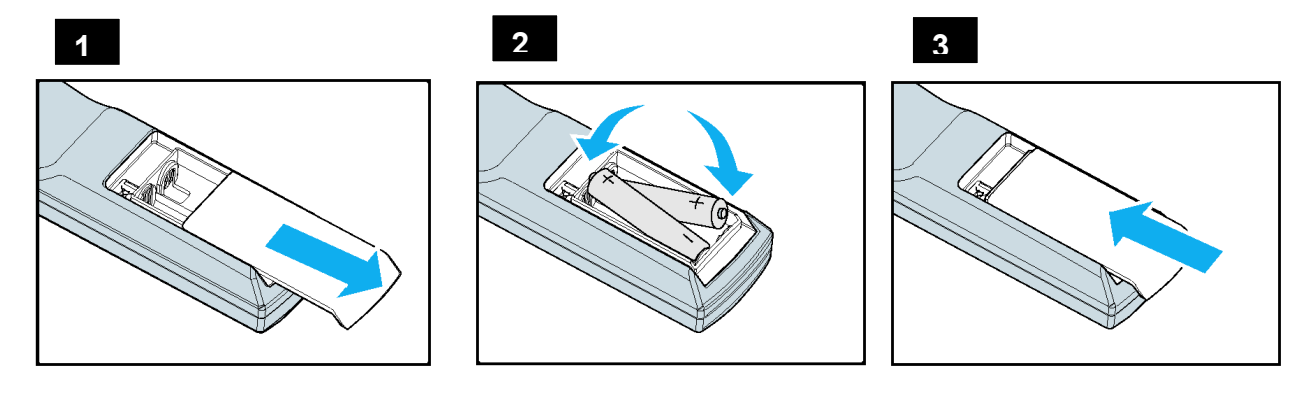

- 1. 건전지 덮개를 화살표 방향으로 밀어 제거하시시오.
- 2. 두 개의 AA 배터리를 올바른 극성으로 삽입하십시오.
- 3. 그림과 같이 화살표 방향으로 밀어 끼웁니다.

# 중요:

- 밝은 형광등이 켜져 있는 곳에서 프로젝터 사용을 피하십시오. 특정한 고주파 형광등은 리모컨 작동을 방해 할 수 있습니다.
- 리모컨과 프로젝터 사이에 장애물이 없어야 합니다.
- 온도나 습도가 높은 장소에 리모컨을 두지 마십시오. 리모컨이 오작동 할 수 있습니다.

#### 배터리 설치 지침

- 배터리를 삽입할 때 극성이 올바르게 설치되었는지 확인합니다.
- 오래된 배터리를 새 배터리와 같이 사용하거나 다른 유형의 배터리를 사용하지 마십시오.
- 리모컨을 장시간 사용하지 않을 경우 배터리 누출로 인해 손상되지 않도록 배터리를 꺼내 두십시오.

#### <span id="page-17-0"></span>프로젝터 설치하기

프로젝터를 올바르게 설치하여야 좋은 디스플레이 품질을 얻을 수 있습니다. 일반적으로 화면을 직접 비추는 광원은 최소화하거나 제어되어야 합니다. 창문이나 투광 조명의 빛이 이미지에 닿는 경우처럼 빛이 화면을 직접 비칠 경우 이미지의 명암비가 현저하게 감소합니다. 이러한 경우 이미지의 색이 바래거나 어두워 보일 수 있습니다.

#### <span id="page-17-1"></span>설치시 주의사항

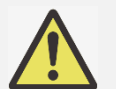

# 주의:

- 프로젝터 설치는 반드시 자격이 있는 숙련된 기술자에 의해 설치되어야 합니다. 더 많은 정보를 위해 판매 업체에 문의 하시기 바랍니다. 프로젝터를 직접 설치하는 것은 권장하지 않습니다.
- 천장 설치는 인증된 마운팅 하드웨어와 M4 나사를 사용하십시오. 나사의 최대 깊이는 16mm 입니다. 천장 설치에 대한 정보는 판매 업체에 문의하시기 바랍니다.
- 프로젝터는 견고하고 평평한 표면에서 사용해야 합니다. 프로젝터가 떨어지면 심각한 부상과 손상을 초래할 수 있습니다.

#### 주의:

- 배기구로부터 나온 뜨거운 공기가 프로젝터로 다시 빨려가지 않는지 확인해야 합니다.
- 공기 흡입구와 배출구에 장애물이 있는지 확인하고 장애물로부터 요구되는 거리를 유지해야 합니다. 아래의 그림은 통풍구와 장애물 간에 요구되는 최소 거리입
	- 울타리 또는 외함의 주변 온도가 수용 가능한 작동온도 범위에 있더라도 프로젝터의 사용 중지를 야기할 수 있기 때문에 모든 추가적인 울타리 또는 외함은 공인된 열 평가를 통과해야 합니다.

#### 공기 흐름 및 열 배출

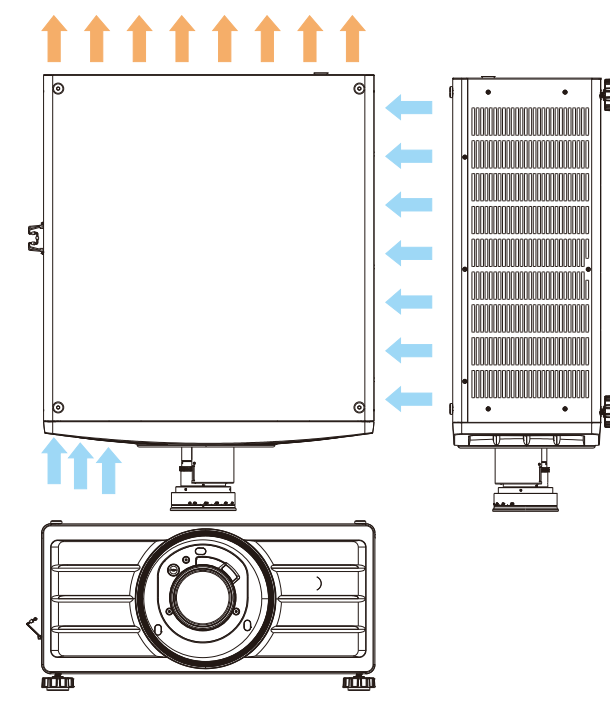

통풍구까지 최소 거리

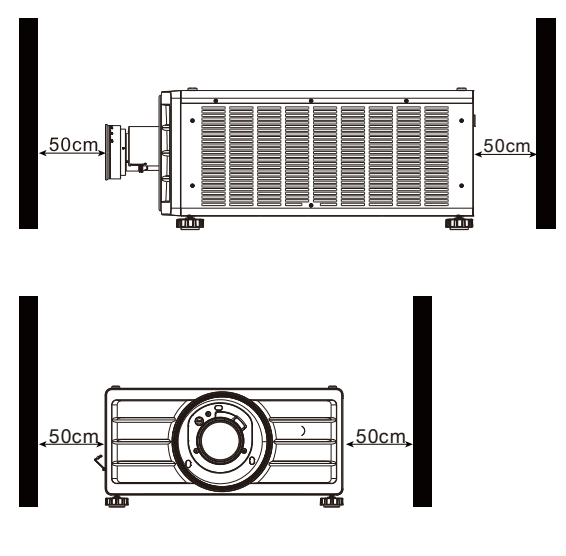

vivitek

주의:

- 프로젝터는 견고하고 평평한 표면에서 사용해야 합니다. 프로젝터가 떨어지면 심각한 부상과 손상을 초래할 수 있습니다.
- 다른 프로젝터 위에 프로젝터를 쌓지 마십시오. 프로젝터가 떨어지면 심각한 부상과 손상을 초래할 수 있습니다.

#### <span id="page-17-2"></span>프로젝터 천장 설치하기

프로젝터를 천장에 설치하기 위해 UL 에 등재된 천장 마운트와 M4 나사를 사용해야 합니다. 나사의 최대 깊이는 16mm 입니다..

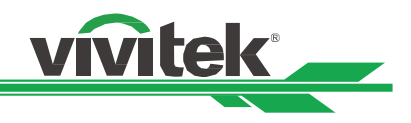

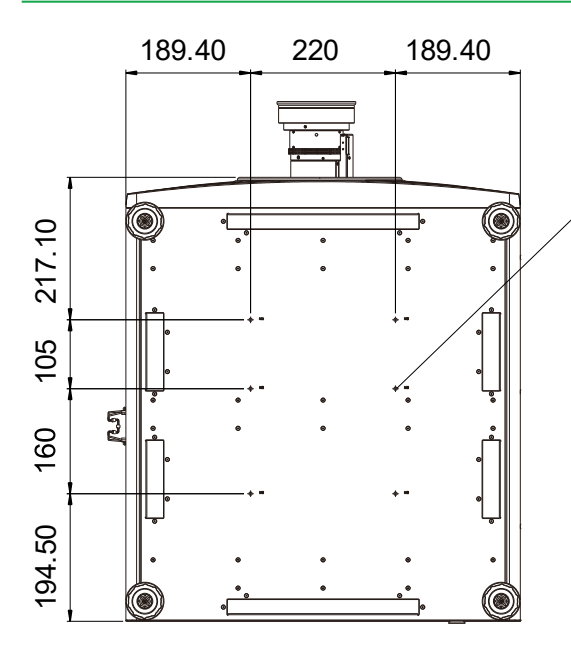

6-Mounting holes

M6\*1 MAX. Length L=16mm

<span id="page-19-0"></span>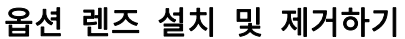

주의:

- 프로젝터와 렌즈의 부분품에는 정교한 부품이 포함되어 있으므로 흔들거나 과도하게 힘을 주어서는 안됩니다.
- 프로젝터를 운송하기 전에 옵션 렌즈를 제거해야 합니다. 운반 중 부적절한 취급으로 인해 렌즈와 렌즈 쉬프트 메커니즘에 손상을 줄 수 있습니다.

vivitek

- 렌즈를 제거 또는 설치하기 전에 프로젝터가 완전히 꺼지고 냉각 팬 작동이 멈출 때까지 기다리고 메인 전원 스위치를 꺼야 합니다.
- 렌즈를 제거 또는 설치할 때 렌즈표면을 만지지 않아야 합니다.
- 렌즈 표면에 지문, 먼지, 기름때 등이 묻지 않게 하십시오. 렌즈 표면 손상의 원인이 됩니다.
- 표면은 손상을 피하기 위해서 부드러운 천으로 닦아야 합니다.
- •프로젝터에 렌즈를 설치할 때, 옵션렌즈 뒷부분의 렌즈 캡을 제거해야 합니다. 렌즈 캡을 제거하지 않게 되면 광원으로부터의 빛을 차단하고 사용 중 녹아 프로젝터와 렌즈에 손상을 초래하게 됩니다.

#### 새 렌즈 설치하기

1. 먼지 스펀지를 설치한 경우 먼지 스펀지를 제거하십시오.

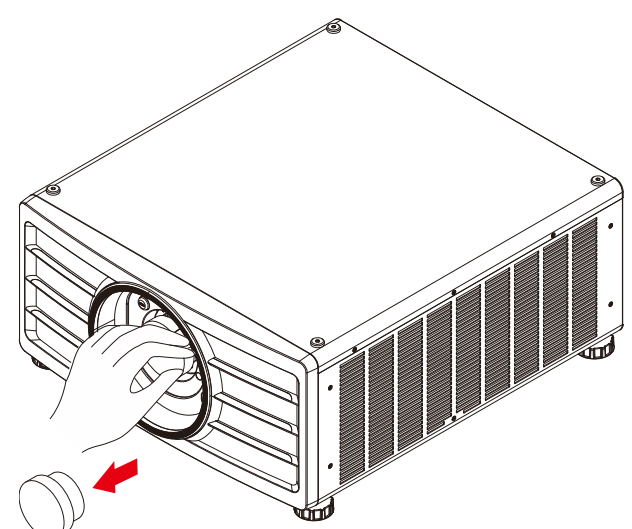

2. 렌즈를 렌즈 마운팅 홀에 밀어 넣고 "Lock"위치까지 시계방향으로 돌립니다. 렌즈를 돌릴 때 클릭 소리가 들리면 렌즈가 완전히 고정된 상태입니다.

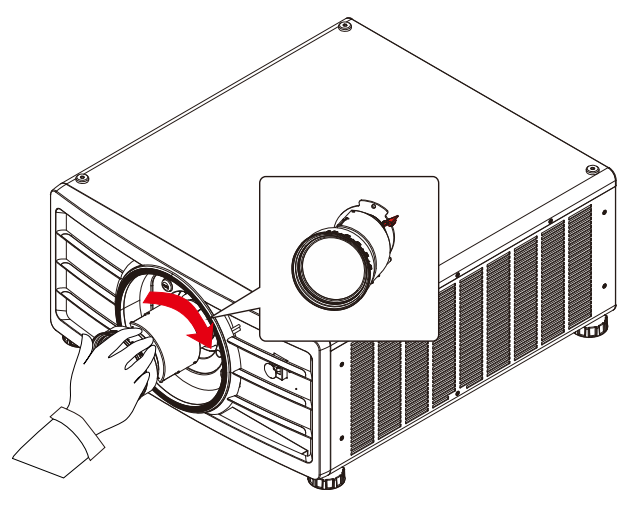

3. 렌즈가 완전히 고정되었는지 확인하기 위해 렌즈를 렌즈 홀더 바깥쪽으로 부드럽게 당겨 확인합니다.

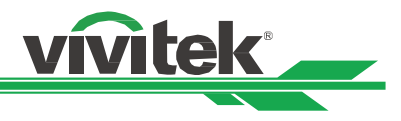

#### 렌즈 제거하기

1. 렌즈 릴리즈 버튼을 누른 채 렌즈를 시계반대 방향으로 돌립니다. 설치된 렌즈가 풀리게 됩니다.

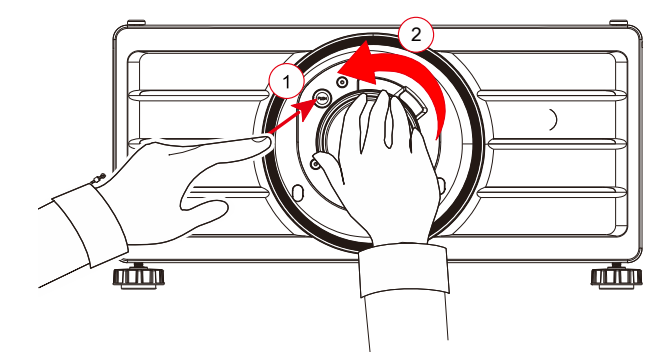

2. 렌즈를 천천히 당겨 제거합니다

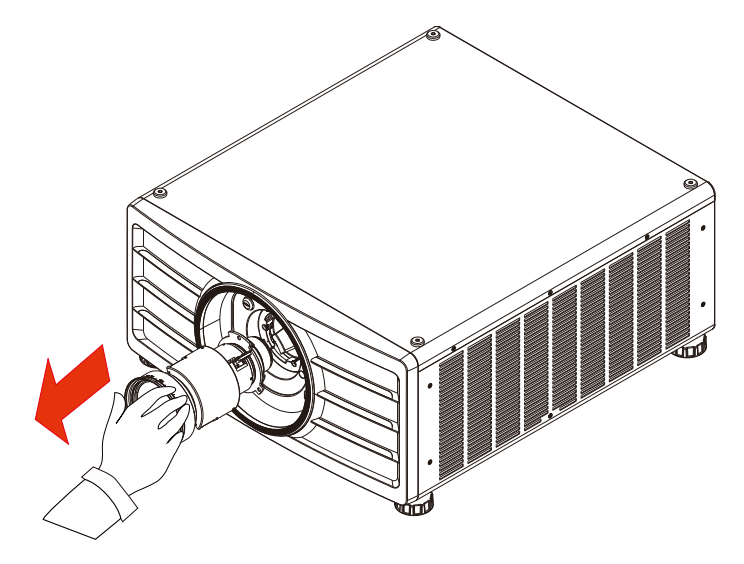

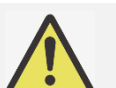

- 중요:
	- 프로젝터 렌즈를 설치하실 때는 설치하시기 전, 옵션렌즈의 뒷부분 렌즈캡을 제거하시기 바랍니다. 제거하지 않으면 프로젝터와 렌즈가 손상됩니다.
	- 프로젝터의 렌즈 슬롯 안에는 안전 스위치가 있어서, 프로젝터 렌즈가 설치 되지 않았거나, 완전하게 설치 되지 않으면, 레이저 빔에 의한 뜻하지 않은 손상을 피하기 위해 프로젝터가 켜지지 않습니다. 프로젝터를 켜기 전 적절하게 렌즈를 설치하시기 바랍니다..

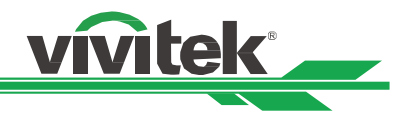

#### <span id="page-21-0"></span>AC 전원 연결하기

AC 전원 코드가 제품 엑세서리 박스 안에 포함되어 있습니다. 전원 코드는 IO 패널의 AC 소켓에 삽입합니다.

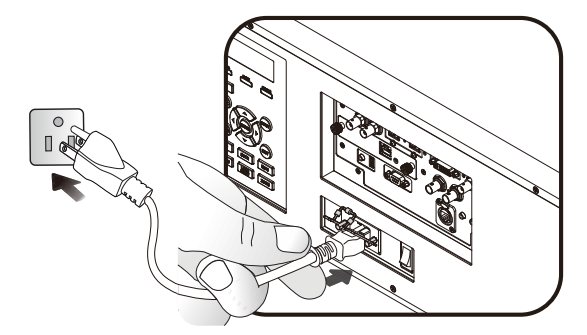

중요:

입력 전압이 110V 일 때, 전원 공급 장치가 공급하는 전류는 최대 전력으로 프로젝터를 작동시키는 데 필요한 전류를 제공하지 않습니다. 이 시점에서 프로젝터는 광원 전원을 자동으로 65 %로 줄이고 프로젝터의 광 출력도 프로젝터의 정상 작동을 위해 공칭 밝기의 약 65 %로 줄입니다..

#### <span id="page-21-1"></span>프로젝터 켜기

프로젝터가 올바르게 위치하고 전원 케이블과 기타 연결이 마무리 된 상태에서 프로젝터 전원을 연결하여야 부품의 손상을 막을 수 있을 것입니다. 프로젝터의 전원에 대한 다음 지침서를 따르시기 바랍니다..

1. 아래와 같이 주 전원 스위치를 위치로 누르십시오. Power LED 적색으로 깜빡입니다.

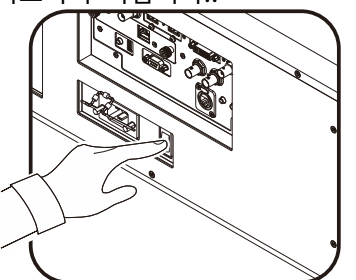

 $\overline{\mathbb{C}}$ 

 $FOCUS$   $\left[\frac{1835}{200M}\right]$   $\left[\frac{200M}{200M}\right]$ 

2. 리모컨의 "ON" 버튼이나 제품 제어 패널의 "POWER" 버튼을 누르십시오.

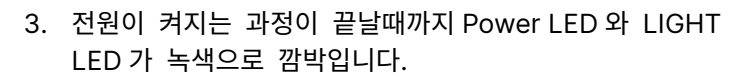

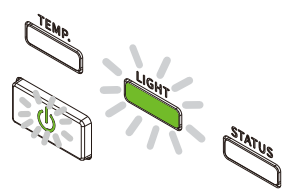

4. 수초 후에 두 개의 LED 가 녹색으로 점등되고 프로젝터는 사용 준비가 상태가 됩니다.

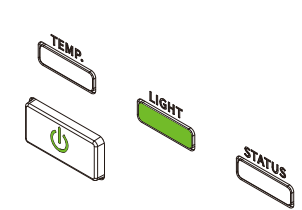

<span id="page-22-0"></span>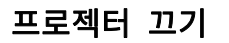

프로젝터를 더 이상 사용하지 않을 때는 올바르게 종료하여야 프로젝터 또는 프로젝터 부품이 불필요하게 손상되지 않습니다

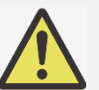

- 중요:
- 프로젝터가 켜져 있는 상태에서 벽면 콘센트 또는 프로젝터에서 전원코드를 뽑지 마십시오. 프로젝터의 AC IN 커넥터가 손상될 수 있습니다. 프로젝터가 켜져 있는 상태에서 AC 전원 공급을 끄려면 스위치나 차단기가 장착된 전원 콘센트를 사용하십시오..
	- 설정을 변경하거나 조정한 후 10 초 이내에 AC 전원을 끄지 마십시오. 설정 변경 또는 조정의 손상을 야기할 수 있으며 원래의 값으로 돌아 갈 수 있습니다.

Press Power again

프로젝터의 전원을 끄려면 다음 지침을 따르십시오.

1. 컨트롤 패널의 POWER 버튼이나 리모컨의 OFF 버튼을 누리십시오. POWER off 창이 디스플레이 됩니다.

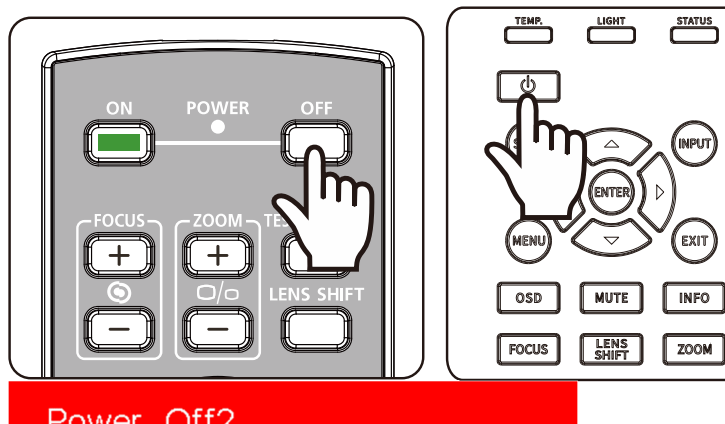

**vivitek** 

- 2. 전원을 끄는 것을 재확인하기 위해, 리모컨이나 OSD 컨트롤 패널의 POWER 버튼을 다시 한번 누르면, POWER LED 오렌지 색깔이 깜박이며 전원 꺼짐이 확인됩니다.
- 3. Power LED 는 적색이 점등일 때 프로젝터는 대기 모드가 됩니다.
- 4. 전원을 끄려면 메인 전원 스위치를 OFF 위치(O) 로 설정하십시오.

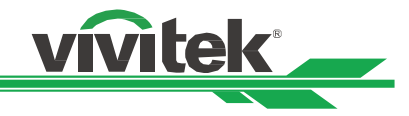

#### <span id="page-23-0"></span>투사 모드 조정하기

DU9057Z 는 아래 그림과 같이 테이블 설치, 천장 설치, 90° 로 세워서 설치, 자유 기울기 설치 포함한 모든 각도로 설치가 가능하도록 설계되었습니다. 프로젝터 설치에 따라 냉각 조건을 설정하십시오.

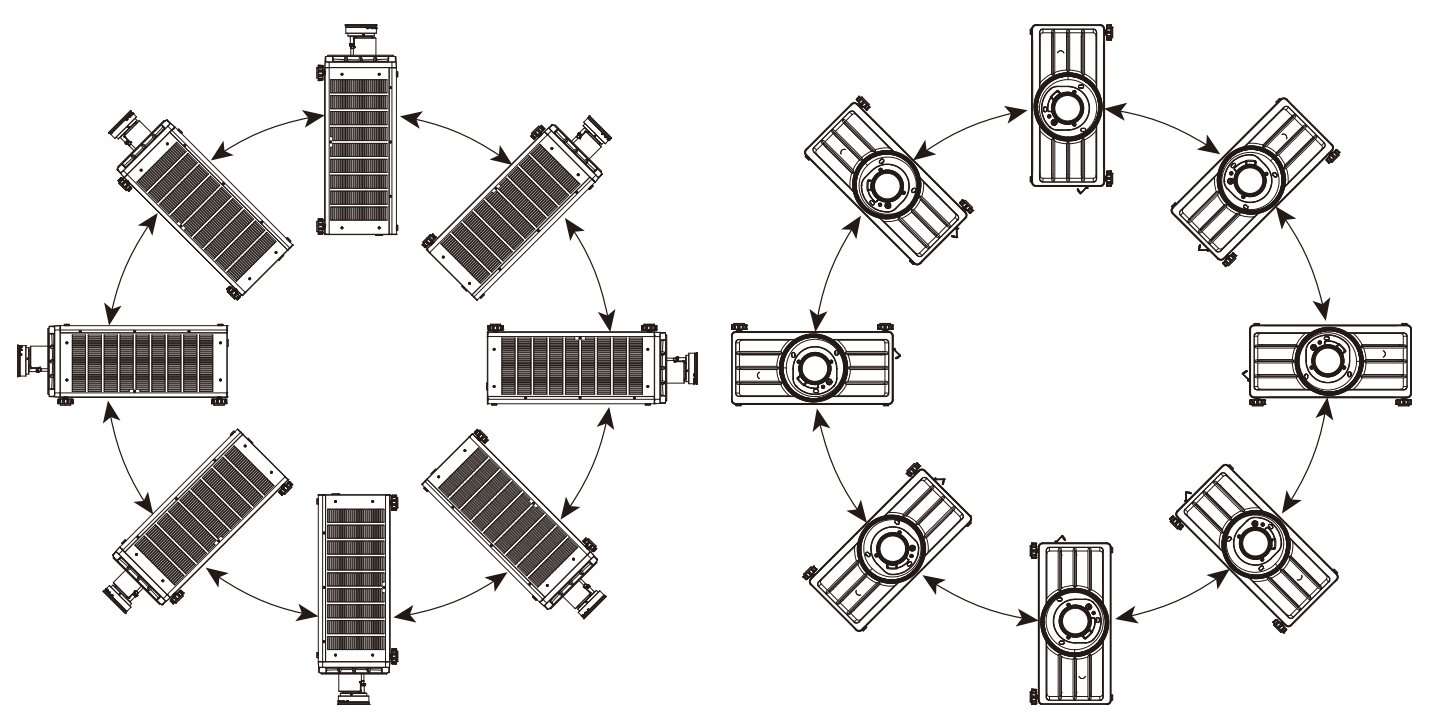

투사 모드를 사용하여 이미지 방향을 변경할 수 있습니다. 프로젝터는 투사 모드에 따라 자동으로 조정하는 스마트한 냉각 메커니즘을 가지고 있습니다.

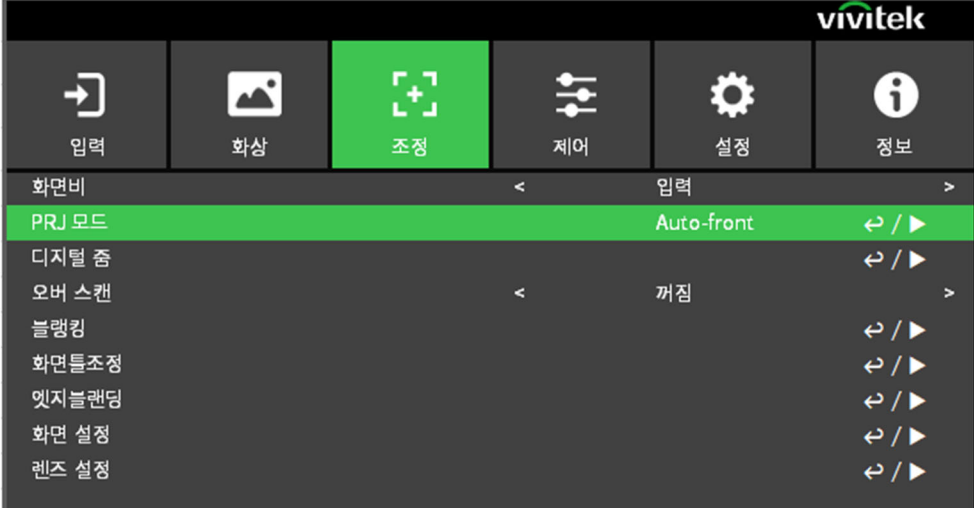

◄ 또는 ► 버튼을 사용하여 설치 방향 또는 보이는 방향으로 투사된 이미지를 뒤집기 위해 투사모드를 선택하십시오. 선태 가능한 옵션은 아래와 같습니다.

- 자동 전면: 이미지 방향을 자동으로 변경하는 방향 센서를 켭니다.
- 탁상 전면: 프로젝터를 테이블 위에 설치하고 이미지를 전면으로 투사합니다.
- 탁상 후면 : 프로젝터를 테이블 위에 설치하고 스크린 뒤쪽에서 이미지를 투사합니다.
- 천장 전면: 프로젝터를 천장에 설치하고 이미지를 전면으로 투사합니다.
- 천장 후면: 프로젝터를 천장에 설치하고 이미지를 스크린 뒤쪽에서 투사합니다.

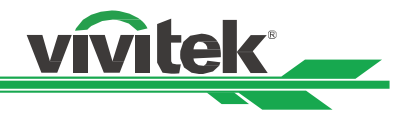

#### <span id="page-24-0"></span>투사 이미지 조정하기

DU9057Z 프로젝터는 전동 렌즈 쉬프트 기능이 있어서 프로젝터를 이동하지 않고 이미지를 수직방향 또는 수평방향으로 이동할 수 있습니다. 렌즈 이동 범위는 스크린 높이와 폭의 백분율로 표시되며 최대 수직 이동 범위는 위쪽으로 50%, 아래쪽으로 50% 이고 최대 수평 렌즈 이동 범위는 오른쪽으로 15%, 왼쪽으로 15%까지 입니다. 아래 그림을 참조하십시오

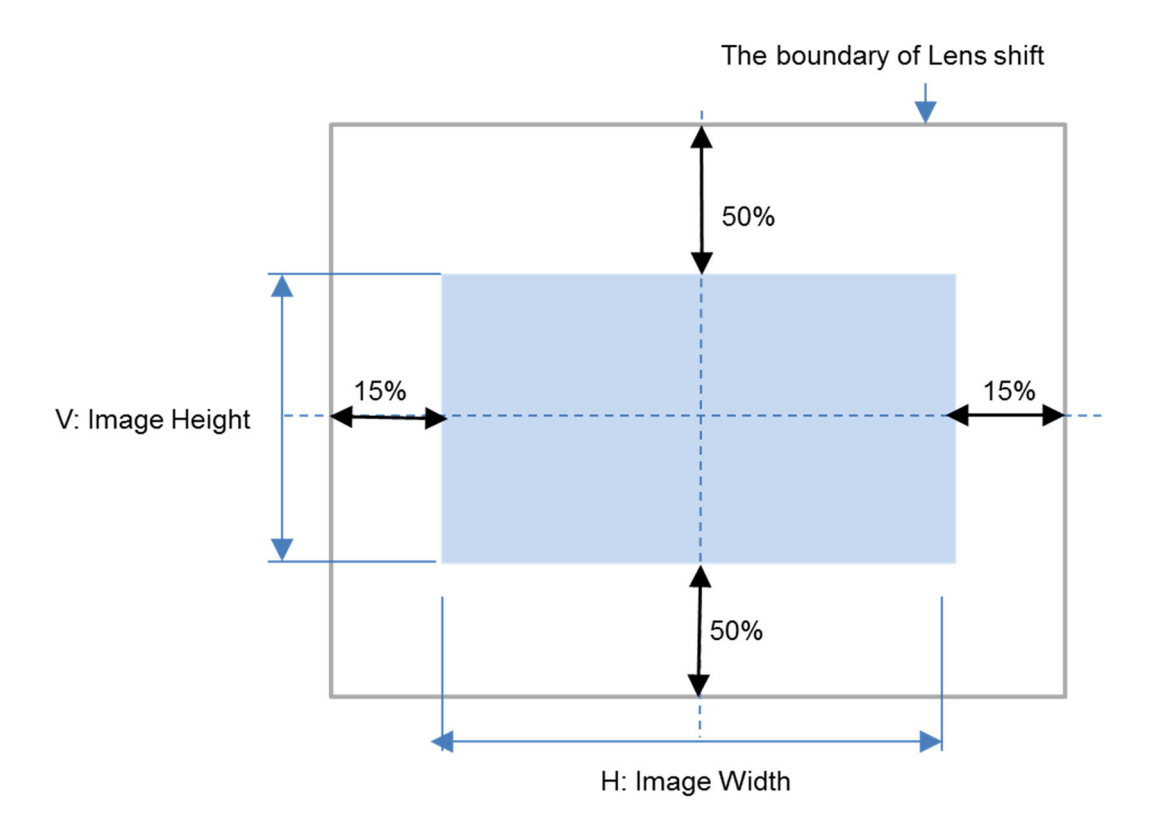

#### 참고:

- 본 프로젝터는 렌즈 마운트홀 안쪽에 안전 스위치를 장착하고 있습니다. 전원을 켜기 전에 반드시 렌즈가 설치되어야 합니다. 그렇지 않으면 프로젝터는 정상적으로 구동하지 않습니다.
- 프로젝터 렌즈 이동을 완료한 후에 가능한 오작동을 피하기 위해 렌즈 제어 기능을 차단하는 렌즈 잠금 기능이 OSD 메뉴에 있습니다. 렌즈 제어를 실행하기 전에 잠금 기능이 비활성화 되어 있는지 확인하시기 바랍니다.

#### <span id="page-24-1"></span>포커스 및 줌 조정하기

포커스와 줌은 프로젝터 제어 패널 또는 리모컨으로 조정될 수 있습니다. 포커스와 줌을 수동으로 조정하기 위해 아래의 가이드를 참조하십시오.

필요로 하는 정도의 증가 또는 감소 버튼을 사용하여 포커스 및 줌을 조정하기 위해 제어 패널 또는 리모컨의 포커스 또는 줌 버튼을 누릅니다.

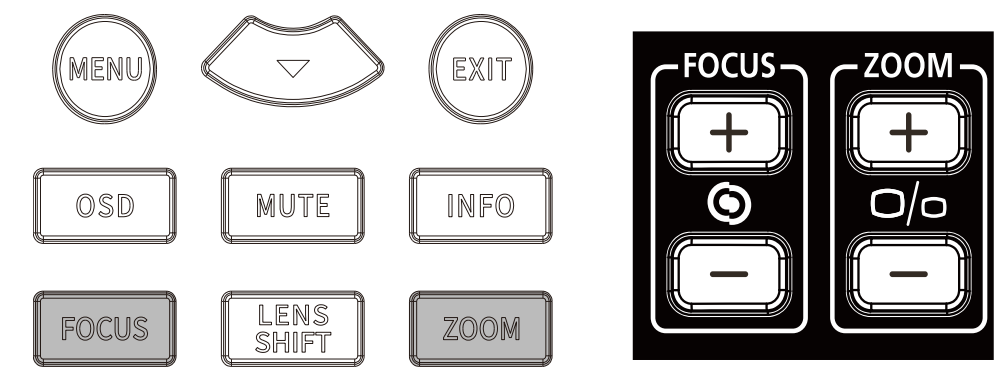

UM90571226KR00

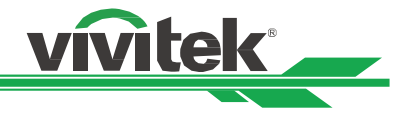

#### <span id="page-25-0"></span>기하학 왜곡 조정하기

곡면 또는 각이 있는 스크린에 이미지가 투사될 때, 이미지가 왜곡이 발생할 수 있습니다. 비평면 스크린 또는 각이 있는 스크린에 투사할 때 Vivitek 의 최신의 기하학 보정 엔진을 사용하여 이미지를 바로 잡을 수 있습니다. 해당 옵션은 아래 그림과 같고 가능한 기능 조합은 각각의 기하학 보정 옵션의 하위 메뉴에 리스트 되어 있습니다.

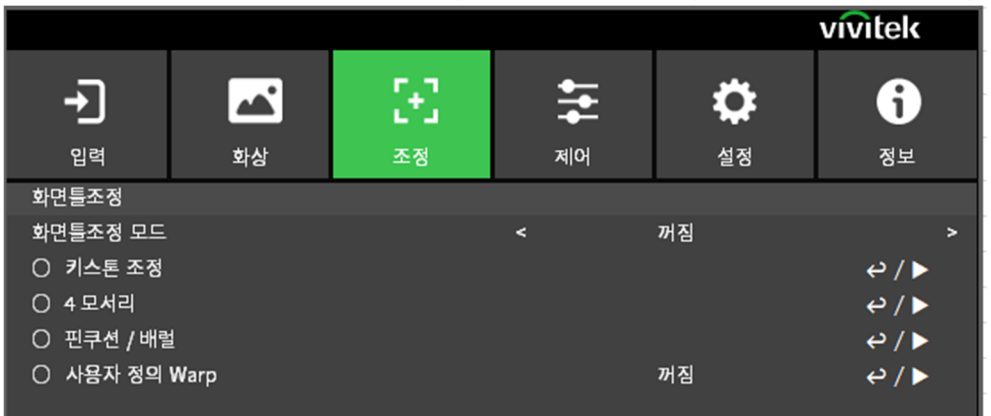

#### <span id="page-25-1"></span>키스톤 조정

키스톤 조정을 선택하고 ◄또는► 버튼을 사용하여 왜곡을 바로 잡습니다. 조정 가능한 값은 수직, 수평 ±30. 아래 그림을 참고하십시오.

수평 키스톤:

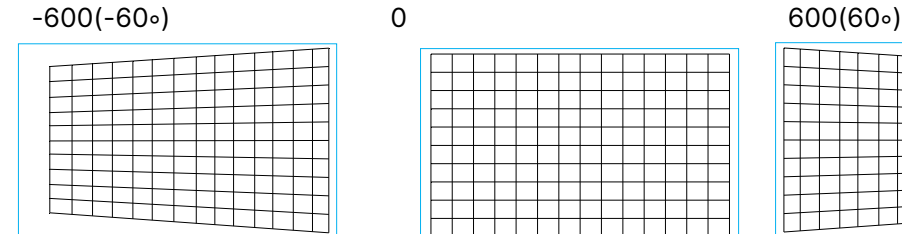

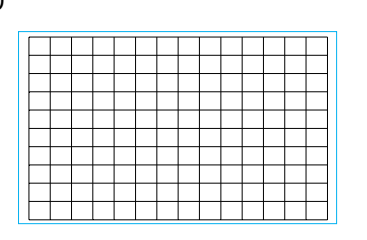

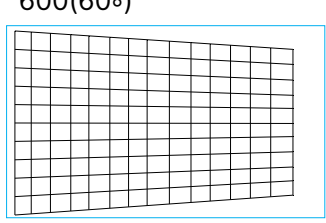

#### 수직 키스톤:

-400(-40∘) 0 400(40∘)

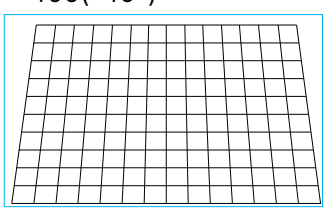

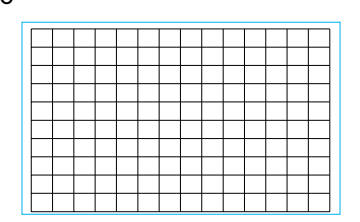

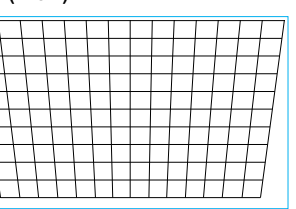

수평 및 수직 키스톤을 각각 보정하는 것 외에, 수평 및 수평 키스톤을 조합하여 왜곡을 바로잡을 수 있습니다. 이 경우, 유효범위가 제한될 수 있습니다.

#### 회전:

수평 또는 수직 키스톤을 조정한 후에 이미지를 회전이 필요하다면 회전 옵션을 사용할 수 있습니다. 이 옵션은 수직 또는 수평 키스톤이 조정된 후에 이용이 가능합니다. ◄또는► 버튼을 사용하여 시계방향 또는 시계반대방향으로 회전합니다.

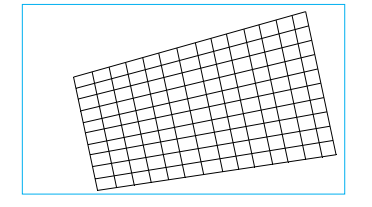

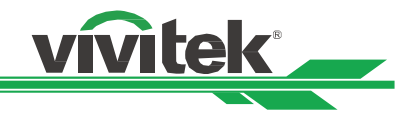

활성 디스플레이 영역이내에 투사된 이미지를 회전합니다.

◄ 또는 ► 버튼을 사용하여 시계방향 또는 시계반대방향으로 회전합니다. 회전 설정을 초기값으로 바꾸려면 리셋를 선택하십시오. 회전이 활성화될 때 이미지는 투사된 전체 이미지에 비해 줄어들게 됩니다. 조정 가능한 범위에 대해 아래 그림을 참조하십시오.

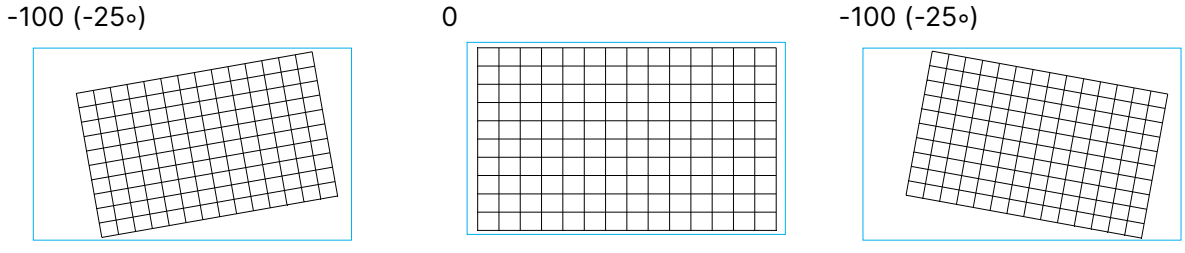

#### 렌즈 투사비율

참고:

투사비는 프로젝터 스크린 너비에 대한 (렌즈와 스크린 간) 투사 거리의 비율입니다. 투사비가 작을수록 프로젝터를 스크린 또는 벽면에 더 가까이 놓을 수 있습니다.

#### 리셋:

공장 초기값으로 모든 설정을 초기화합니다.

위의 설명된 조정 가능한 범위는 하나의 크기 값을 조정하는 경우입니다. 수평 및 수직 키스콘 조합은 하나의 값을 조정하는 것에 비해 조정 범위가 작습니다.

#### <span id="page-26-0"></span>4 모서리

어떠한 어플리케이션에서는 설치 또는 투사된 표면 등과 같은 이유로 모서리에서 왜곡이 생길 수 있습니다. 이러한 경우, 코너 조정을 사용하여 왜곡을 보정할 수 있습니다. 아래 그림을 참조하시기 바랍니다.

#### 좌상측 코너

수평

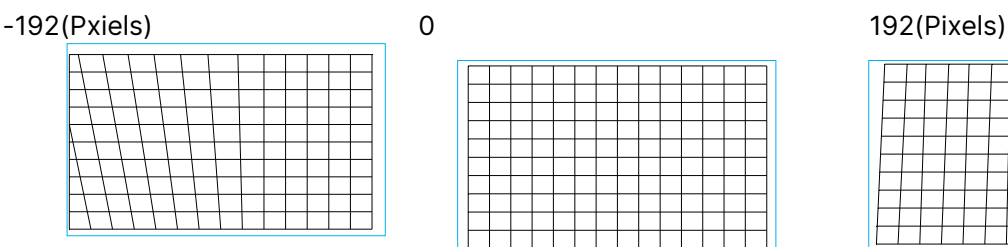

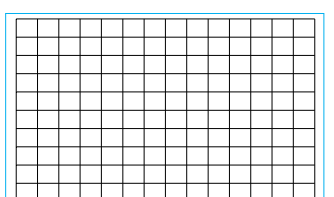

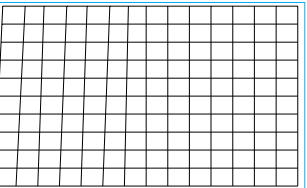

수직

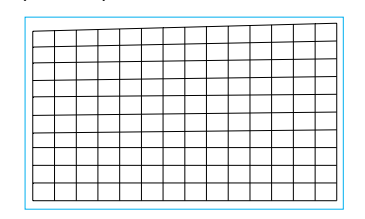

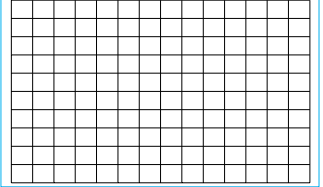

-120(Pxiels) 0 120(Pixels)

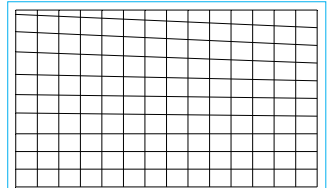

### DLP Projector - User Manual

#### 우상측 코너

수평

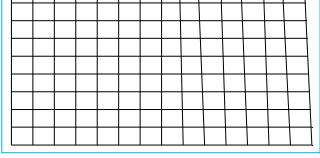

#### 수직

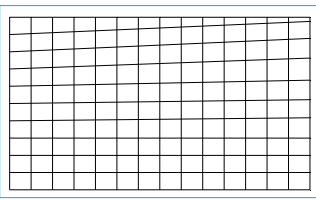

#### 왼쪽 하단 모서리

수평

-192(Pxiels) 0 192(Pixels)

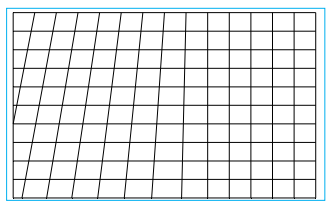

#### 수직

-120(Pxiels) 0 120(Pixels)

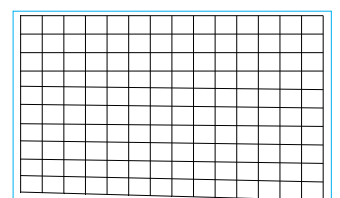

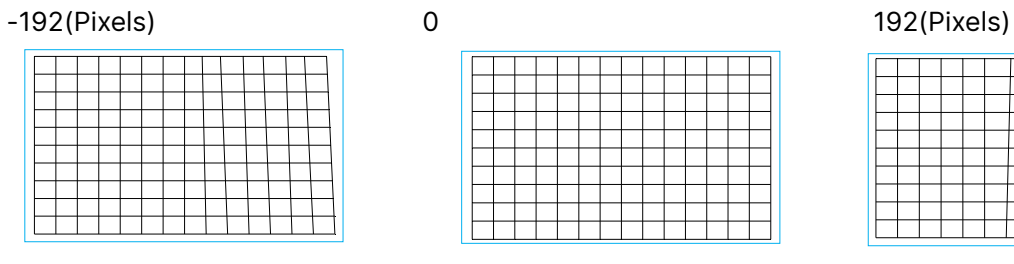

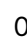

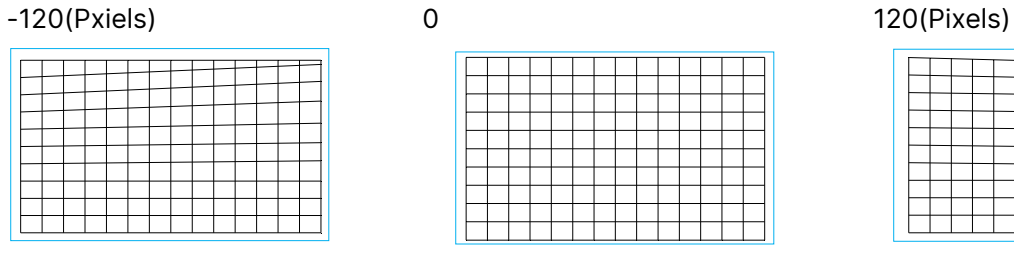

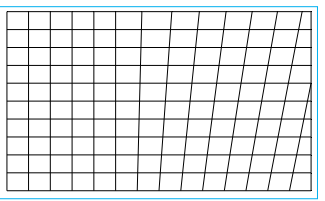

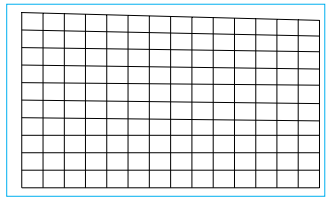

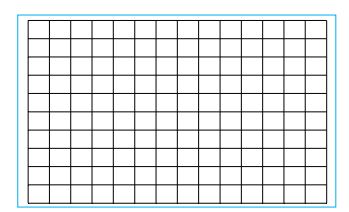

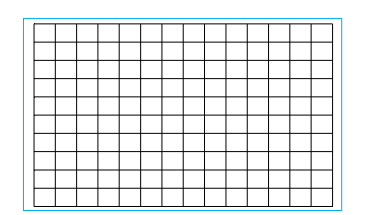

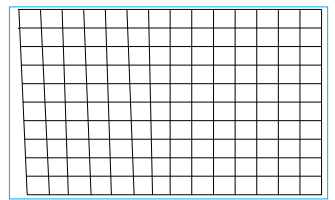

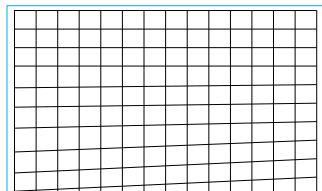

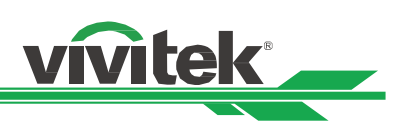

# vivitek

### 오른쪽 하단 모서리

수평

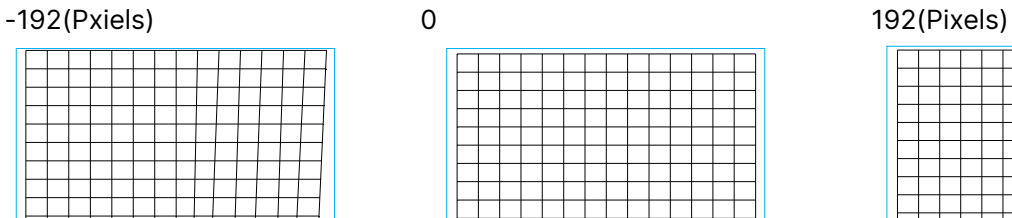

#### 수직

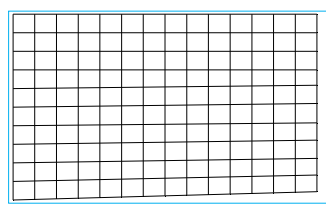

#### 수평 Linearity

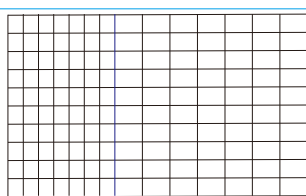

#### 수직 Linearity

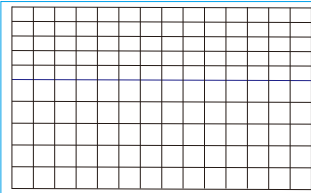

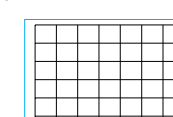

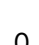

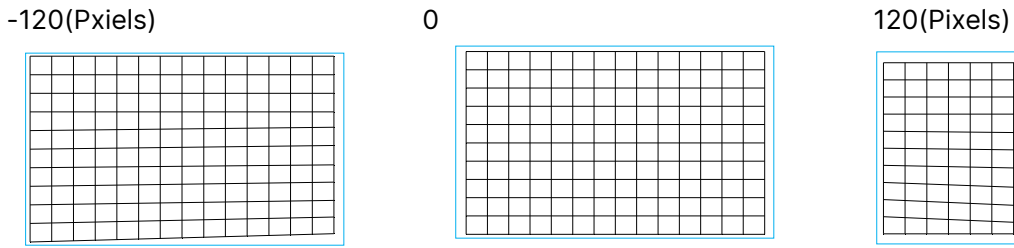

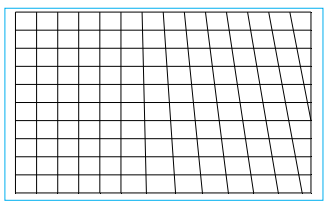

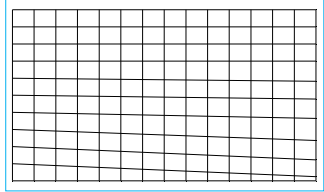

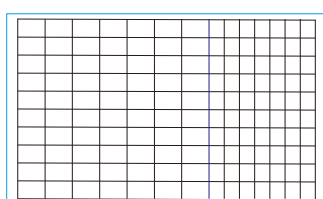

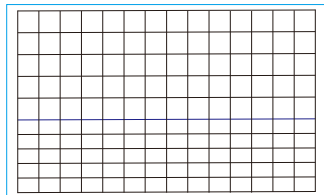

### 리셋

이 옵션 아래 모든 설정을 기본값으로 재설정합니다.

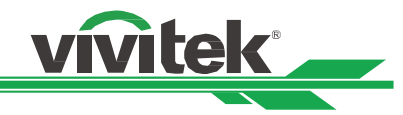

#### <span id="page-29-0"></span>핀쿠션 / 배럴

이미지가 원통형의 스크린 또는 반구형의 돔으로 투사될 때, 왜곡을 보정하기 위해 오목/볼록을 사용할 수 있습니다. ◄ 또는 ▶ 버튼을 사용하여 오목/볼록 효과, 키스톤를 보정하거나 회전 옵션으로 이미지를 회전하십시오.

#### 위쪽

-150 (-30%) 0 150(30%)

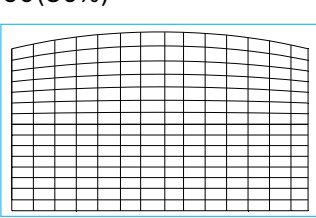

#### 아래쪽

-150 (-30%) 0 150(30%)

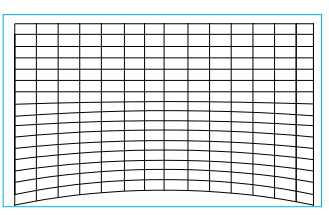

#### 오른쪽

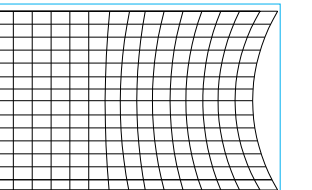

#### 왼쪽

-150 (-30%) 0 150(30%)

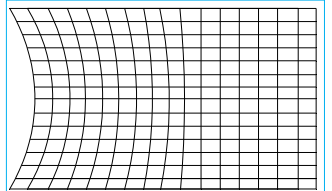

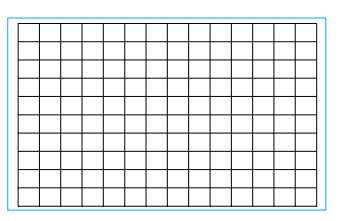

### -150 (-30%) 0 150(30%)

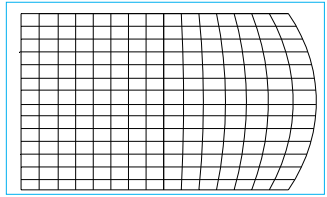

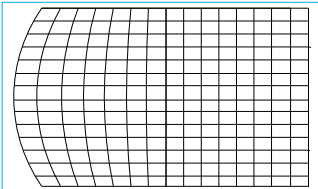

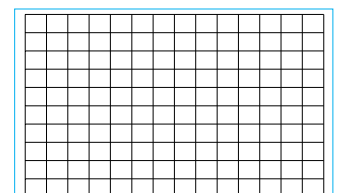

#### 키스톤 조정

아래는 수평 키스톤의 사용 예제입니다.

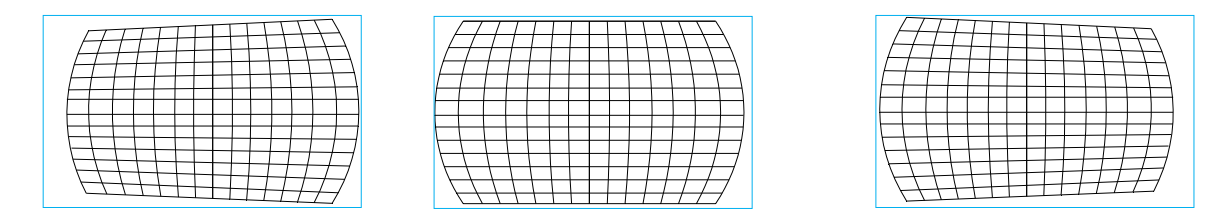

vivitek

#### 참고:

- 수평 및 수직 키스톤은 오목/볼록의 수평 또는 수직이 조절되었을 때 이용이 가능합니다.
- 회전은 수평 또는 수직 키스톤이 조정되었을 때 이용이 가능합니다.
- 회전이 조정되었을 떄, 이미지 사이즈는 활성 디스플레이 영역에 비해 줄어들게 됩니다.

#### 렌즈 투사비율

투사비는 프로젝터 스크린 너비에 대한 (렌즈와 스크린 간) 투사 거리의 비율입니다. 투사비가 작을수록 프로젝터를 스크린 또는 벽면에 더 가까이 놓을 수 있습니다.

#### 리셋

이 옵션 아래 모든 설정을 기본값으로 재설정합니다.

#### <span id="page-30-0"></span>사용자 정의 Warp

사용자 정의 워프: PC 프로젝터 도구로 기하학 형상을 조정합니다.

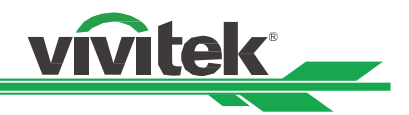

#### <span id="page-31-0"></span>**멀티 프로젝터 어플리케이션을 위한 Control ID 사용하기**

한 공간에 한 개 이상의 프로젝터를 사용할 때 프로젝터들은 동시에 제어 신호를 받습니다. 이러한 경우, 지정한 프로젝터의 작동을 위해 프로젝터와 리모컨의 식별번호를 부여한 Control ID 기능을 사용할 수 있습니다. 프로젝터와 리모컨의 식별 번호를 설정하기 위해 아래의 단계를 따르십시오.

#### 프로젝터 식별 번호 설정하기

1. 아래 그림과 같이 제어 -> 적외선 리모콘에서 프로젝터 ID 제어 기능을 활성화합니다.

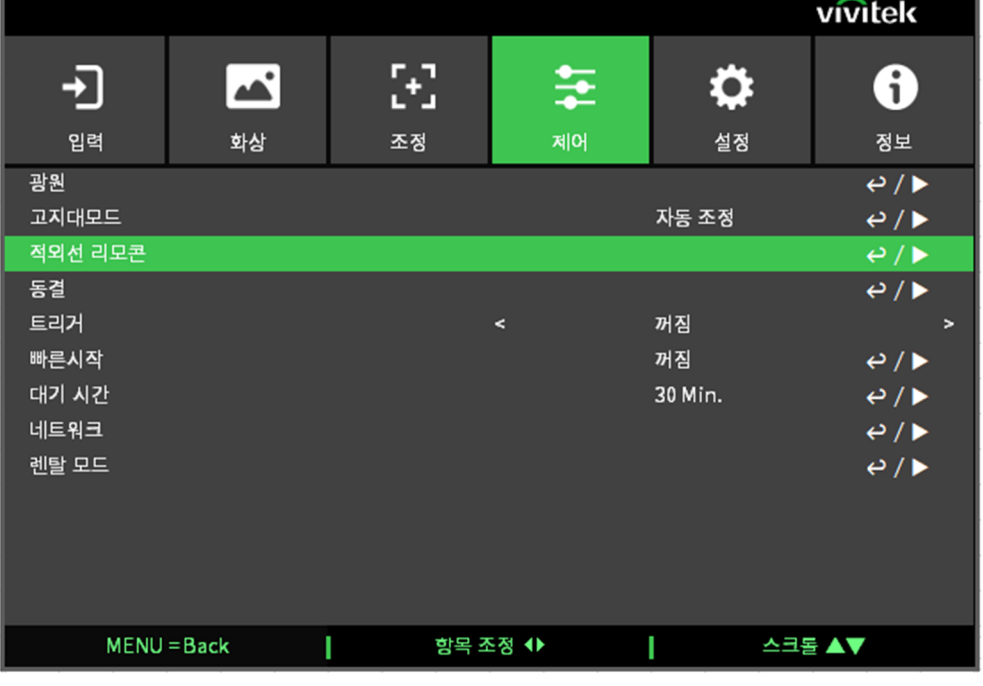

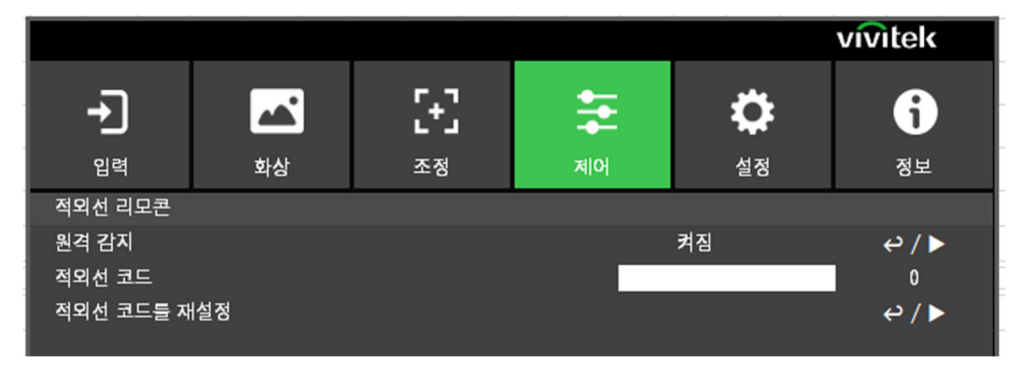

2.적외선 코드 설정 적외선 코드 옵션을 선택한 후 Enter 버튼을 누르고, ► 버튼을 사용하여 번호를 높이거나 ◄ 버튼으로 번호를 낮춥니다.

#### 리모컨 식별 번호 설정하기

리모컨의 ID SET 버튼을 약 5 초 동안 누릅니다. "Power" LED 표시등이 적색으로 주기적으로 깜박입니다. 희망하는 ID 번호를 설정하기 위해 두 개의 숫자 버튼을 누릅니다. 리모컨의 ID 설정을 확인되면 Power LED 가 깜박입니다

ID SET 버튼을 약 5 초간

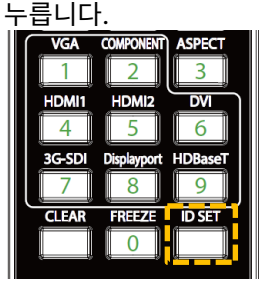

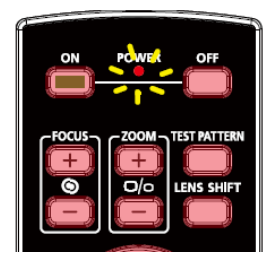

Power LED 깜빡임 지정할 두개의 숫자 입력

**vivitek®** 

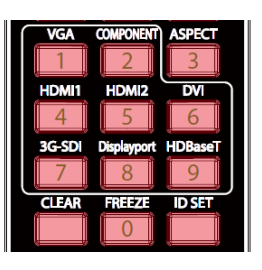

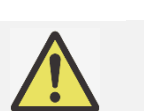

참고:

새로운 식별번호를 설정하면 사용자가 기존에 설정한 ID 번호를 삭제되고 새로운 식별번호가 지정이 됩니다. 리모컨의 새로운 ID 식별번호 부여하려면 ID 번호를 바로 설정할 수 있습니다.

#### 리모컨 식별 번호 삭제하기

이전에 설정한 번호는 새로운 ID 번호가 설정되면 이전의 번호의 삭제되고 새로운 번호로 설정됩니다. . ID SET 과 CLEAR 버튼을 이용하여 리모컨의 ID 번호를 삭제할 수 있습니다.

IDSET 버튼과 CLEAR 버튼을 동시에 누름 버튼 배경 라이트가 한번 깜빡임

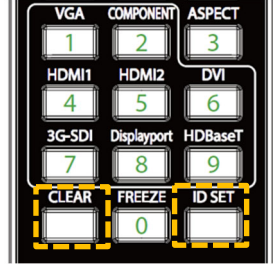

 $\overline{z}$ **HDMI1 HDMI2**  $\overline{\mathsf{D}}$  $\sqrt{2}$ 3G-SD  $\alpha$ स्ट **IDSE** 

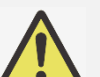

참고:

- 프로젝터 ID 제어 기능은 해당 옵션이 켜져 있는 상태 그리고 리모컨의 "Wire Remote" 유선 리모컨을 위한 케이블이 삽입되지 않았을 때 이용이 가능합니다.
- Projector ID Control 이 꺼져있다면 프로젝터는 다양한 ID 번호와 함께 리모컨으로부터 어떠한 제어 신호도 받을 수 있습니다.

### <span id="page-33-0"></span>밝기 출력을 유지하기 위한 일정한 밝기 기능 사용하기

프로젝터를 수천시간 사용하면 밝기 출력은 감소하게 됩니다. 멀티 프로젝터에 대한 맵핑, 주기적인 조정과 같은 어떠 어플리케이션에서는 전체적인 이미지 결과에 대한 보증이 요구됩니다. Vivitek 의 일정한 밝기 기능은 설치자가 정기적으로 프로젝터를 재측정하는 필요를 줄이는 목적으로 디자인되었습니다. 프로젝터에 내장된 빛 센서는 빛이 감소가 감지되면 사용자가 설정한 밝기 수준으로 빛 출력을 상승시키기 위해 전기적인 파워를 다이나믹하게 조정합니다. 이 기능을 사용하기 위해 아래 단계를 따르십시오.

**vivitek** 

1. 제어 > 광원 > 사용자 지정 라이트를 선택합니다. 100%미만의 값으로 사용자 정의 전력 수준을 변경합니다. 예를 들어 90% 또는 85%. 감소된 파워는 일정한 밝기 기능이 활성화 되었을 떄 나중에 밝기를 조정하기 위해 사용될 수 있습니다.

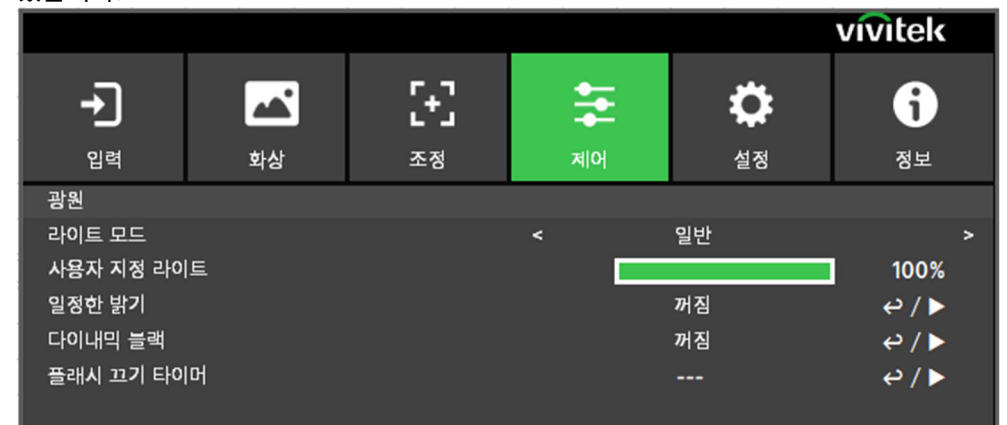

2. 일정한 밝기 기능을 활성화 합니다.

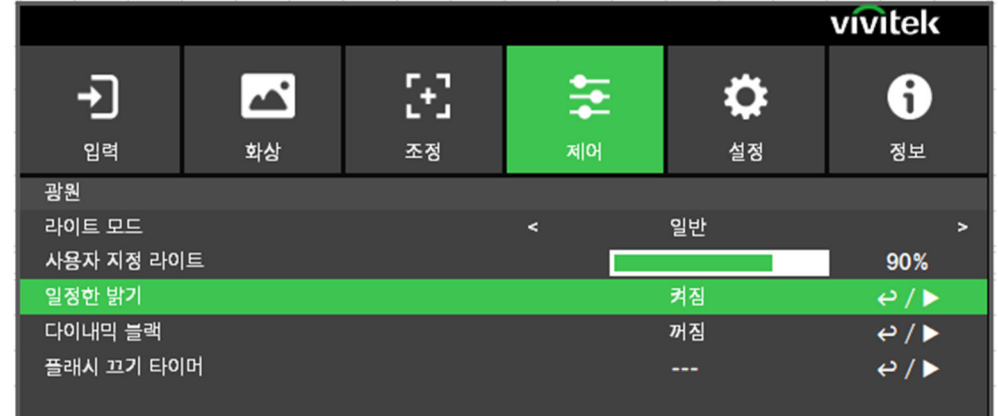

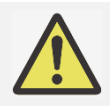

### 참고:

오래 기간 후에, 파워 부스트가 최대치에 도달했을 때 일정한 밝기 기능은 더 이상 증가하지 않습니다. 이러한 경우, 이 기능을 끄십시오. 또는 일정한 밝기 기능이 다시 작동할 수 있도록 사용자 지정 전원 수준에서 더 낮은 밝기의 수준으로 프로젝터를 재조정하십시오.

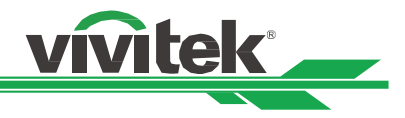

# <span id="page-34-0"></span>장치 연결하기

DU9057Z 프로젝터를 비디오 소스, 외부 컨트롤 장비, AC 전 파워 서플라이와 연결하실 때 다음의 지침을 따르십시오. 장비를 연결하실 때는 반드시 정확한 케이블을 사용하시고 케이블을 정확하게 연결하여 주십시오.

### <span id="page-34-1"></span>컴퓨터 연결하기

DVI-D, HDMI 케이블을 통해 프로젝터에 투사할 PC 신호를 연결합니다.

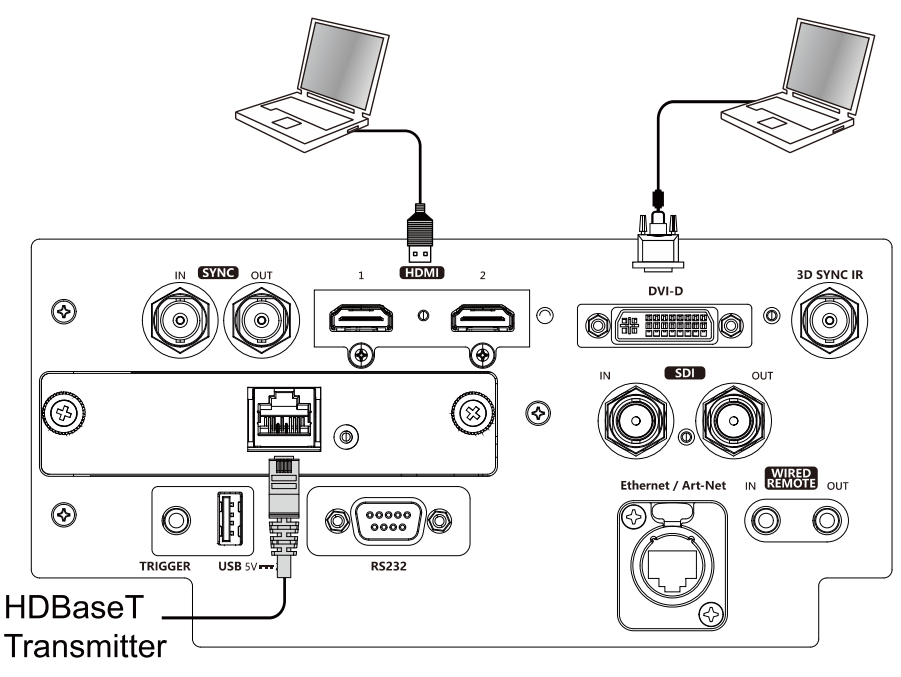

### <span id="page-34-2"></span>비디오 장치 연결

DVI-D, HDMI 커넥터를 통해 비디오 장치를 프로젝터의 입력 포트에 연결합니다.

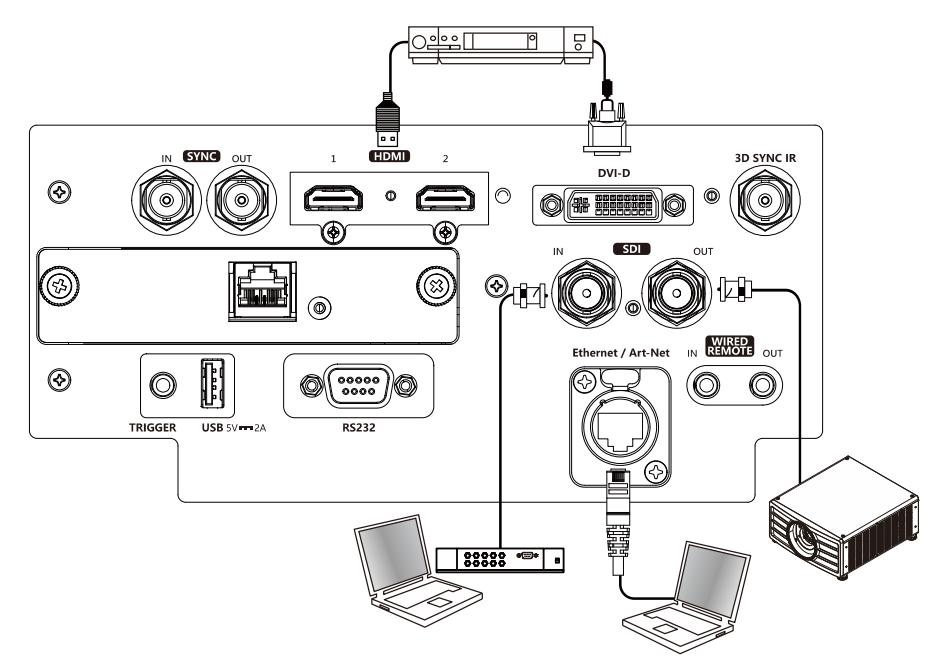

.

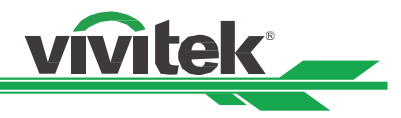

#### <span id="page-35-0"></span>제어 장치에 연결하기

본 프로젝터는 컨트롤 장비와 연결을 위한 다음의 컨트롤 포트를 탑재하고 있습니다.

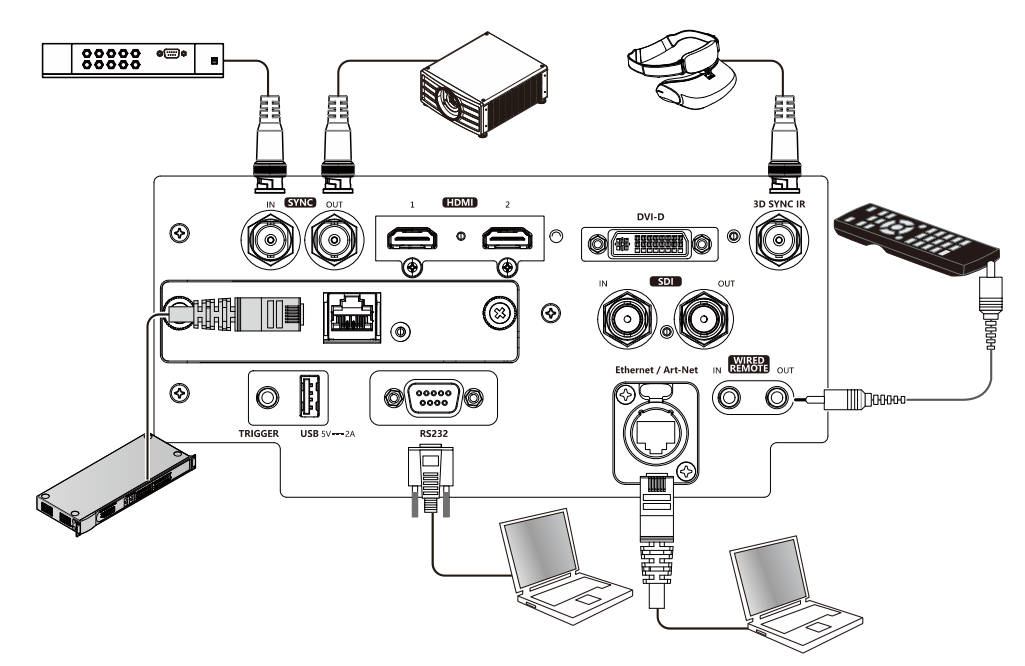

HDBaseT/LAN (네트워크 제어): 본 프로젝터는 네트워크 제어를 공유합니다. LAN 은 HDBaseT 와 한 포트를 공유합니다. 네트워크 제어가 사용된다면 로컬 네트워크를 통해 PC 에서 프로젝터 LAN 에 연결합니다. Remote control 가이드라인을 참조하십시오

RS-232 (RS-232 제어): 프로젝터는 Standard 9 핀 시리얼 케이블(Straight Through Serial Cable)을 통해 PC 또는 제어 시스템에 연결하여 원격으로 제어가 가능합니다. 더 자세한 정보는 Remote Communication 매뉴얼을 참조하십시오. Wired remote control(유선 리모컨): 프로젝터가 너무 거리가 멀어서 혹은 장애물이 있어서 리모컨의 신호를 받지 못한다면 리모컨 혹은 외부 IR 트랜스미터(옵션)을 케이블로 연결하여 리모컨의 작동 범위를 넓힐 수 있습니다. Sync Out/In: 3D IR 싱크 신호 트랜스미터또는 장치에 연결합니다.

3D 동기화 IR: 3D IR 안경 수신기를 연결합니다.

참고:

- 리모컨 케이블의 터미널이 프로젝터의 wired control 터미널에 삽입되었을 때, 프로젝터는 자동으로 유선 리모컨 모드를 변환됩니다. 그리고 리모컨의 IR 신호를 통해 제어될 수 없습니다. 리모컨의 IR 신호를 통해 제어하려면 유선 케이블을 분리하십시오.
	- 유선 케이블 또는 외부 IR 트랜스미터가 트리거 단자와 가튼 다른 단자에 삽입된다면 리모컨 또는 IR 트랜스미터는 손상을 받을 수 있습니다. 올바른 단자에 삽입되었는지 확인해야 합니다.
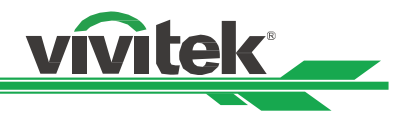

#### 스크린 트리거 연결하기

전동 스크린 혹은 12V 트리거 장비를 보유하고 있다면 이 장비들을 12V 트리거에 연결하여 출력을 12V 신호 설정이 가능합니다. 예를 들어, OSD 컨트롤을 통해 오토메이션, 화면비 16:10 프로젝터를 켜면 화면 화면비와 크리거의 현재 설정대로 프로젝터는 12V 신호를 출력합니다. 제어 -> 트리거 아래 OSD 옵션을 켜면 신호를 사용하여 화면이나 장치를 제어할 수 있습니다.

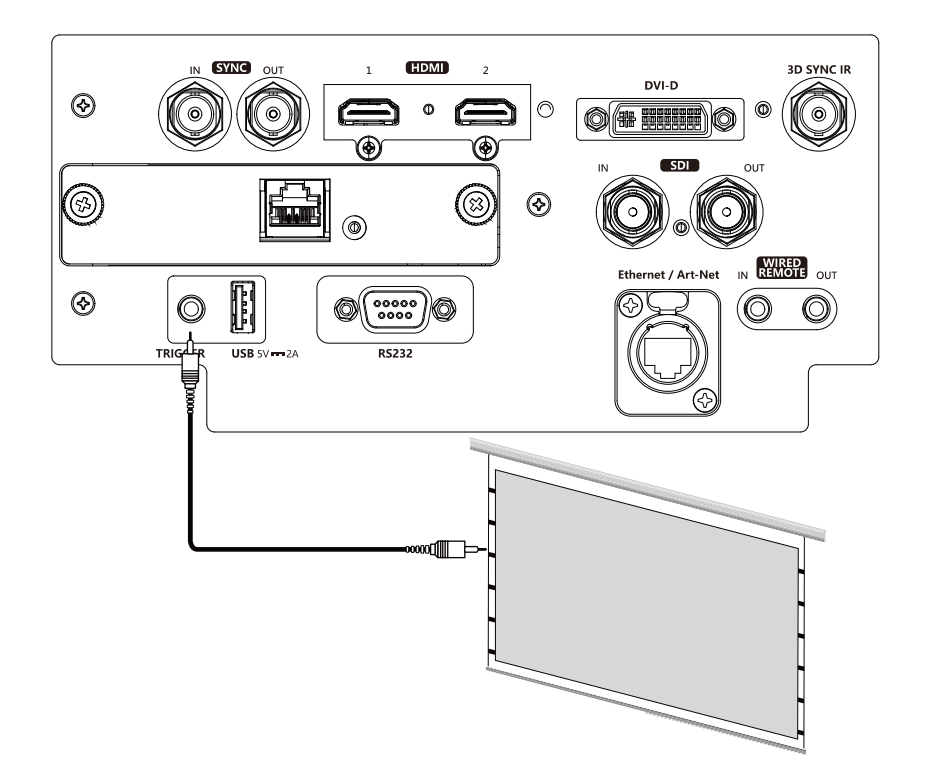

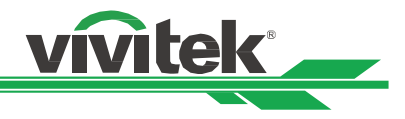

#### HDBaseT 트랜스미터 연결하기

본 프로젝터는 HDBaseT 신호 리시버를 탑재하고 있습니다. HDBaseT 트랜스미터(옵션), 비디오, RS-232, LAN 신호는 RJ-45 케이블로 전송됩니다. 만약 구입하신 HDBaseT 트랜스미터가 IR 리모컨의 입, 출력을 지원한다면 IR 리모컨의 컨트롤 신호를 RJ-45 케이블을 통하여 DU9057Z 프로젝터로 전송됩니다.

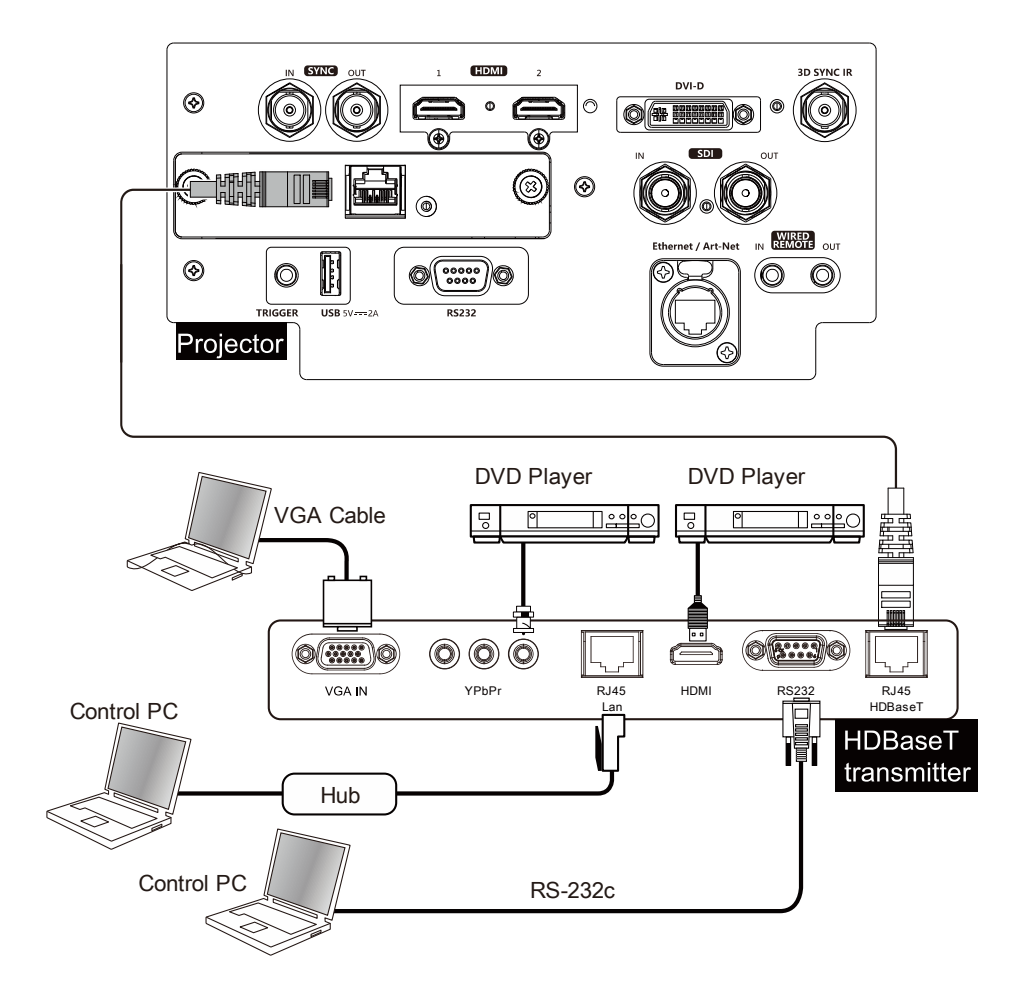

참고:

- 본프로젝터는 비디오 신호, RS-232, IR 리모컨과 네트워크 컨트롤 신호의 수신을 지원하지만 Power over Ethernet(PoE)는 지원하지 않습니다.
- RS232 명령이 외부 HDBaseT 트랜스미터를 통해 보내지면 baud rate(전송속도)는 9600 으로 자동으로 변경됩니다.
- 트랜스미터에서 명령이 보내질 때, 최대 전송 거리는 100 미터입니다. 최대 거리를 초과하면 투사가 간섭을 받거나 제어 신호가 전송되지 않을 수 있습니다.
- RJ-45 Cat5e 또는 그 이상의 케이블을 사용하실 때 케이블이 꼬이지 않도록 주의하십시오 케이블이 엉키거나 꼬이면 신호 전송에 영향을 주거나 신호 감도를 낮아지거나 화질이 떨어질 수 있습니다.

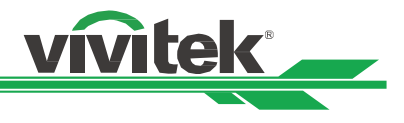

## 프로젝터 사용하기

## (OSD)온 스크린 디스플레이 사용하기

### OSD 사용하기

프로젝터의 On-Screen Display (OSD)로 이미지의 조절, 다양한 설정값 변경, 현재 프로젝터 상태를 체크 할 수 있습니다.

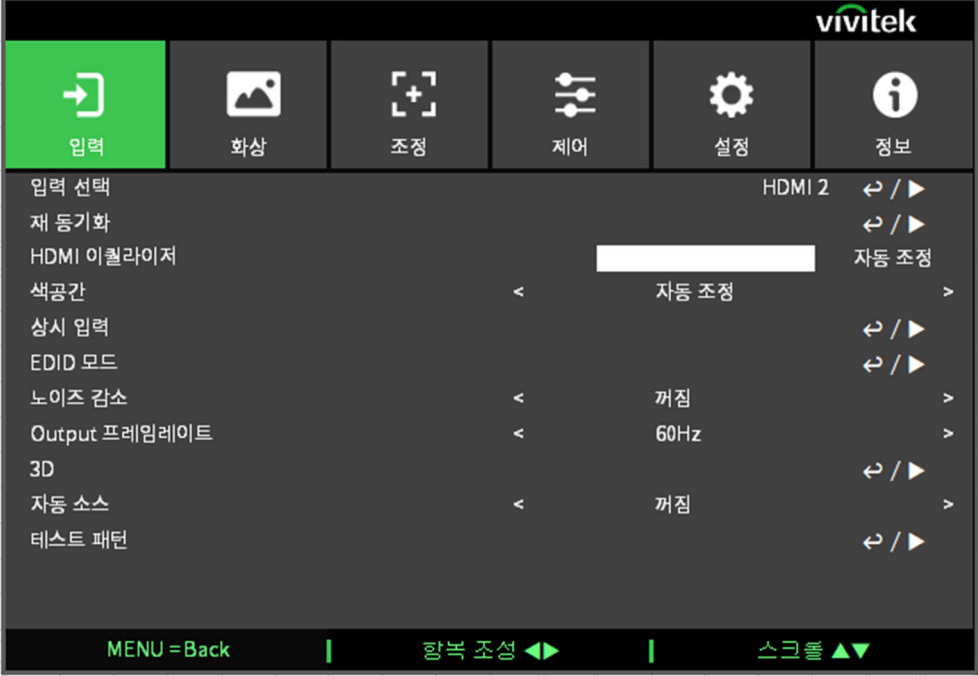

#### OSD 탐색하기

리모컨이나 컨트롤 패널을 사용하여 OSD 조정합니다. 다음 그림을 참조하여 프로젝터나 리모컨의 버튼을 사용하십시오.

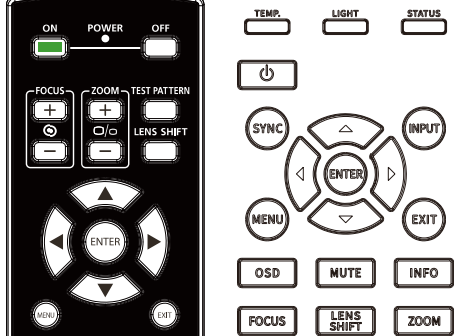

- 1. 리모컨 혹은 키패드의 Menu 버튼을 눌러 OSD 주 메뉴를 표시합니다. 메뉴에는 6 개의 폴더가 있습니다. ◄또는 ►버튼을 눌러 하위 메뉴로 이동합니다.
- 2. 메뉴 아이템을 선택하려면 ▲또는▼, 셋팅값을 변경하려면 ◄혹은►를 누르십시오. 버튼을 누르면 새로운 값이 적용됩니다.
- 3. MENU(메뉴)를 눌러 하위 메뉴에서 나가거나 EXIT(종료)를 눌러 메뉴를 닫습니다.

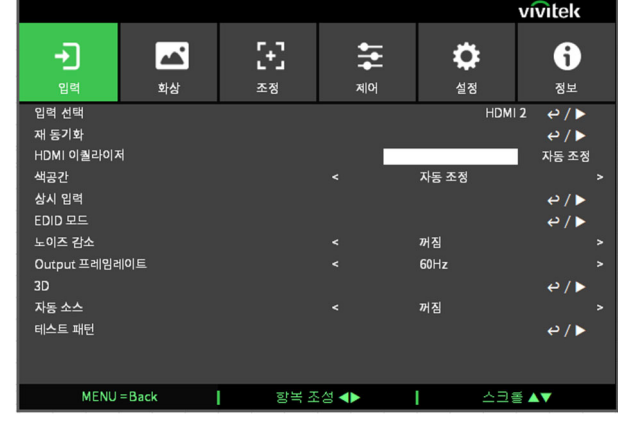

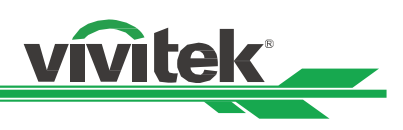

### 메뉴 트리

빠르게 설정을 찾거나, 설정의 범위를 결정하려면 다음 테이블을 참고하십시오.

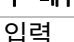

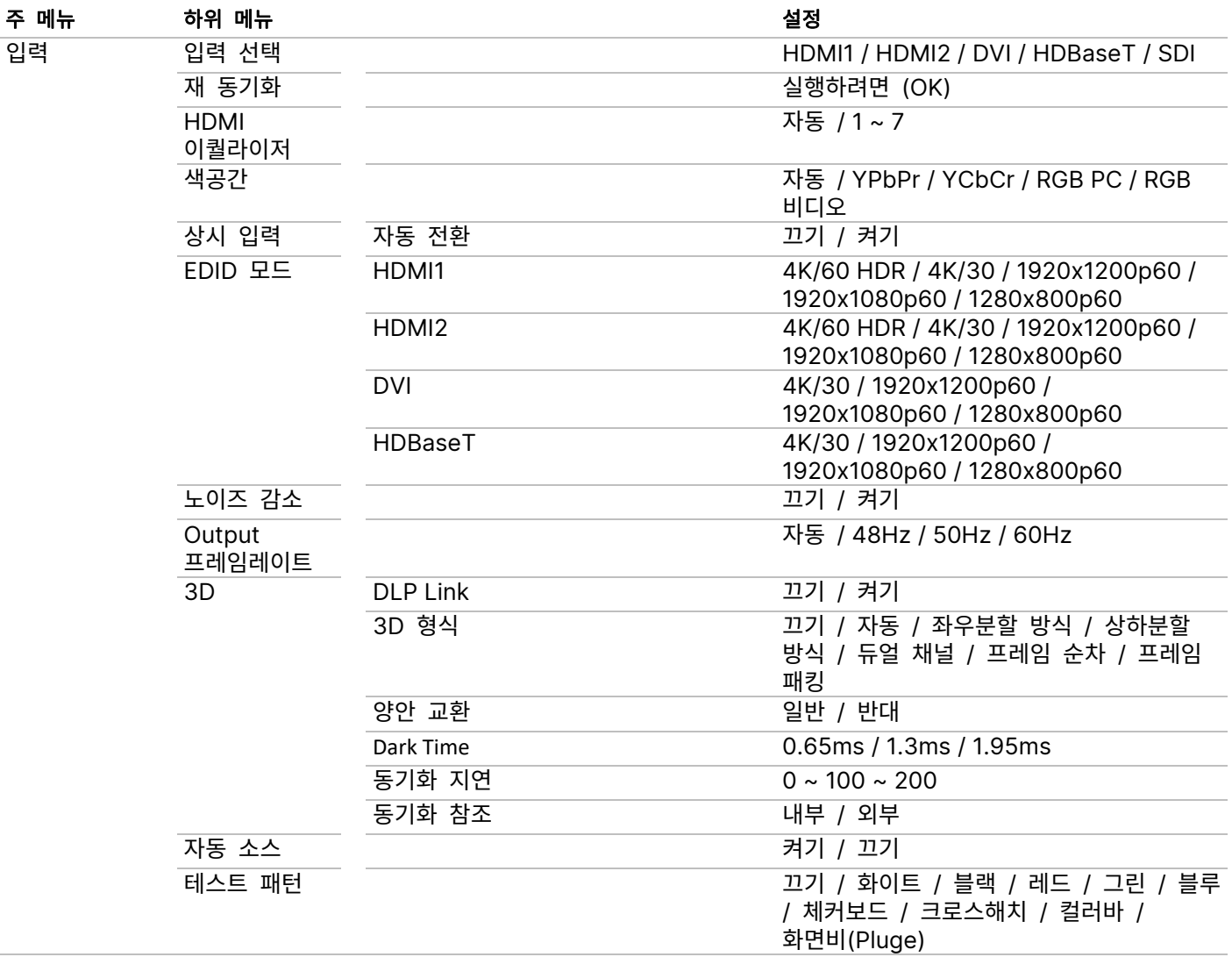

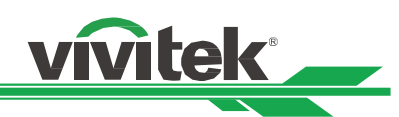

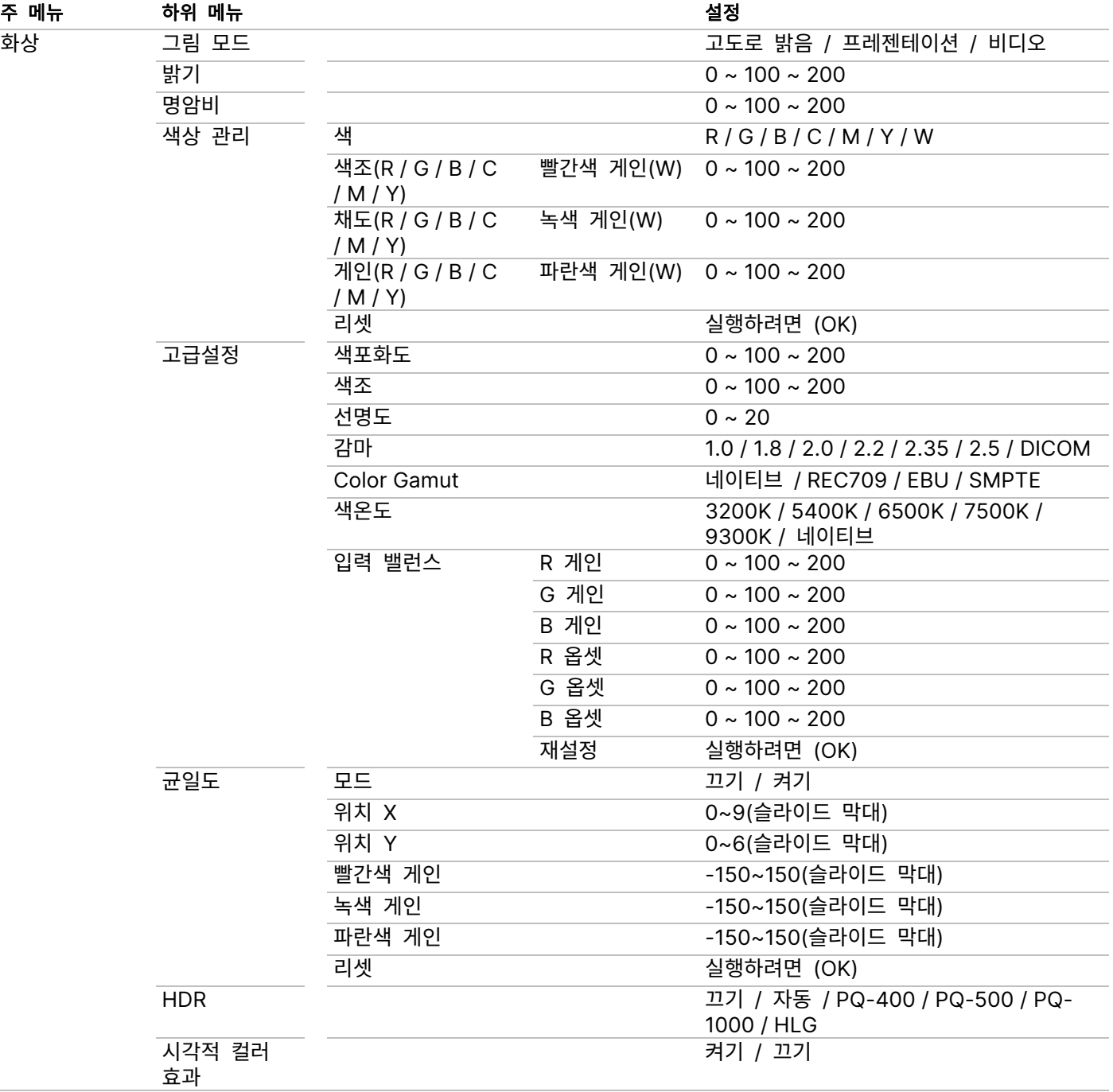

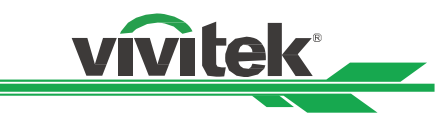

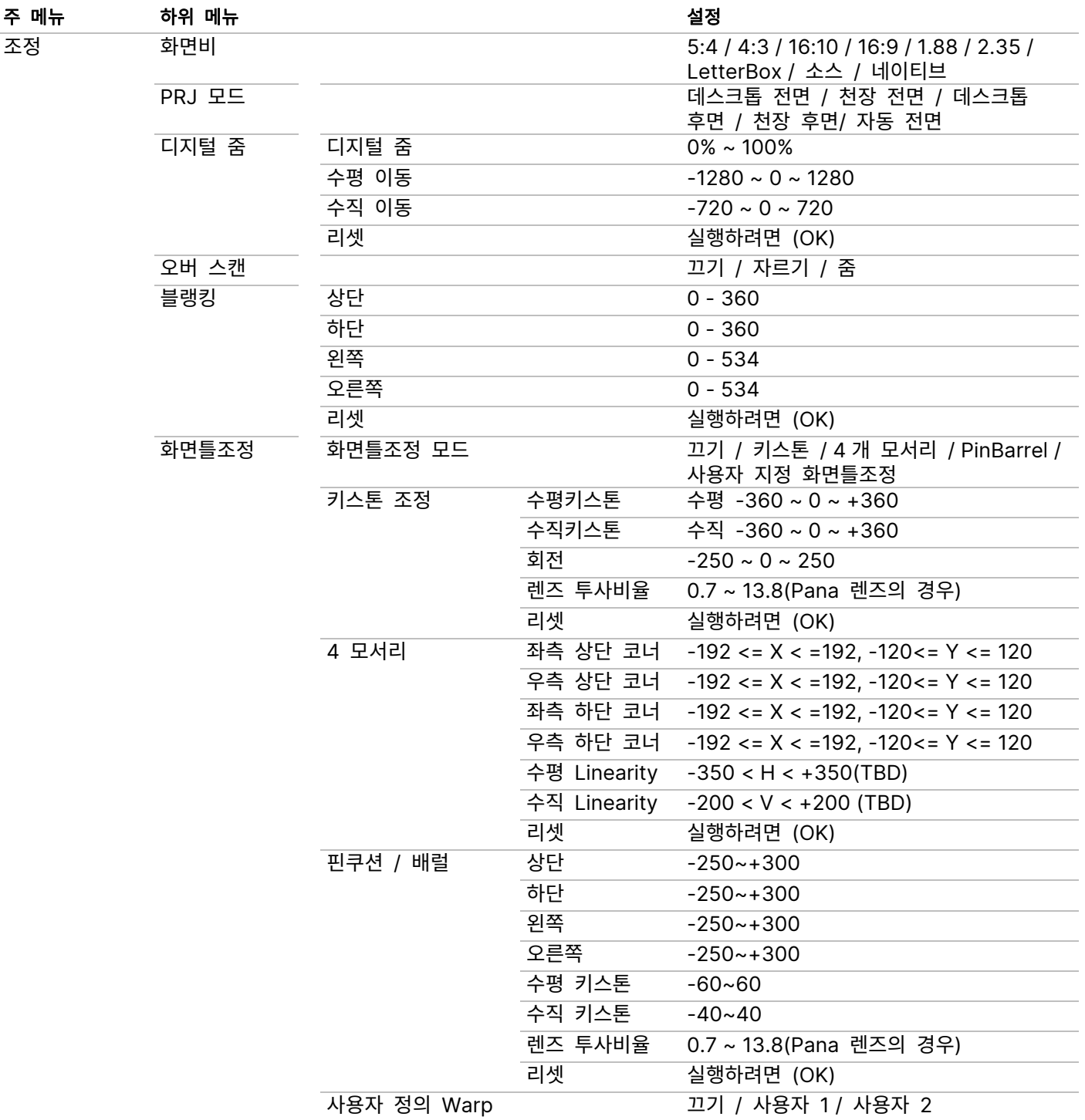

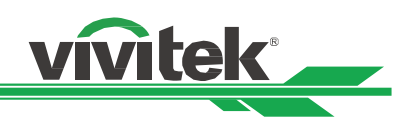

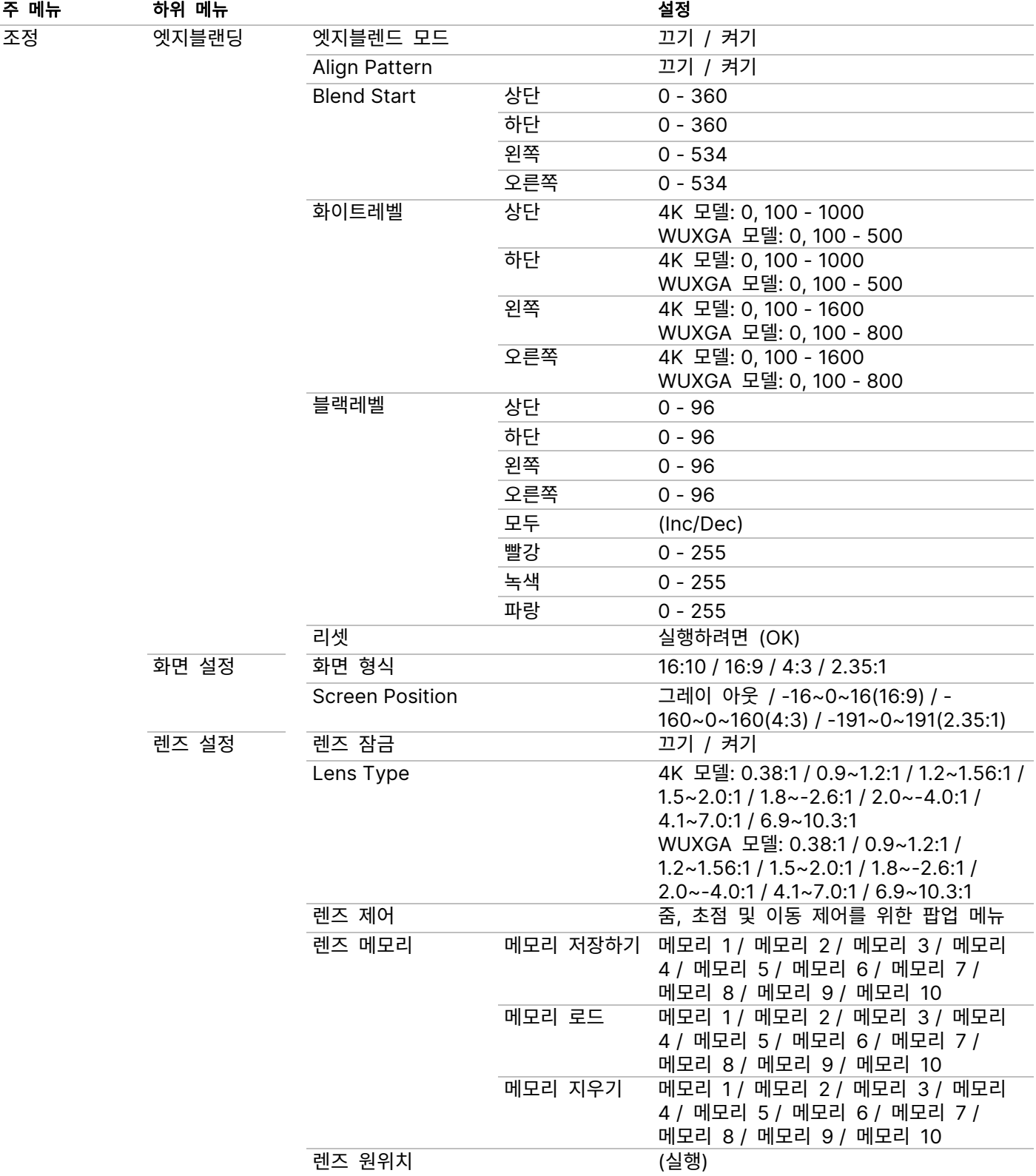

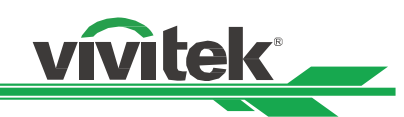

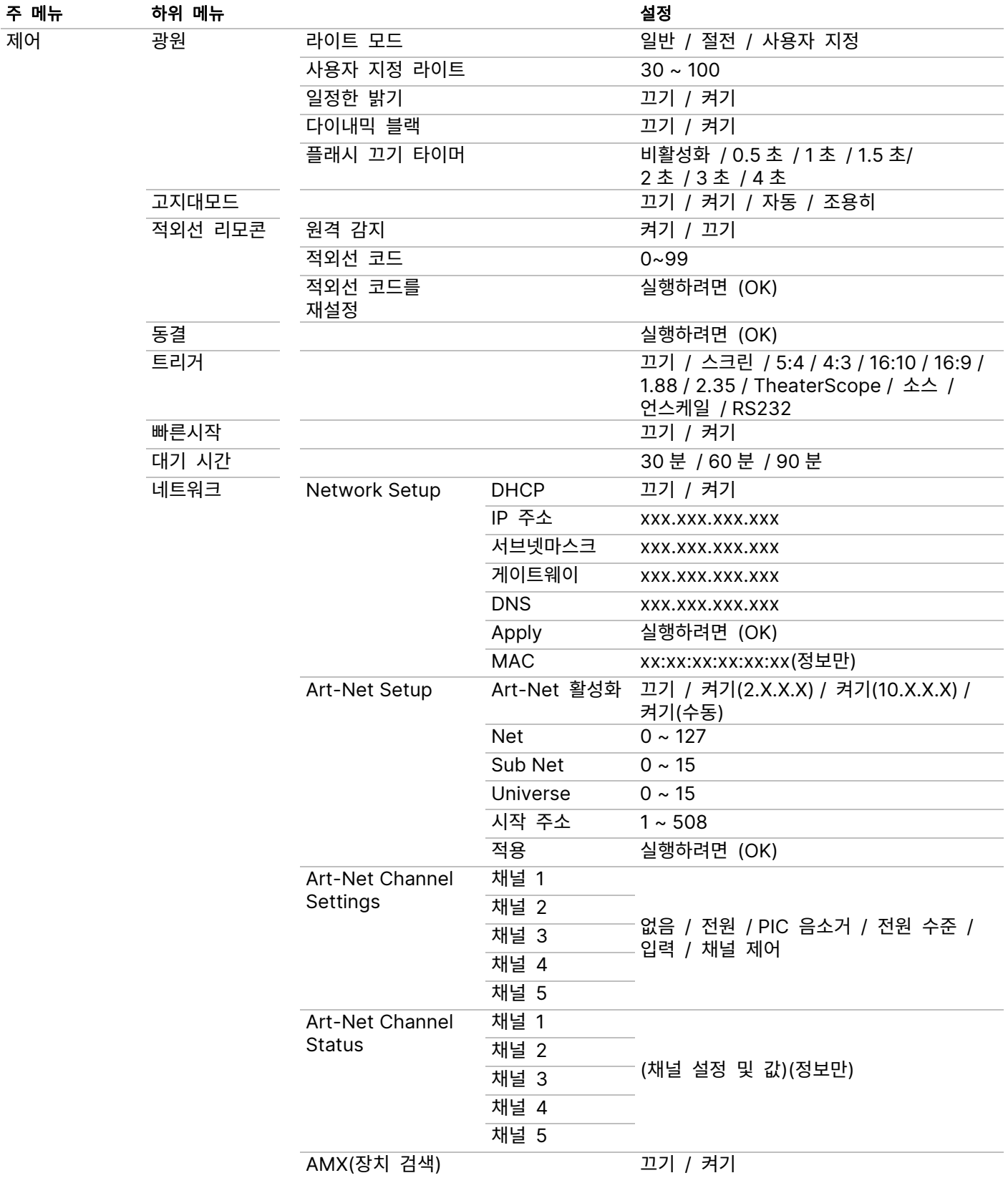

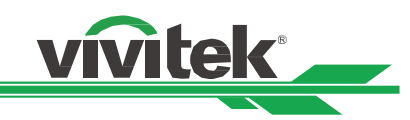

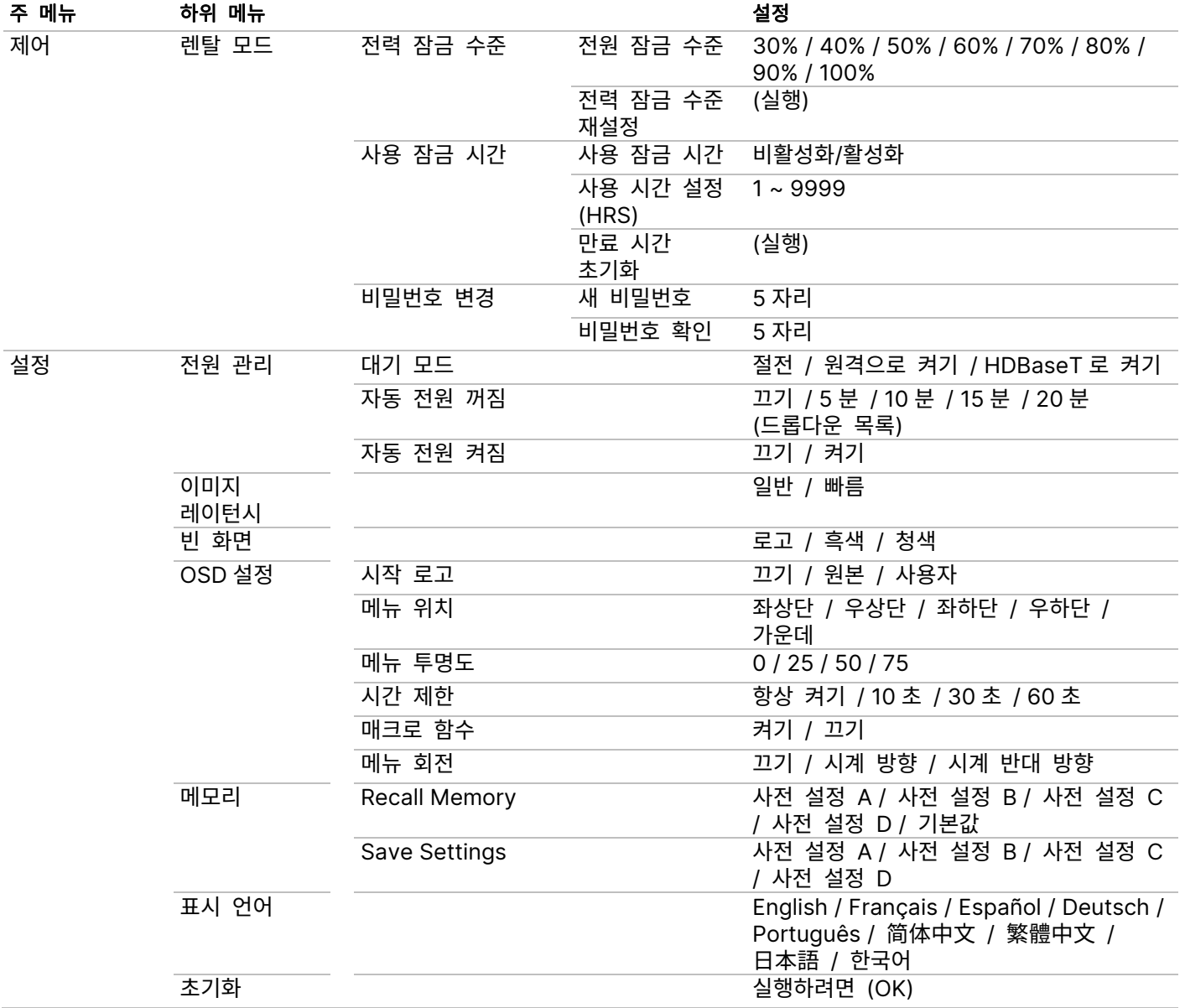

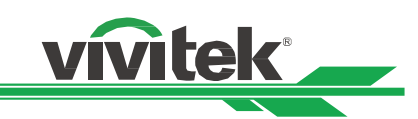

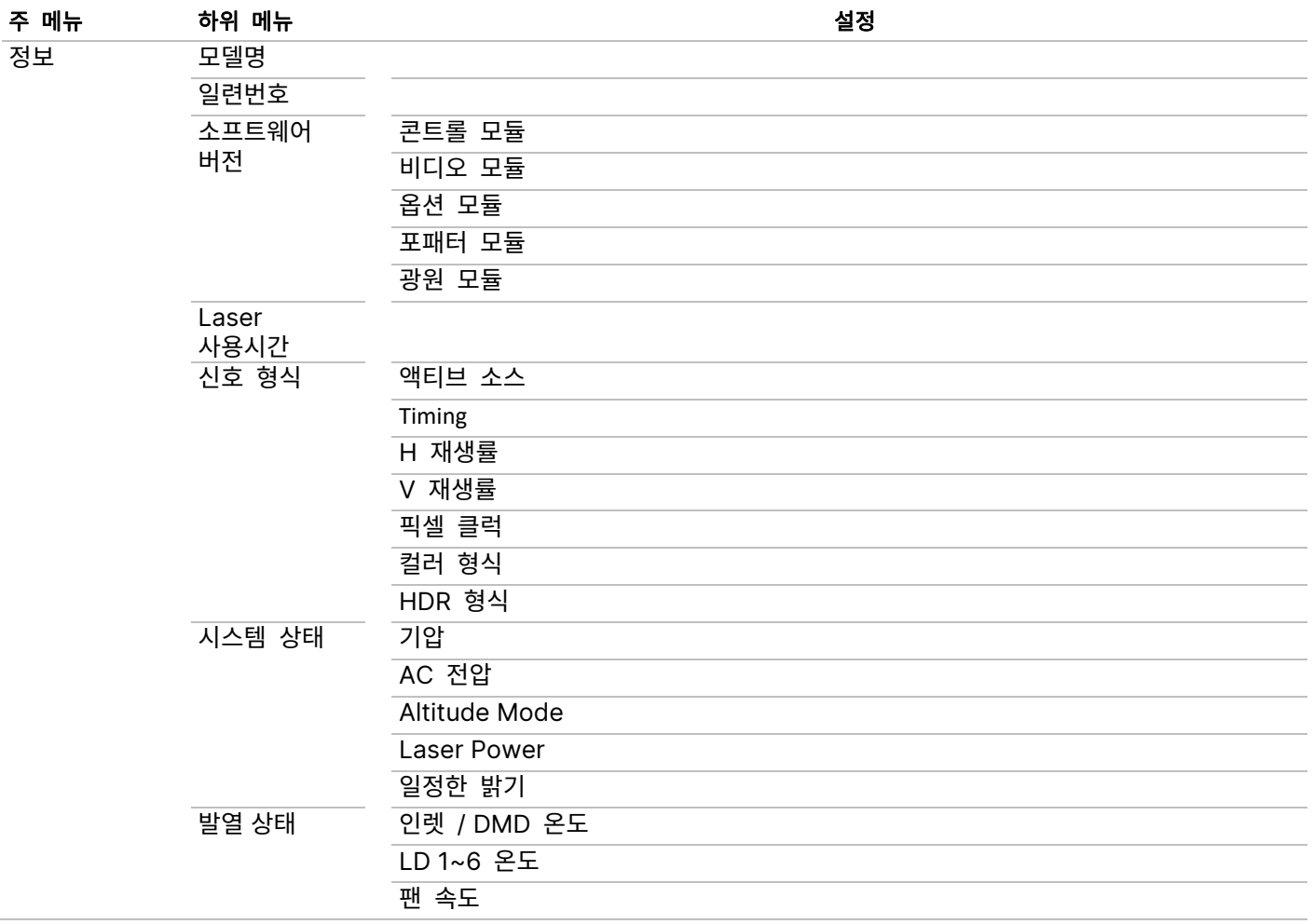

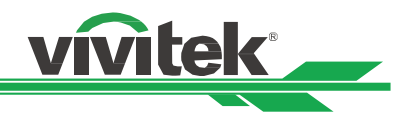

#### OSD 메뉴– 입력

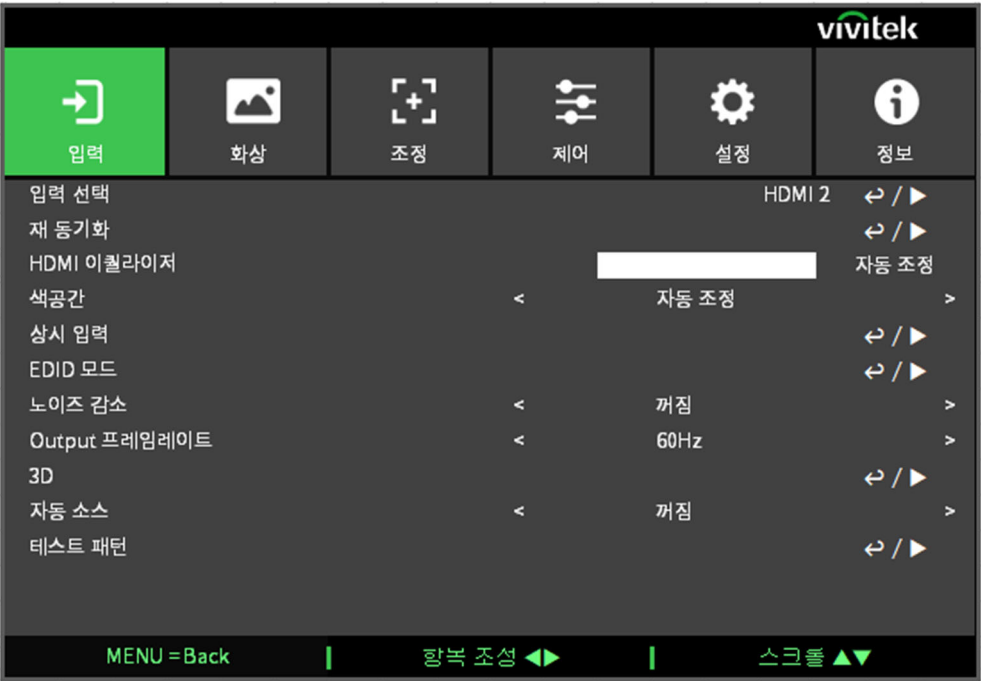

#### 입력 선택

리모컨의 단축키를 사용하거나 입력 소스를 선택하여 이 기능을 사용합니다. 입력 옵션은 아래와 같습니다. 이 제품에서 제공하는 입력 소스는 HDMI 1, HDMI 2, HDBaseT, DVI 및 SDI 입니다.

#### 재 동기화

프로젝터를 입력 소스에 자동으로 동기화합니다.

#### HDMI 이퀄라이저

원거리 데이터 전송에서 HDMI 이미지 품질을 유지 관리하는 데 적절한 값을 설정합니다.

#### 색공간

이 기능은 해당하는 입력신호의 색공간을 선택하여 다른 색상으로 변경하는 기능을 합니다. 기본값은 자동 조정입니다. 자동 조정: 프로젝터는 입력신호를 탐색하고 해당하는 색공간을 자동으로 설정 합니다

YPbPr: 색공간을 ITU-R BT 601 으로 설정합니다.

YCbCr: 색공간을 ITU-R BT 709 으로 설정합니다.

RGB-PC: RGB 색공간을 사용하며 검정색을 0.0.0 RGB 로 흰색을 255.255.255 RGB 로 설정합니다. (8 비트 이미지가 사용된 경우)

RGB-Video: RGB 색공간을 사용하며 검정색을 16.16.16 RGB 에 흰색을 235.235.235(8 비트 이미지가 사용된 경우)로 설정하고 디지털 컴포넌트 표준에 정의된 휘도값에 일치합니다.

#### 상시 입력

자동 전환: HDMI1/2 간의 입력 소스 자동 전환을 활성화합니다.

#### EDID 모드

ENTER 를 누르고 ◄ 또는 ► 버튼을 사용하여 HDMI1\2\DVT 및 HDBaseT 의 EDID 모드를 선택합니다.

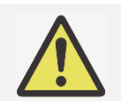

참고:

HDMI1/2 기본 EDID 모드는 4K/60 입니다. 하지만 일부 장비의 경우 입력 신호를 정상적으로 잡기 위해 EDID 모드에서 4K/30 을 선택해야 합니다.

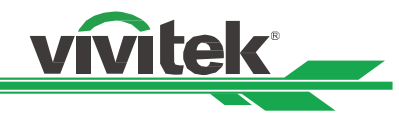

#### 노이즈 감소

◄►을 사용하여 투사 이미지의 노이즈를 조절합니다. 이 기능은 인터레이스된 스캐닝 입력이 있는 이미지의 노이즈를 제거하는 데 사용됩니다. 일반적으로 노이즈 감소는 고주파 디테일을 낮추고 이미지를 더 부드럽게 만들 수 있습니다.

#### Output 프레임레이트

참고:

◄►을 사용하여 출력 프레임 주파수를 선택합니다.

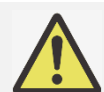

3D 모드이거나 자동 옵션에서 강제 실행할 경우 회색으로 비활성화됩니다.

#### 3D

이 기능은 3D 방식이나 싱크 방법을 설정하기 위한 것입니다. 프로젝터는 입력 신호의 형식를 탐색하여 적절한 설정 옵션을 제공합니다. 3D 설정을 실행하기 전에, 입력 신호가 맞게 연결되었는지 확인하십시오.

DLP Link: 이 기능은 DLP 링크 싱크를 활성화하거나 비활성화 하는 기능을 합니다.

#### 3D 형식

꺼짐: 3D 디스플레이 모드를 종료합니다. 자동 조정, Side by Side, 위 쪽/아래 쪽, 프레임 순차재생이 선택되면 3D 모드는 켜집니다. 3D 모드를 끄려면 "꺼짐"를 선택하고 "ENTER"를 누룹니다.

자동 조정: 프레임 패킹, 위 쪽/아래 쪽, Side by Side 3D 방식을 자동으로 탐색합니다. 입력 신호는 HDMI 1.4b 3D 입니다.

Side by Side (Half): 이 옵션은 입력 신호가 HDMI 1.4b 3D 이거나 HDBaseT 트랜스미터의 의해 전송된 HDMI 신호일 때 사용할 수 있습니다.

위 쪽/아래 쪽: 이 옵션은 입력 신호가 HDMI 1.4b 3D 이거나 HDBaseT 트랜스미터의 의해 전송된 HDMI 신호일 때 사용할 수 있습니다.

Dual Channel: L / R 에 HDMI1 및 HDMI2 를 통해 3D 를 표시합니다.

프레임 순차재생: 프레임 순차재생로 입력 형식을 설정합니다.

프레임 패킹: 프레임 패킹에서 입력 형식을 설정합니다.

양안 교환: 3D 안경에 전송되는 3D 이미지가 반대라면, 양안 교환을 "반전"로 설정하면 정상적인 이미지가 됩니다. 아니라면 "일반"모드를 유지하시는 것을 권장합니다.

Dark Time: 안경의 오차를 감안하여 수동으로 Dark time 을 설정할 수 있습니다. 가능한 옵션은 0.65ms, 1.3ms, 1.95ms 입니다.

동기화 지연: 다른 브랜드 3D 제품의 3D 디스플레이 셔터 전환 시간이 이 프로젝터와 동기화되지 않을 경우 고스팅이 발생하거나 3D 효과가 저하될 수 있습니다. 동기화 지연 시간을 조절하여 최상의 3D 투사를 위해 3D 머신 셔터 및 프로젝터 셔터 전환 시간을 동기화하십시오.

동기화 참조: 프로젝터는 3D 디스플레이를 위해 DLP 링크 및 3D IR 동기화를 제공하며, 3D 형식에 따라, 그리고 외부 3D 동기화 장치가 연결되는 경우 자동으로 동기화 신호를 설정합니다. 본 기능은 3D 포맷이 프레임 순차재생이거나 외부 3D Sync 장비가 연결되었을 때만 유효합니다.

외부: 외부 3D sync 리시버로부터 전송된 신호입니다

본질: 프로젝터에서 온 신호입니다. 3D 싱크 신호는 DLP Link 입니다.

#### 중요한 알림:

- 다음 해당하는 사람들은 3D 시청시 중대한 주의가 필요합니다
	- 6세 이하의 어린이
		- 및에 알러지가 있거나 심혈관 계통의 질환의 이력이 있는 사람
		- 수면 장애가 있는 사람
		- 마약 혹은 알코올 관련 질환이 있는 사람
		- 통상적으로 3D 시정은 안전하지만, 사람에 따라서 불편함을 느끼실 수도 있습니다.
		- 2008/12/10 에 변경된 3D League 의 지침서에 따르면 매 30 분 혹은 1 시간 시청에 적어도 5~15 분 휴게하여야 한다고 합니다.

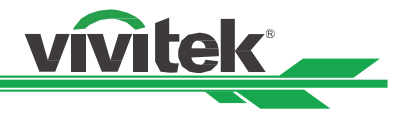

#### 자동 소스

자동 소스 기능을 "ON"하면 프로젝터는 자동으로 입력 신호를 검색합니다.

#### 테스트 패턴

내장된 패턴 이미지는 설치 및 조정을 위한 용도로 공급됩니다. OSD 에 있는 테스트 패턴 또는 패턴을 표시할 수 있는 리모컨의 테스트 패턴을 선택할 수 있습니다. 다음 테스트 패턴 보려면 ◀ 또는 ▶ 버튼을 다시 누르십시오. 테스트패턴을 종료하려면 Exit 버튼을 눌러 종료합니다. 사용 가능한 테스트 패턴 옵션은 크로스해치, 컬러 바, 체커보드, 화이트, 레드, 그린, 블루, 블랙입니다.

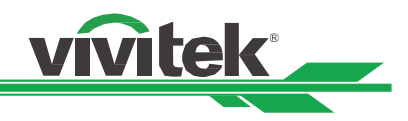

#### OSD 메뉴– 화상

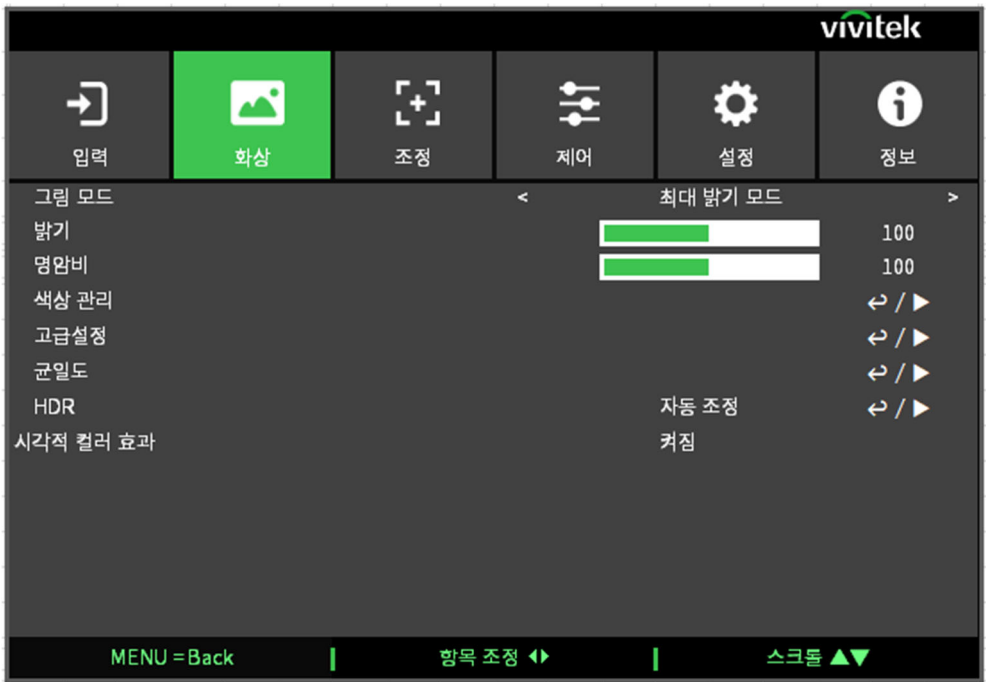

#### 그림 모드

◄또는►로 원하는 모드를 선택합니다.

최대 밝기 모드: 가장 밝은 출력 모드로 높은 밝기 출력을 필요로 하는 곳에 적합한 모드입니다 프리젠테이션: 최상의 투사 효과로 프레젠테이션 또는 그림에 대한 투사에 적합한 모드입니다. 비디오: 비디오 컨텐츠를 재생하는데 적합한 모드입니다.

#### 밝기

ENTER 를 누르고 ◄또는 ►로 밝기 수준을 올리거나 내립니다.

#### 명암비

ENTER 를 누르고 ◄또는 ►로 명암을 조정합니다.

#### 색상 관리

이 기능은 컬러를 조절하는 데 사용할 수 있습니다. 레드, 그린, 블루, 시안, 마젠타, 옐로우를 색조, 채도, 게인을 기준으로 조절할 수 있습니다. 화이트는 레드, 그린, 블루 게인으로 조절할 수 있습니다.

#### 고급설정

색포화도: ENTER 를 누르고 ◄또는 ►로 색포화도 수준을 조정합니다. 색조: ENTER 를 누르고 ◄또는►로 색조 수준을 조정합니다. 선명도: ENTER 누릅니다. ◄ 또는 ► 버튼을 사용하여 고주파를 변경하는 선명도를 조절합니다. 감마: 주변이 너무 밝으면 이미지의 어두운 부분의 디테일한 화상에 영향을 받을 수 있습니다. 이미지의 색차 조정을 위해 감마 옵션을 선택할 수 있습니다. 가능한 옵션은 1.0, 1.8, 2.0, 2.2, 2.35, 2.5, DICOM 입니다

#### DICOM 에 대한 참고:

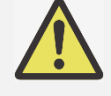

 이 기능의 DICOM 옵션은 회색 계열의 의학용 이미지에 대한 회색 계열의 수준을 향상시키기 위해 사용됩니다.

프로젝터는 의학용 장비가 아닙니다. 의학용 진단을 위해 사용될 수 없습니다.

Color Gamut: 이 기능으로 어플리케이션에 따라 색상 디스플레이 범위를 설정할 수 있습니다. 가능한 옵션은 REC709, EBU SMPTE, 기본입니다.

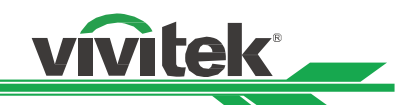

색온도: 색온도의 초기값은 네이티브이고 이 값은 모든 상황에 적합합니다. 색온도가 올라가면 화면은 더 파랗게 보이게 되고, 색온도가 감소하면 화면은 더 붉게 보여집니다. 가능한 선택 옵션은 기본, 3200K, 5400K, 6500K, 7500K, 9300K 입니다.

입력 밸런스: 주변이 너무 밝거나 바뀌면 투영된 이미지의 디테일에 영향을 받을 수 있습니다. 투영된 색감을 원하는 색감과 가깝게 조절할 수 있습니다. 적색, 녹색, 청색의 미세한 조절을 위한 두 가지 옵션이 있습니다.

게인: 세 가지의 옵션은 전체 이미지의 색상 입력 범위를 증가시키거나 감소시키기 위해 사용합니다. 만약 회색 영역에서 최소의 적색, 녹색, 청색이 나타난다면 대응하는 색상의 게인을 적절하게 줄입니다. 게인이 상승함에 따라 이미지의 명암은 낮아지게 됩니다. 오프셋: 세 가지의 옵션은 전체 이미지에 대한 컬러스펙트럼을 이동하고 밝기를 변경합니다. 만약 회색 영역에서

최소의 적색, 녹색, 청색이 나타난다면 적절하게 대응하는 색상의 오프셋을 조정할 수 있습니다. 오프셋을 증가함에 따라 이미지 밝기는 낮아지게 됩니다.

리셋: 입력 균형에 대한 모든 설정이 기본값으로 설정됩니다.

#### 균일도

모드: 컬러 균일도 보정을 활성화합니다. 위치 X: X 축에서 블록 영역을 선택합니다. 위치 Y: Y 축에서 블록 영역을 선택합니다. 빨간색 게인: 선택한 블록 영역의 빨간색 게인을 조절합니다 녹색 게인: 선택한 블록 영역의 녹색 게인을 조절합니다 파란색 게인: 선택한 블록 영역의 파란색 게인을 조절합니다 리셋: 균일도에 대한 모든 설정이 기본값으로 설정됩니다.

#### HDR

◄/►을 눌러 적절한 HDR 설정을 선택합니다. 옵션으로는 끄기, 자동, PQ-400, PQ-500, PQ-1000 및 HLG 가 있습니다.

#### 시각적 컬러 효과

켜기: 일반 노이즈의 시각적 컬러 효과를 감소합니다. 끄기: 낮은 노이즈의 시각적 컬러 효과를 일반화합니다.

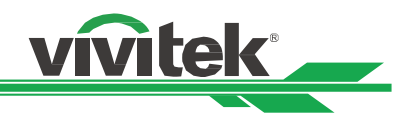

#### OSG 메뉴– 조정

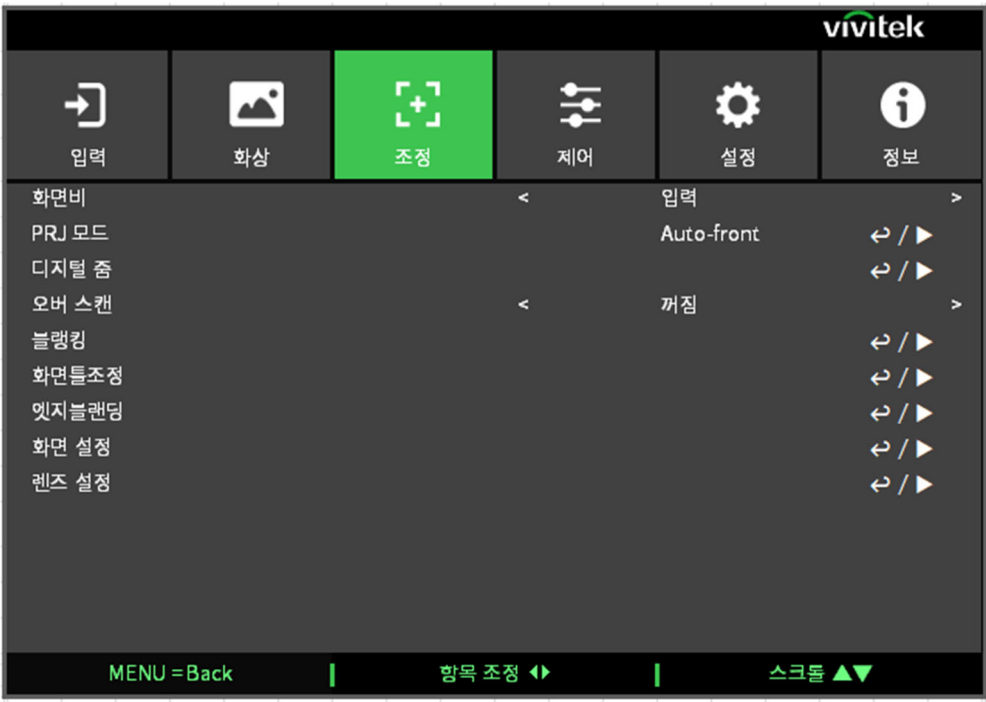

#### 화면비

이 기능은 사용자가 투사된 이미지를 ◄또는► 사용하여 화면비를 조정할 수 있습니다.

#### PRJ 모드

이미지 방향을 변경하기 ◄ 또는 ► 버튼을 사용하여 투사 모드를 선택합니다. 선택 가능한 옵션은 아래와 같습니다. Auto-Front: 한방향 센서가 프로젝터에 탑재되어 있습니다. 전면 투사 설치시 이미지가 자동으로 뒤집기 위해 이 옵션을 선택할 있습니다. 탁자 앞: 프로젝터를 테이블에 설치하고 이미지를 전면으로 투사합니다. 탁자 뒤: 프로젝터를 테이블에 설치하고 스크린 뒤에서 이미지를 투사합니다. 프론트 실링: 프로젝터를 천장에 설치하고 이미지를 전면으로 투사합니다.

리어 실링: 프로젝터를 천장에 설치하고 스크린 뒤에서 이미지를 투사합니다.

#### 디지털 줌

ENTER 버튼을 눌러 이미지를 확대하거나 이동합니다.

디지털 줌: ▲ 또는 ▼을 이용하여 화면을 확대합니다.

수평 이동: ▲또는▼ 을 이용하여 수평으로 투사된 이미지를 이동할 수 있습니다. 이 기능은 투사된 이미지가 확대된 경우에만 사용이 가능합니다.

수직 이동: ▲또는▼ 을 사용하여 수직으로 투사된 이미지를 이동합니다. 이 기능은 투사된 이미지가 확대된 경우에만 사용이 가능합니다.

리셋: 초기값으로 설정을 초기화합니다.

#### 오버 스캔

투사된 이미지의 가장자리에 노이즈가 나타나거나 이미지가 투사된이미지 보다 작을 경우, 노이즈 숨기거나 이미지를 확대하기 위한 아래의 옵션을 선택합니다.

꺼짐: 원래의 이미지를 표시합니다.

오려내기: 이미지의 가장자리를 숨깁니다.

줌: 투사된 영역에 어울리도록 이미지를 확대합니다.

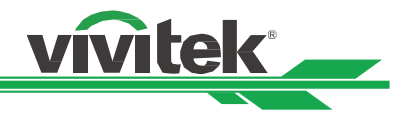

#### 블랭킹:

이 기능으로 이미지의 가장자리를 조정합니다. 그리고 투사된 과잉 영역을 숨깁니다.

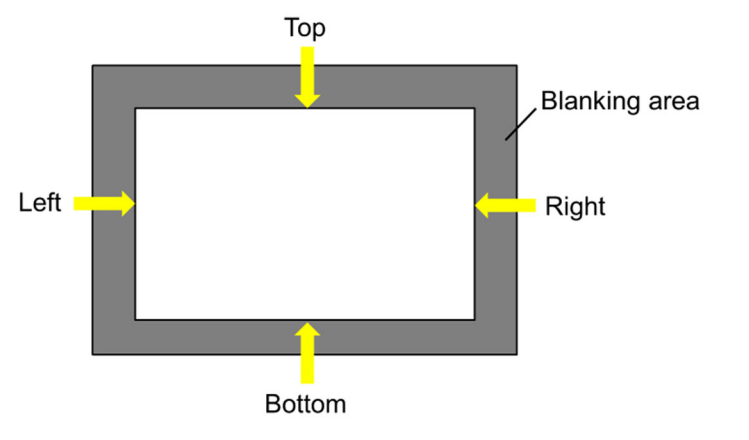

위 쪽: ▲▼ 를 눌러 투사된 화면의 위쪽 부분의 블랭킹 영역을 조정합니다. 아래 쪽: ▲▼를 눌러 투사된 화면의 아래쪽 부분의 블랭킹 영역을 조정합니다. 좌측: ◄►를 눌러 투사된 화면의 왼쪽 블랭킹 영역을 조정합니다. 우측: ◄► 를 눌러 투사된 화면의 오른쪽 블랭킹 영역을 조정합니다. 리셋: 블랭킹에 대한 모든 설정을 초기화합니다.

#### 화면틀조정

이 기능으로 이미지의 왜곡을 바로잡을 수 있습니다.

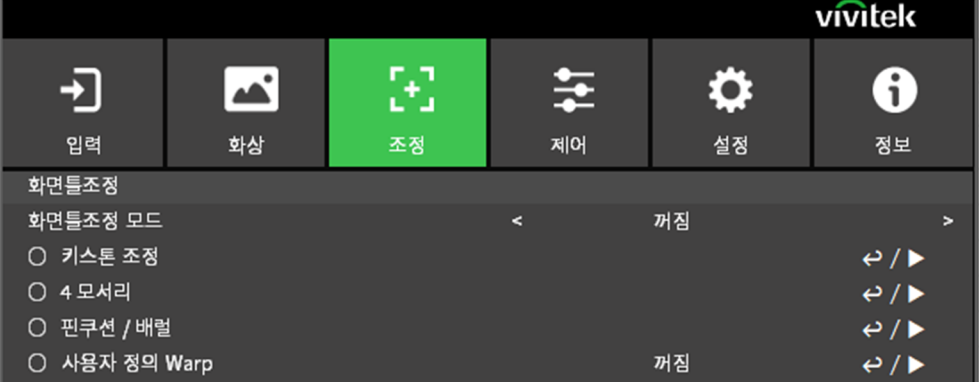

화면틀조정 모드: 아래 4 개 모드를 선택할 수 있습니다. 키스톤, 4 개 모서리, 핀쿠션/원통 및 사용자 지정 화면틀조정 키스톤 조정: 이 기능은 수평 키스톤, 수직 키스톤 및 회전을 보정하는 데 사용됩니다.

수평키스톤: ▲ 또는 ▼ 버튼을 눌러 수평 왜곡을 보정합니다. 수직키스톤: ▲▼ 버튼을 눌러 수직 왜곡을 보정합니다. 회전: ▲ 또는 ▼ 버튼을 눌러 잘못된 이미지 각도를 보정합니다. 슬라이더 막대, 0.1 도/단계. 렌즈 투사비율: 렌즈 유형별 여러 가지 조정 가능 범위(숫자, 0.1/단계), 자세한 투사비 정의에 대해서는 위 '렌즈 유형' 기능을 참조하십시오. 예: Pana 렌즈는 0.7 ~ 13.8 입니다. 리셋: 키스톤에 대한 모든 설정이 기본값으로 설정됩니다. 4 모서리: 이 기능은 설치 또는 투사된 표면으로 인해 모서리에서 발생할 수 있는 이미지 왜곡을 교정하는 데 사용됩니다. 좌측 상단 코너: ▲▼ 를 이용하여 화면의 좌상측 왜곡을 바로 잡을 수 있습니다. 우측 상단 코너: ▲▼를 이용하여 화면의 우상측 왜곡을 바로 잡을 수 있습니다. 좌측 하단 코너: ▲▼ 를 이용하여 화면의 좌하측 왜곡을 바로 잡을 수 있습니다.

우측 하단 코너: ◄ ► 를 이용하여 화면의 우하측 왜곡을 바로 잡을 수 있습니다.

수평 Linearity: ◄ 또는 ► 버튼을 눌러 수평 Linearity 영역을 조절합니다.

수직 Linearity: ◄ 또는 ► 버튼을 눌러 수직 Linearity 영역을 조절합니다.

리셋: 4 개 모서리에 대한 모든 설정이 기본값으로 설정됩니다.

핀쿠션 / 배럴: ▲ 또는 ▼ 버튼을 사용하여 오목 볼록 왜곡 보정을 할 수 있습니다. 상단: ◄ 또는 ► 버튼을 눌러 상단 왜곡을 조절합니다. 하단: ◄ 또는 ► 버튼을 눌러 하단 왜곡을 조절합니다. 좌측: ◀ 또는 ▶ 버튼을 눌러 좌측 왜곡을 조절합니다. 우측: ◄ 또는 ► 버튼을 눌러 우측 왜곡을 조절합니다. 수평 키스톤: ◄ 또는 ► 버튼을 눌러 수평 왜곡을 조절합니다. 수직 키스톤: ◀ 또는 ▶ 버튼을 눌러 수직 왜곡을 조절합니다. 렌즈 투사비율: 렌즈 유형별 여러 가지 조정 가능 범위(숫자, 0.1/단계), 자세한 투사비 정의에 대해서는 위 '렌즈 유형' 기능을 참조하십시오. 예: Pana 렌즈는 0.7 ~ 13.8 입니다. 리셋: 핀쿠션/원통에 대한 모든 설정이 기본값으로 설정됩니다. 사용자 정의 Warp: PC 프로젝터 도구로 기하학 형상을 조정합니다.

vivitek

#### 엣지블랜딩

엣지 블렌딩 기능은 동시에 같은 스크린에 투사하기 위해 다수의 프로젝터를 필요로 합니다. 이미지의 균일성을 조정하기 위해 이 기능을 사용하십시오. 엣지 블렌딩은 프로젝터에서 모두 활성화 되어 있어야 합니다. 이 기능은 엣지블렌딩이 활성화되어 있을 때만 조정이 가능하며 아래와 같습니다

엣지블렌드 모드: 엣지블렌딩 기능을 사용하려면 이 기능을 켜짐으로 설정합니다.

Align Pattern: 이 기능을 켜짐으로 설정하면, 프로젝터는 사용자가 투사된 중첩 부분을 표시하는 보조선을 보여줍니다. 설정을 하면 흰색 수준의 값과 함께 선이 이동합니다.

Blend Start: 블랜딩의 중복된 영역의 시작 위치를 설정합니다.

화이트레벨: 화이트레벨은 다수의 투사 방식에서 중첩된 영역을 설정하기 위해서 사용합니다. 두 개의 이미지의 중첩된 영역은 프로젝터 화이트 출력 수준을 두배로 투사합니다. 이 해결책은 화이트 레벨을 조정을 합니다. 첫번째, 프로젝터에 연결된 유닛이 블랙을 출력하는지 확인합니다. 그리고 나서 중첩된 영역의 밝기와 중첩되지 않은 영역의 밝기가 맞을 때가지 화이트 레벨(위쪽, 아래쪽, 왼쪽, 오른쪽)을 증가시킵니다.

블랙레벨: 블랙 레벨의 목적은 중첩되지 않은 영역의 블랙 레벨을 증가시키기 위해 사용합니다. 블랙을 투사할 때, 중첩된 두 개의 영역은 블랙 출력 수준의 두배로 출력합니다. 해결책은 블랙 수준을 조정하는 것입니다. 첫번째, 프로젝터에 연결된 유닛이 블랙을 출력하는지 확인합니다. 그리고 나서 중첩된 영역의 밝기와 중첩되지 않은 영역의 밝기가 맞을 때가지 블랙 레벨(위쪽, 아래쪽, 왼쪽, 오른쪽)을 증가시킵니다. 리셋: 엣지 블렌딩에 대한 모든 설정을 기본값을 설정합니다.

화면 설정: 화면 크기와 위치를 설정합니다.

화면 형식: 화면 형식을 16:10, 16:9, 4:3 및 2.35:1 중에 선택합니다. Screen Position: 화면의 위치를 조정합니다.

#### 렌즈 설정

렌즈 잠금: 이 기능은 승인되지 않은 작동 또는 렌즈 쉬프트, 줌/포커스 조정, Center lens 를 포함한 기능들의 오작동을 하지 못하도록 하는 기능을 합니다. 렌즈 조정이 끝난 후에 렌즈 제어를 하지 못하도록 이 기능을 켜놓을 것을 권장합니다.

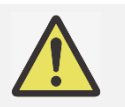

중요:

 렌즈 잠금 기능을 켜지면 렌즈 쉬프트, Center Lens, 줌, 포커스 조정이 불가능합니다. 렌즈 제어 기능을 사용하기 전에 반드시 렌즈 잠금 기능이 비활성화 되어 있는지 확인하시기 바랍니다.

Lens Type: 이 프로젝터는 8 개의 다른 영사 렌즈를 사용할 수 있습니다. 초단초점(UST) 렌즈의 초기 영사 위치는 다른 7 개의 영사 렌즈와 다릅니다. 프로젝터는 이 두 가지 유형에 대해 그에 따른 두 개의 초기 영사 위치를 사전 설정합니다. 렌즈 중심 기능은 설정 시마다 렌즈를 초기 위치(중심)로 이동할 수 있습니다. 프로젝터에 초단초점 렌즈가 설치된 경우 이 옵션을 UST 렌즈로 설정하십시오. 그렇지 않을 경우 비 UST 렌즈로 설정하십시오. 렌즈 제어: 줌, 포커스, 쉬프트 조정을 위한 렌즈 제어 메뉴를 열기 위해서 이 기능을 선택합니다. "ENTER" 버튼을 사용하여 줌/포커스 또는 쉬프트를 변경합니다. ▲ 또는 ▼를 사용하여 줌과 수직 렌즈쉬프트를 조정하고 ◄ 또는 ► 를 사용하여 포커스와 수직 렌즈쉬프트를 조정합니다.

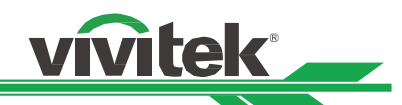

렌즈 메모리: 이 프로젝터는 프로젝터에 최대 10 세트를 저장할 수 있는 초점 메모리, 렌즈 메모리 기능, 렌즈 이동 및 줌을 지원합니다. 렌즈를 자동으로 설정하기 위해 저장된 메모리 설정을 로드할 수 있습니다. 렌즈 메모리 1~10 에서 선택:

저장/로드하려면 ENTER 키를 누릅니다. 로드/재설정 상태를 전환하려면 ►를 누릅니다. 재설정하려면 CLEAR 키를

누릅니다. 렌즈 원위치: 이 기능은 렌즈 위치를 정렬하는 기능입니다. 프로젝터는 정확한 렌즈 메모리 기능을 위해 렌즈 쉬프트, 포커스, 줌 파라미터를 계산합니다. 이 기능을 실행한 후 렌즈는 렌즈 타입 설정에 의해 해당하는 중심부로 이동하게 됩니다.

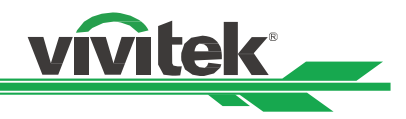

#### OSD 메뉴– 제어

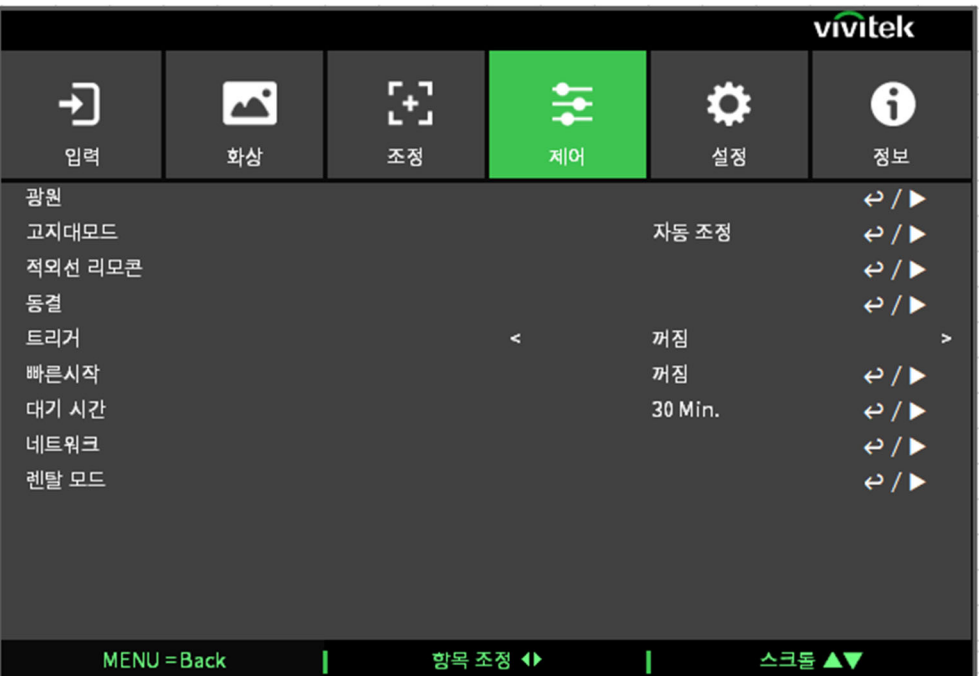

#### 광원

라이트 모드: AC 220V 의 경우 절전 옵션은 최초 광원 전력을 70%로 설정하고, 일반 옵션은 최초 광원 전력을 100%로 설정합니다.

AC 110V 의 경우 회색으로 비활성화되며, 레이저 전원 출력을 강제로 30%로 내립니다(안전 고려). AC 110V 의 용도는 AC 220V 를 아직 사용할 수 없는 경우에 프로젝트 최초 설치 시에만 지원하기 위한 것입니다.

일반: 일반 광원 전력으로 작동하는 투사의 경우 가장 밝은 투사 디스플레이를 획득할 수 있습니다.

에코: 절전 모드에서 작동하는 투사는 광원 전력의 70%를 사용합니다.

사용자 지정: 사용자는 자신의 기호에 따라 전원 수준을 결정할 수 있습니다.

사용자 지정 라이트: 이 기능은 광원 전력이 사용자 지정으로 설정된 경우에만 사용할 수 있으며, 30%~100%의 범위로 "일반" 모드를 조절할 수 있습니다. 이는 일반 모드 또는 절전 모드 아래에서 선택할 수 없습니다.

일정한 밝기: 켜기로 선택할 경우 레이저 밝기는 사용 시간에 따라 감소합니다. 이 프로젝터는 일정한 밝기를 유지하기 위해 전원 수준을 자동으로 추가합니다. 하지만 전원 수준이 최고 밝기로 설정된 경우 이 기능이 크게 향상되지는 않습니다.

다이내믹 블랙: 이 기능은 입력 신호의 컨텐츠마다 투사된 이미지의 검정색 수준을 다이나믹하게 향상시키기 위해 사용합니다..

플래시 끄기 타이머: 컨텐츠가 완전한 블랙 프레임을 포함하면 이 기능을 사용하여 광원의 꺼짐, 켜짐을 다이나믹하게 변경하기 위한 선호 타이머를 선택할 수 있습니다. 이 기능은 다수의 프로젝터를 사용하는 어플리케이션에서 중첩영역의 밝은 블록을 제거하기 위해 사용할 수 있습니다. 예를 들어, 타이머가 0.5 초 설정되고 컨텐츠가 완전한 블랙 프레임을 0.5 초 이상 포함되면 투사 광원이 다이나믹하게 꺼짐으로 변경됩니다.

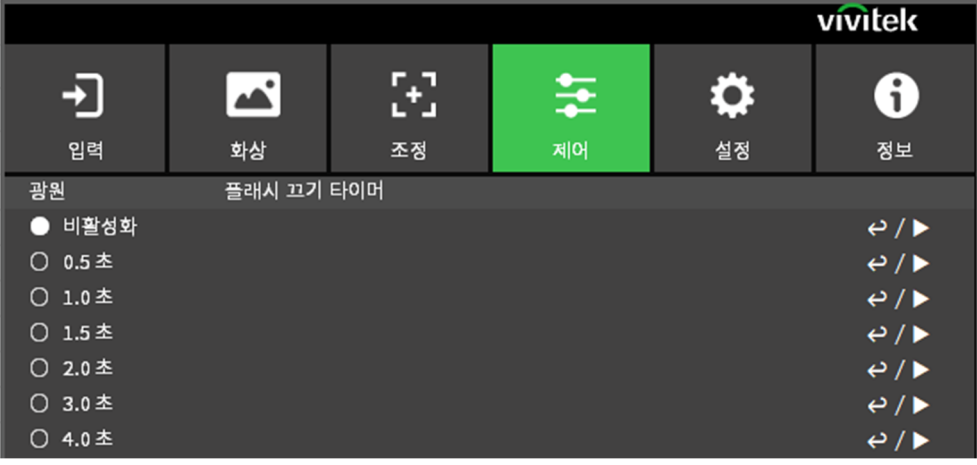

참고:

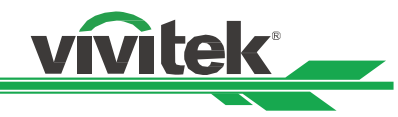

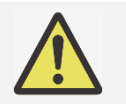

플래시 끄기 타이머는 다이나믹 블랙 기능이 켜짐인 경우에만 이용이 가능합니다.

#### 고지대모드

프로젝터가 4000 피트(약 1219 미터)이상 고도에 설치되면 프로젝터의 냉각팬을 조정하기 위해 이기능을 사용합니다. 프로젝터는 예상 대기압을 탐지하는 고도 센서를 장착하고 자동으로 설정시 자동으로 해당하는 설정으로 조정할 수 있고 수동으로 설정을 원한다면 켜짐 또는 꺼짐을 선택할 수 있습니다.

꺼짐: 프로젝터가 4000 피트(1219 미터) 아래 지역에 설치된 경우 고지대 모드를 꺼짐으로 설정합니다.

켜짐: 프로젝터가 4000 피트 이상 고도에 설치된 경우 고지대 모드를 켜짐으로 설정합니다.

자동 조정: 예상 고도 계산에 의해 자동으로 모드를 설정합니다.

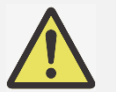

## 중요:

- 예상 고도는 대기압에 의해 계산됩니다. 실제 고도에 비해 오차가 있을 수 있습니다.
- 만약 과열 또는 시스템 보호 메시지가 나타나면 수동으로 고지대 모드를 조정하십시오. 어떤 어플리케이션에서 프로젝터가 4000 피트 아래에 설치되더라도 충분한 냉각 공기를 공급하지 못할 수도 있습니다. 이러한 경우, 고지대 모드를 켜짐으로 변경하십시오.

#### 적외선 리모콘

원격 감지: 기본값은 켜짐입니다. 그러나 원격 감지를 꺼짐으로 설정할 것을 권장하는 세가지 상태가 있습니다. 가능한 조건은 사용자가 유선 리모컨으로 사용할 때이며 사용자는 이 기능을 꺼짐으로 설정할 수 있습니다. 또는 프로젝터 IR 위치가 아주 밝기 태양빛 또는 형광빛에 노출되거나 또는 프로젝터가 무선으로 제어되지 않을 경우 입니다. 사용자가 ON 으로 초기화 하려면 OSD 패널 또는 RS-232 으로 설정할 수 있습니다.

제어 ID 활성화: 이 옵션으로 프로젝터 ID Control 기능을 활성화합니다. 이 기능을 켜고 프로젝터에 대한 ID 번호를 부여하고 프로젝터 ID 에 매칭하는 리모컨의 ID 번호를 설정할 수 있습니다. ID 코드가 설정되면, 리모컨으로 지정된 프로젝터를 제어할 수 있습니다.

제어 ID: ◄ 또는►를 눌러 이 옵션을 선택하고 프로젝터의 ID 번호를 설정합니다. 이 옵션은 프로젝터 ID 제어가 활성화될 때 선택이 가능합니다.

#### 동결

화면의 이미지를 정지/정지 해제합니다.

#### 트리거

프로젝터는 트리거 출력을 제공합니다. 사용자는 트리거를 프로젝터와 스크린을 케이블로 연결할 수 있습니다. 연결이 된후 프로젝터가 켜지면 스크린은 자동으로 켜지게 됩니다. 이 기능이 활성화 되려면 약 2~3 초의 지연이 있습니다. 선택 가능한 화면비는 아래와 같습니다

꺼짐: 스크린 트리거 끄기. 화면: 어떤 화면비이든 트리거에서 12V 의 전력을 출력합니다. 5:4: 화면비가 5:4 일 때 12V 트리거 출력 4:3: 화면비가 4:3 일 때 12V 트리거 출력 16:10: 화면비가 16:10 일 때 12V 트리거 출력 16:9: 화면비가 16:9 일 때 12V 트리거 출력 1.88: 화면비가 1.88 일 때 12V 트리거 출력 2.35: 화면비가 2.35 일 때 12V 트리거 출력 레터박스: 화면비가 레터박스일 때 12V 트리거 출력 입력: 화면비가 소스로 설정된 경우 트리거에서 12V 의 전력을 출력합니다. 기본: 화면비가 기본일 때 12V 트리거 출력 RS232: RS232 명령 제어로 트리거에서 12V 의 전력을 출력합니다.

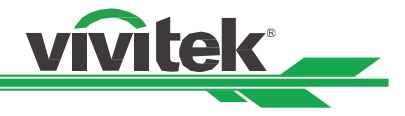

#### 빠른시작

즉시 시작 기능을 활성화합니다.

#### 대기 시간

즉시 설정 기간을 설정합니다. 즉시 시작이 켜져 있을 때 사용할 수 있습니다.

#### 네트워크

이 기능을 사용하여 프로젝터를 네트워크를 통해 제어하기 위한 네트워크 설정을 구성할 수 있습니다. ▲▼ 누르고 Enter 버튼으로 네트워크와 네트워크 설정을 선택합니다. 더 많은 정보를 위해서는 Remote Communication 메뉴얼을 참조하십시오.

#### Network Setup

DHCP: DHCP 를 켜짐 또는 꺼짐으로 설정합니다. DHCP 가 켜짐일 떄 도메인의 DHCP 서버는 IP 주소를 프로젝터에 할당합니다. IP 주소는 다른 입력이 필요없이 IP 주소 창에 보여집니다. 만약 도메인이 IP 주소를 할당할 수 없다면 IP 주소는 0.0.0.0 으로 보여지게 됩니다. IP 주소: IP 주소를 지정하기 위해 IP 주소 입력 창을 보여주기 위해 Enter 를 누르고 ◄►를 사용하여 해당 번호 영역을 지정하고 변경합니다. 그리고 ▲▼를 사용하여 IP 주소 숫자를 증감하여 변경합니다. 네트워크 IP 주소 172. xxx. xxx. xxx. 서브넷마스크: 서브넷 마스크를 설정합니다. 입력 방법은 IP 주소 설정과 동일합니다. 게이트웨이: 게이트웨이를 설정합니다. 입력 방법은 IP 주소 설정과 동일합니다. DNS: DNS 설정합니다. 입력 방법은 IP 주소 설정과 동일합니다. MAC Address:프로젝터의 MAC 주소를 보여줍니다. Apply: 설정을 적용합니다. Art-Net Setup: Art-Net 의 설정을 지정합니다. Art-Net Channel Setting: Art-Net 의 각 채널에 대해 기능 매핑을 설정합니다.

Art-Net Channel Status: Art-Net 의 현재 채널 기능 매핑을 보여 줍니다.

#### 렌탈 모드

ENTER 를 누르고 ▲ 또는 ▼을 사용하여 하위 메뉴를 스크롤하고 5 자리 비밀번호를 입력합니다.

전력 잠금 수준: ENTER 를 누르고 ▲ 또는 ▼을 사용하여 하위 메뉴를 스크롤합니다..

전력 잠금 수준: 고정 전원 수준 출력(??60??00??)을 선택합니다.

전력 잠금 수준 재설정: 전원 수준 출력을 기본값으로 초기화합니다.

사용 잠금 시간: ENTER 를 누르고 ▲ 또는 ▼을 사용하여 하위 메뉴를 스크롤합니다..

사용 잠금 시간: 사용 잠금 타이머를 비활성화 / 활성화합니다.

사용 시간 설정 (HRS): 사용 시간을 설정합니다. 시간이 만료되면 주의 창이 나타납니다.

만료 시간 초기화: 재시작 후 만료 시간을 카운트다운합니다.

비밀번호 변경: ENTER 를 눌러 렌탈 모드의 비밀번호를 변경합니다.

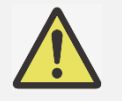

참고:

렌탈 모드 활성화를 원하신다면 현지 대리점에 5 자리 비밀번호를 문의하십시오.

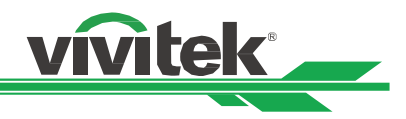

#### OSD 메뉴– 설정

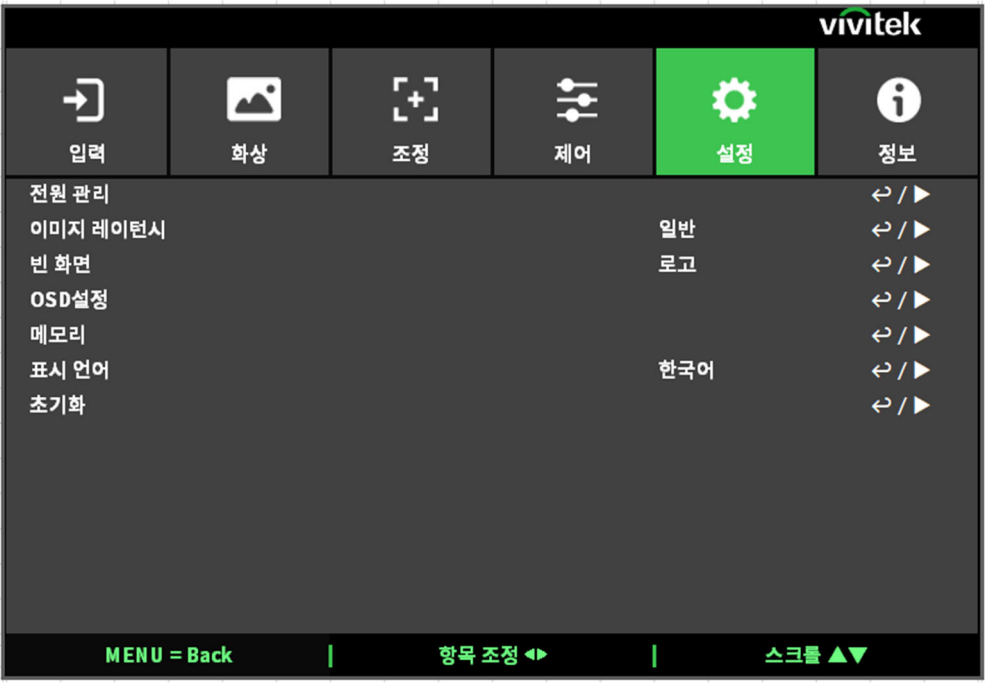

#### 전원 관리

대기 모드: 대기 전원 모드를 전환합니다.

자동 전원 꺼짐: 기본값은 꺼짐입니다. 켜짐으로 설정시 입력 신호가 20 분 이내에 없을 경우 프로젝터는 자동으로 꺼집니다.

자동 전원 켜짐: 기본 설정 값은 꺼짐입니다. 켜짐으로 설정시 프로젝터에 AC 전원이 연결되었을 때 자동으로 프로젝터가 켜집니다. 전원을 켜기 위해 (리모컨 대신) 전원 스위치를 사용할 수 있습니다. 불필요한 경우 이 기능을 꺼짐으로 설정하십시오

#### 이미지 레이턴시

이 기능으로 이미지 대기를 설정합니다. 일반적으로 이미지 대기는 최적의 화면 성능을 위해 Normal(기본)으로 설정해야 합니다.

일반: 이미지 대기를 2 프레임으로 설정합니다.

Fast: 이미지 대기를 1.5 프레임 보다 낮게 설정합니다.

#### 빈 화면

사용자는 이 기능을 사용하여 입력 신호가 없을 경우 빈 화면에 표시되는 이미지를 지정할 수 있습니다. 선택할 수 있는 항목은 로고, 블랙 및 블루이며, 기본 설정은 로고입니다.

#### OSD 설정

시작 로고: Enter 버튼을 누르고 ◄► 기능을 사용하여 시작 로고를 켜거나 끕니다.

메뉴 위치: 이 기능을 통해 메뉴창 위치를 조정합니다. 가능한 위치 옵션은 좌측상단, 좌측 하단, 우측 상단, 우측 하단, 스크린 중앙입니다.

메뉴 투명도: OSD 메뉴의 투명도를 변경합니다. 만약 완벽한 투사 이미지를 디스플레이 하려면 OSD 의 배경색은 더 어두운 화면부터 더 밝은 색으로 조정될 수 있습니다.

시간 제한: OSD 메뉴 창을 끝내기 위한 타이머를 설정합니다. 가능한 옵션은 항시 켜짐, 10 초, 30 초, 60 초입니다. 매크로 함수: 이 기능으로 스크린의 오른쪽 하단의 팝업 메시지를 비활성화 합니다.

메뉴 회전: 이 기능을 통해 메뉴 위치를 조절합니다. 사용할 수 있는 위치 옵션은 화면 끄기, 시계 방향, 시계 반대 방향입니다.

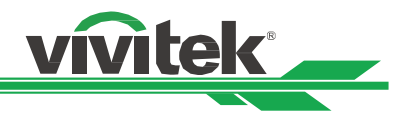

#### 메모리

Recall Memory: 이전 입력 소스 메모리의 컬러 이미지 설정을 불러옵니다. Save Settings: 현재 입력 소스의 컬러 이미지 설정을 저장합니다.

#### 표시 언어

OSD 언어를 선택합니다. 가능한 언어 옵션은 한국어, English, Français, Español, Deutsch, Português, 簡体中文, 繁體中文, 日本語, 한국어.

#### 초기화

공장 초기화 모드로 모든 설정을 초기화 할 수 있습니다.

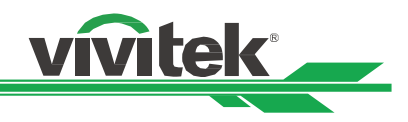

#### OSD 메뉴– 정보

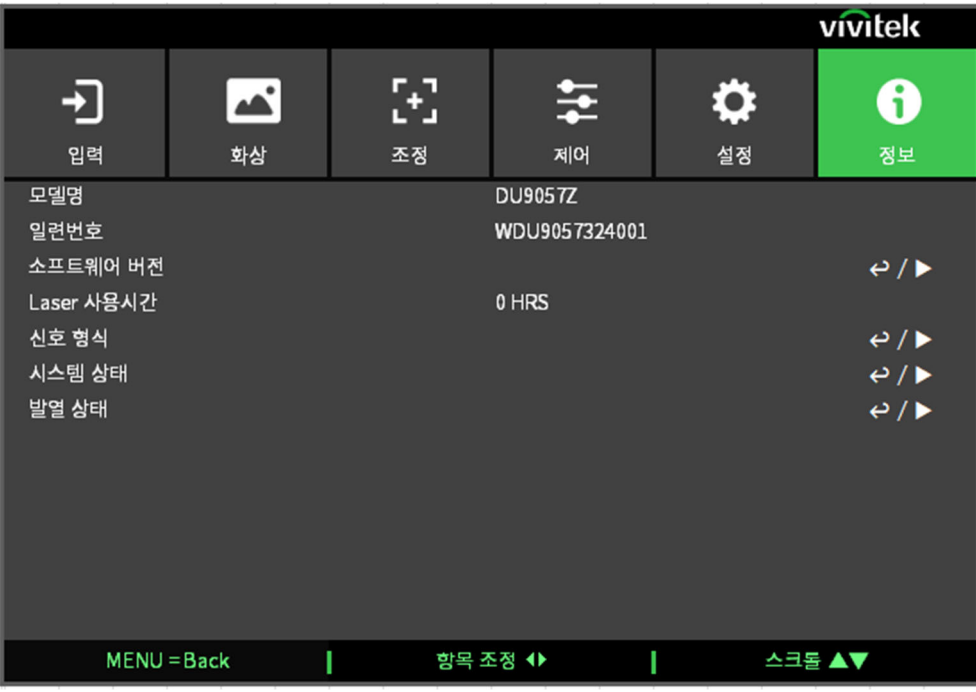

#### 모델명

프로젝터 모델명을 표시합니다.

#### 일련번호

프로젝터 일련 번호를 표시합니다.

#### 소프트웨어 버전

다음 항목과 함께 프로젝터의 소프트웨어 버전을 표시합니다. 콘트롤 모듈 / 비디오 모듈 / 옵션 모듈 / 포패터 모듈 / 광원 모듈.

#### Laser 사용시간

프로젝터 광원의 축적된 사용시간을 표시합니다.

#### 신호 형식

현재 입력 소스 형식을 표시합니다. 액티브 소스: 현재 입력 소스 정보를 표시합니다. Timing: 디스플레이 해상도. H 재생률: 현재 이미지의 수평 화면 주사율을 표시합니다. V 재생률: 현재 이미지의 수직 화면 주사율을 표시합니다. 픽셀 클럭: 현재 입력 신호의 픽셀 클록을 표시합니다. 컬러 형식: 컬러 형식 RGB, YCbCr 등을 표시합니다. HDR 형식: HDR 형식 SDR, HDR, HLG 를 표시합니다.

#### 시스템 상태

다음 항목과 함께 시스템 상태를 표시합니다. 기압 / AC 전압 / Altitude Mode / Laser Power / 일정한 밝기.

#### 발열 상태

다음 항목과 함께 구성품의 열 상태를 표시합니다. 인렛 / DMD 온도 / LD 1~6 온도 / 모든 팬 속도

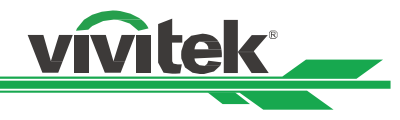

## 제품 사양

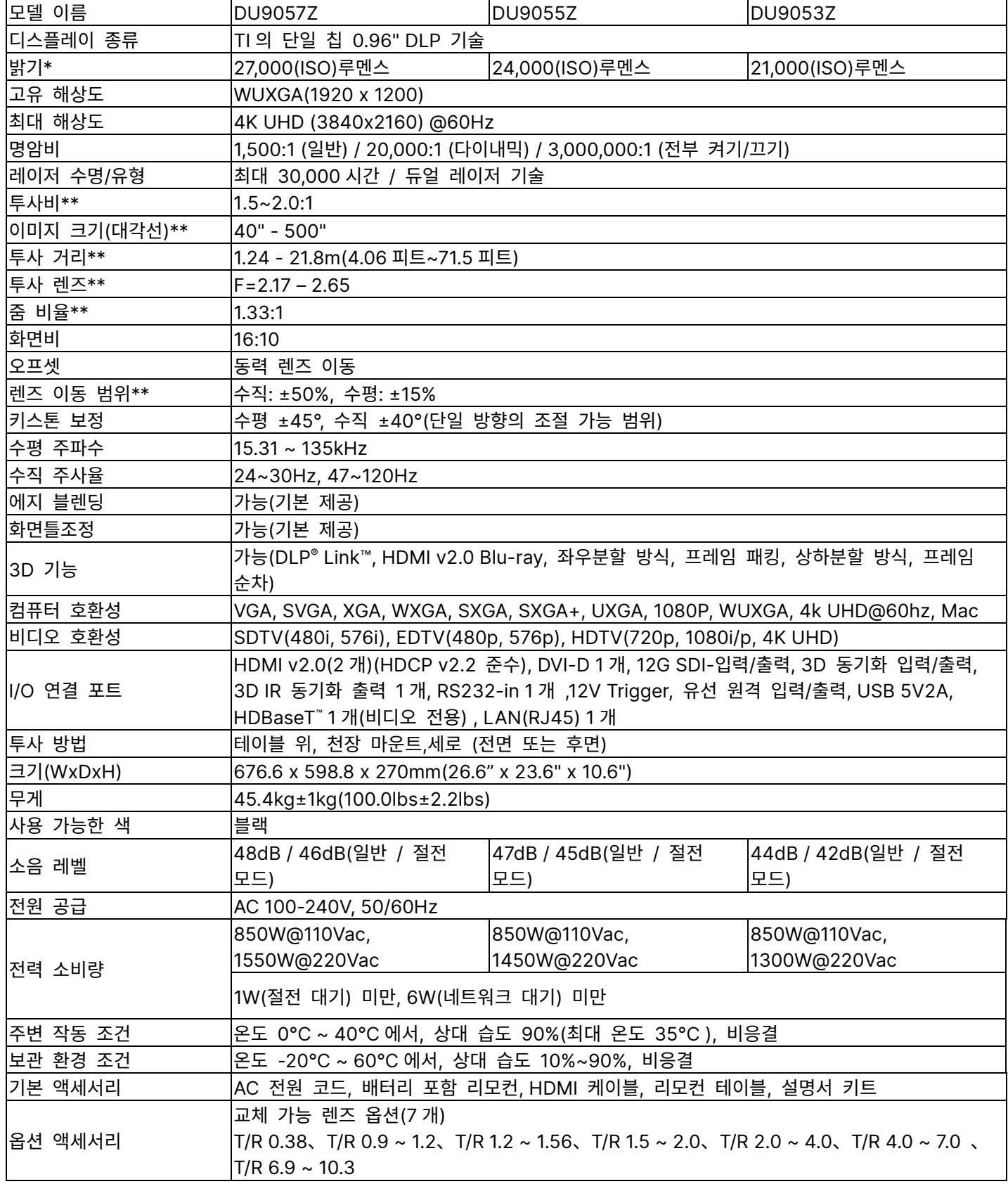

\* 참고: 밝기 사양은 ISO 21118 표준을 따릅니다

\*\*참고: 표준 렌즈 포함

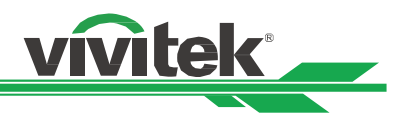

## 광 강도 위험 거리

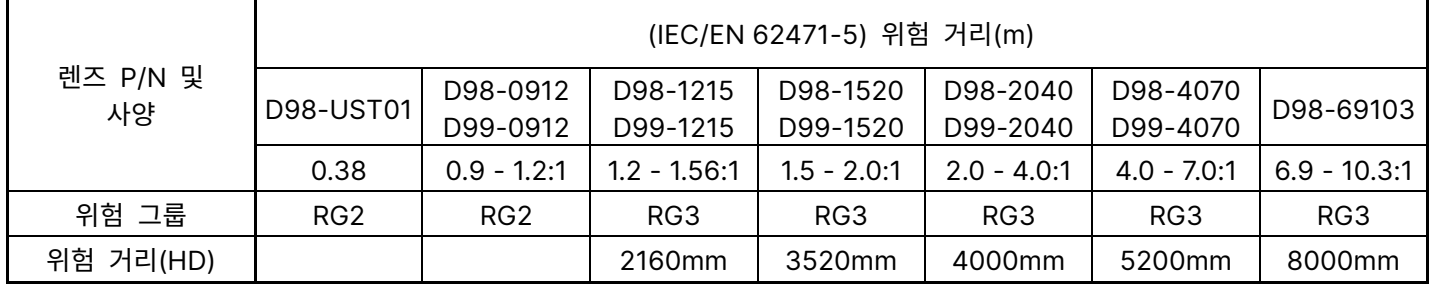

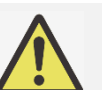

참고:

- 일부 렌즈는 위험 그룹 3(RG3)에 포함됩니다. 위험 거리(HD) 내에 고강도의 라이트 빔에 노출되면 영구적으로 눈이 손상될 수 있습니다.
- 렌즈를 직접적으로 보지 마십시오.
- 설치자는 라이트 빔에 대한 접근성을 제어하거나 프로젝터를 위험 거리 내에 눈이 노출되지 않는 높이에 설치해야 합니다.

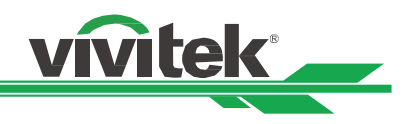

## 지원하는 신호 입력 타이밍

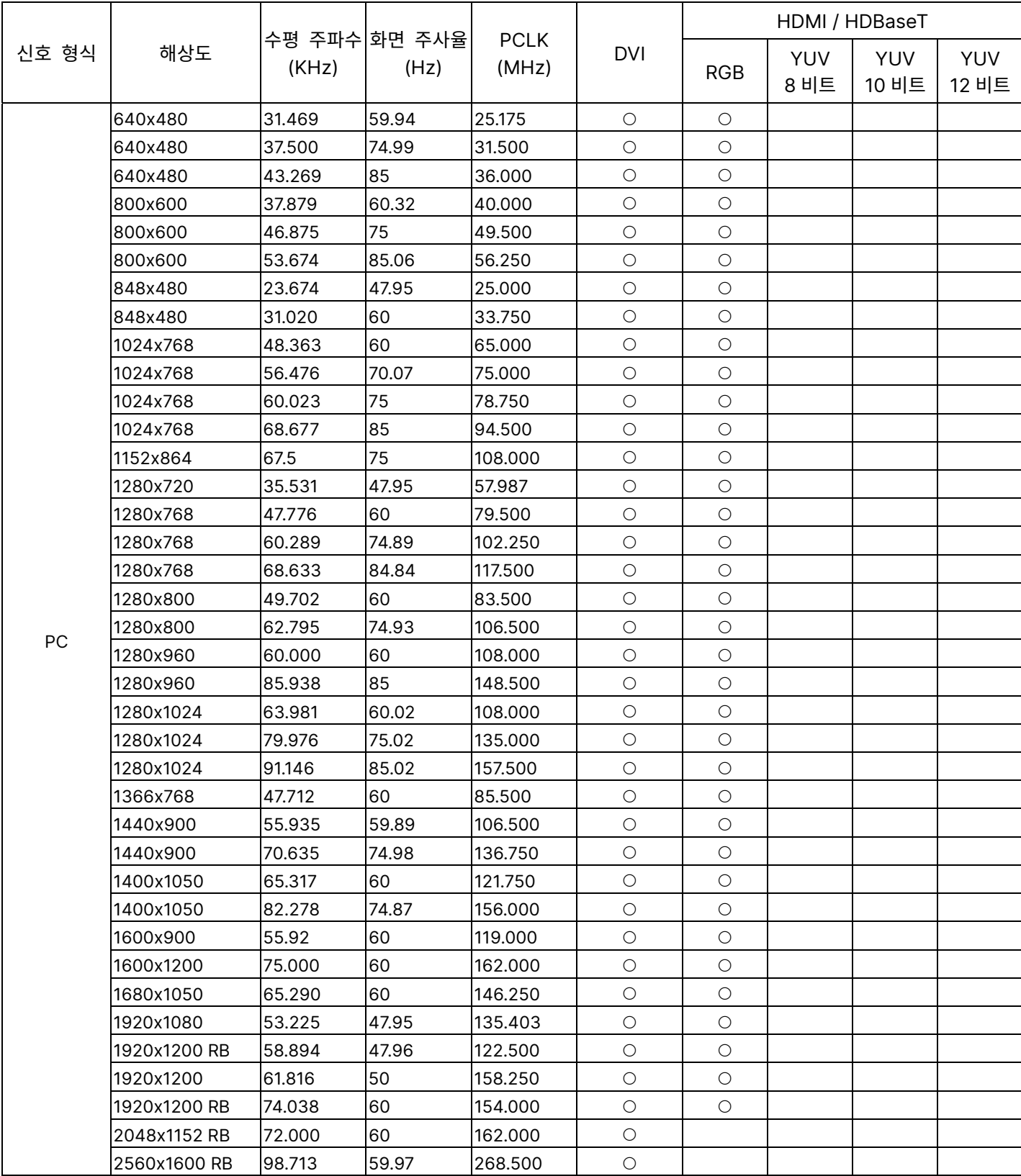

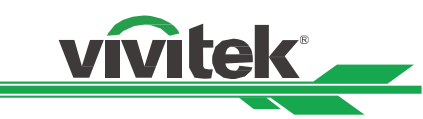

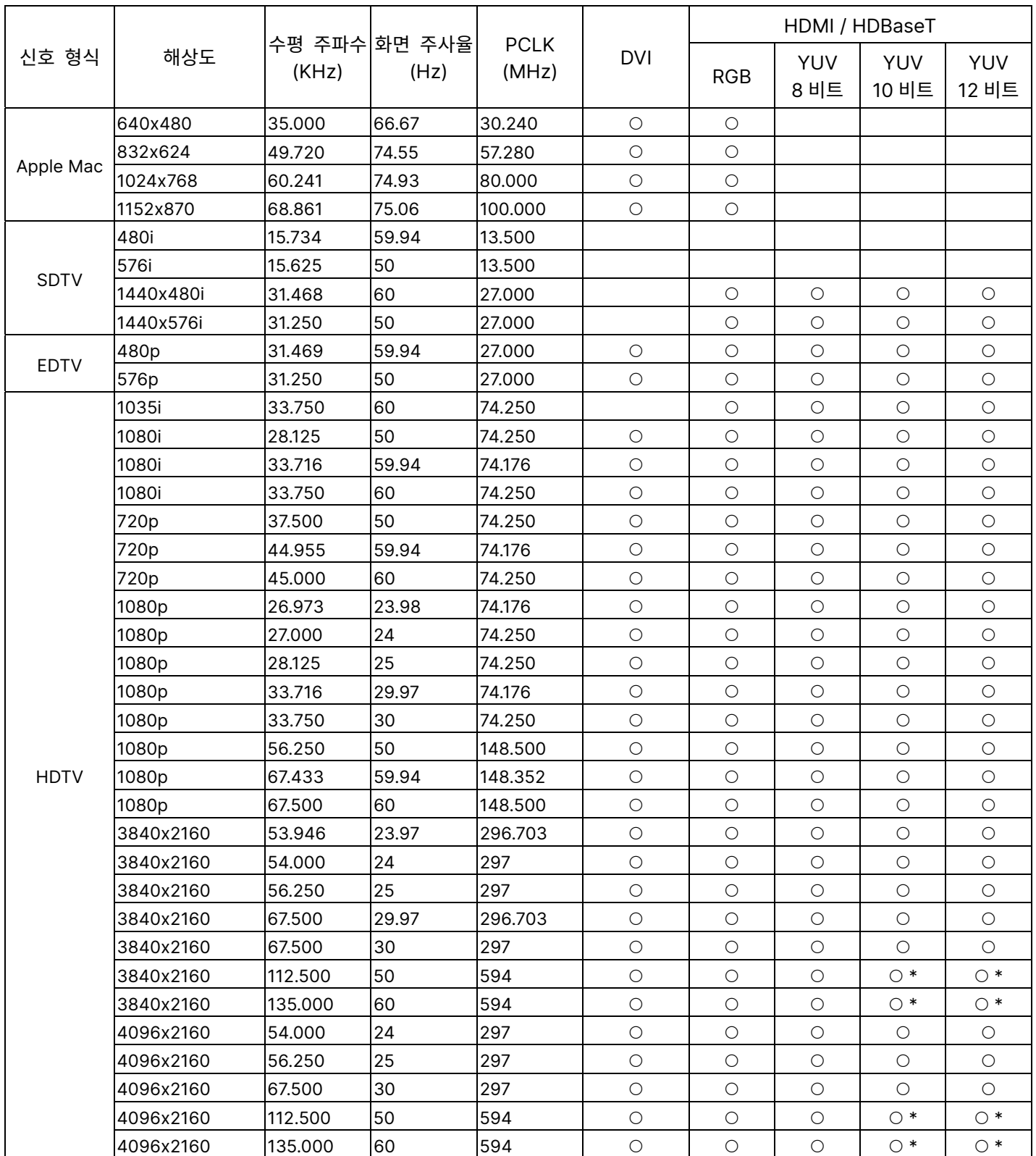

" \* ": 컬러 모드는 YUV422 또는 YUV420

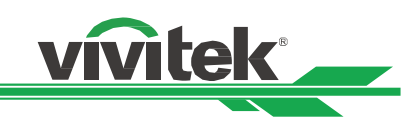

## 12G SDI(SDI 형식)

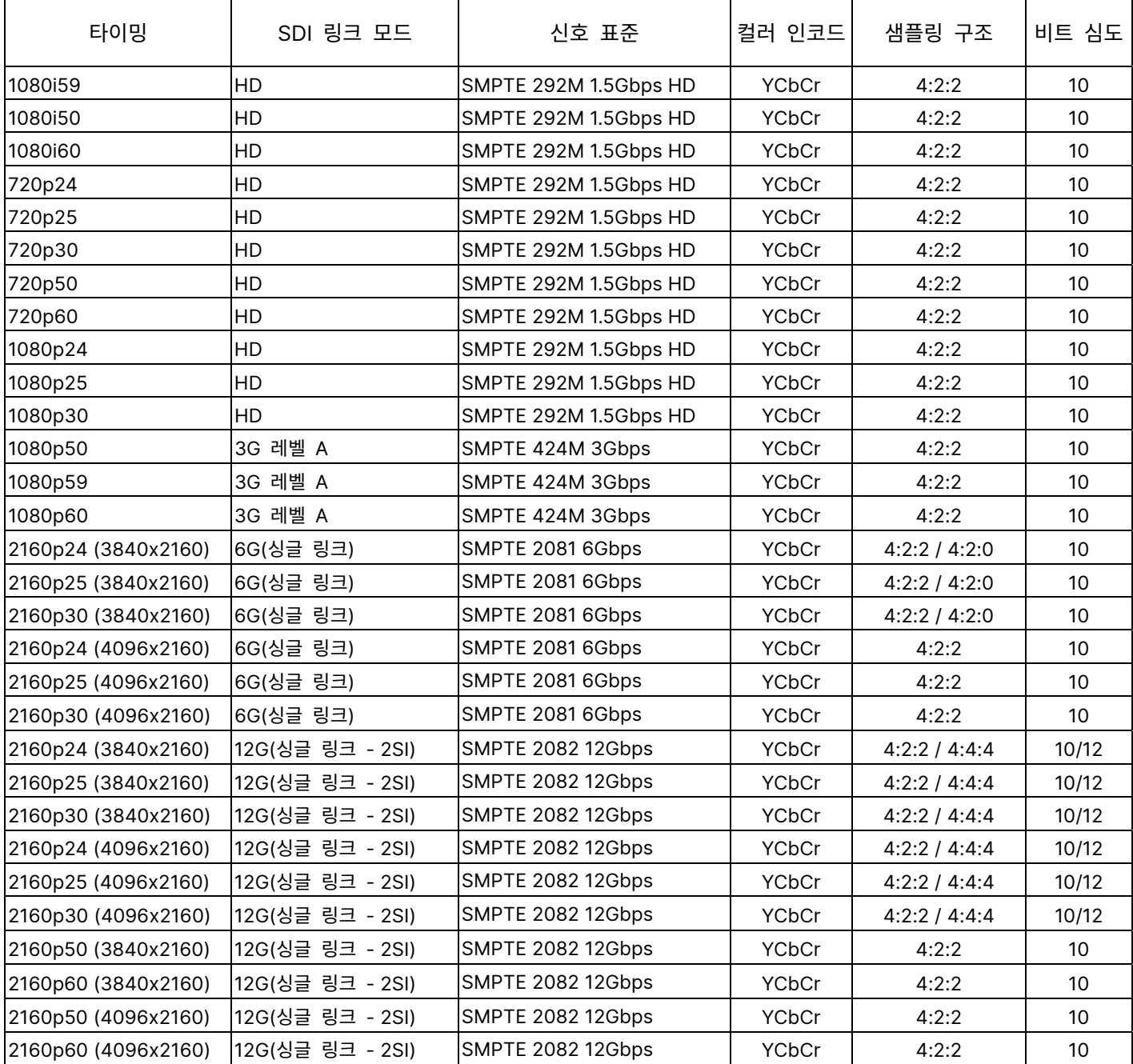

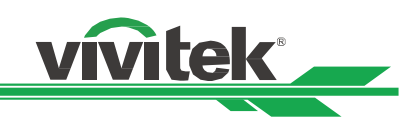

#### 지원되는 3D 신호

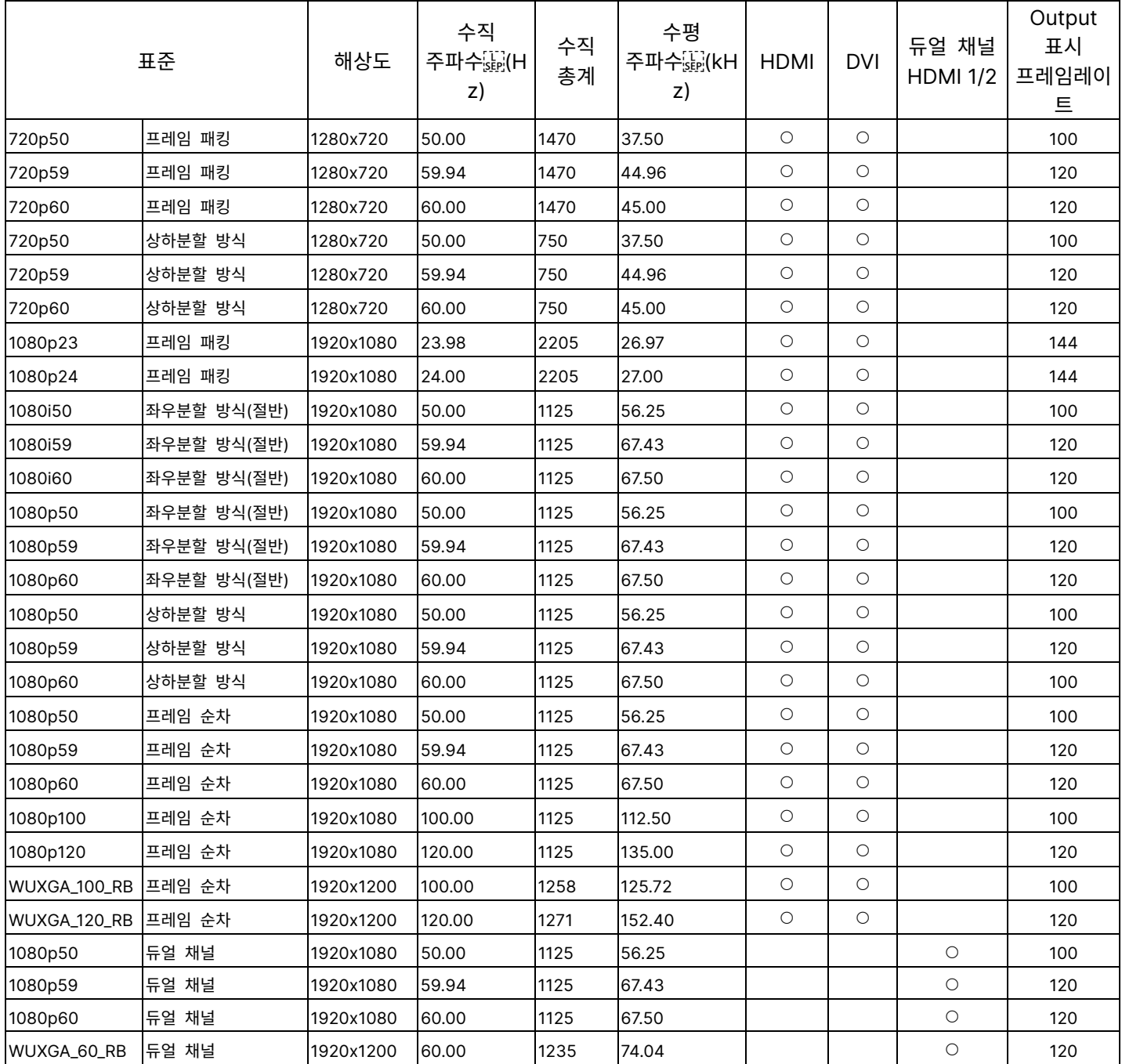

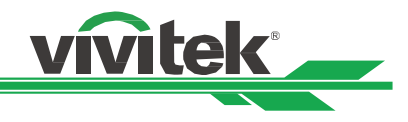

# 터미널 구성<br><sub>DVI-D Terminal</sub>

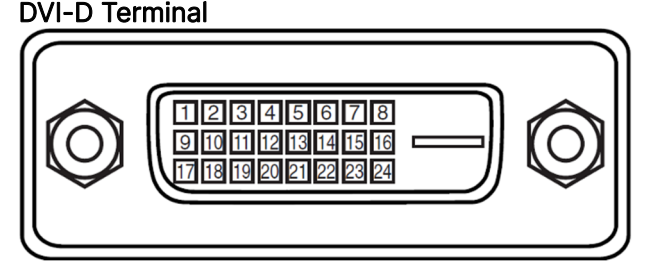

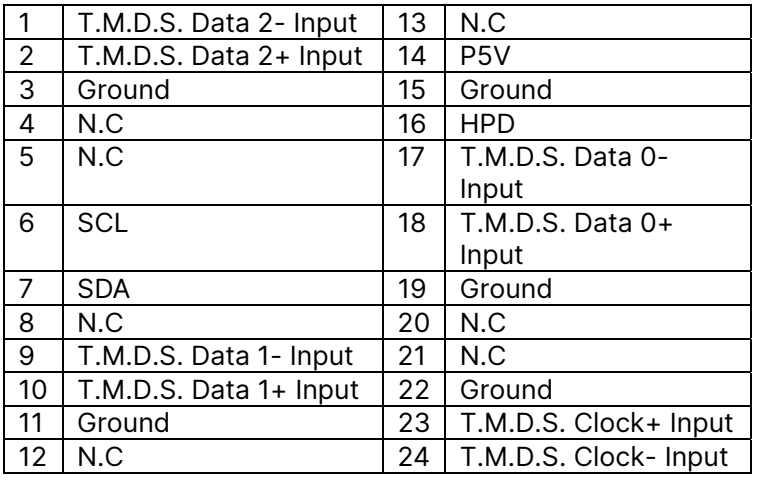

#### Serial Control Terminal (RS-232, D-sub 9 pin)

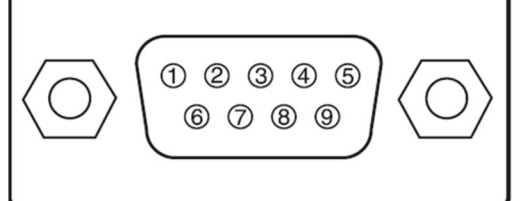

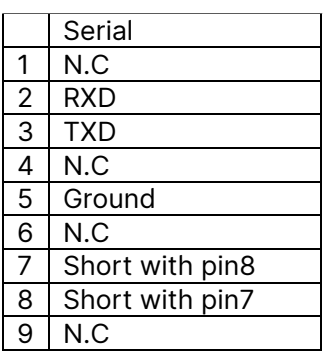

#### HDMI(19 pin Type A)

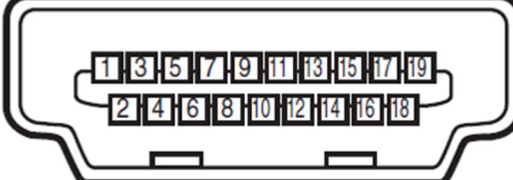

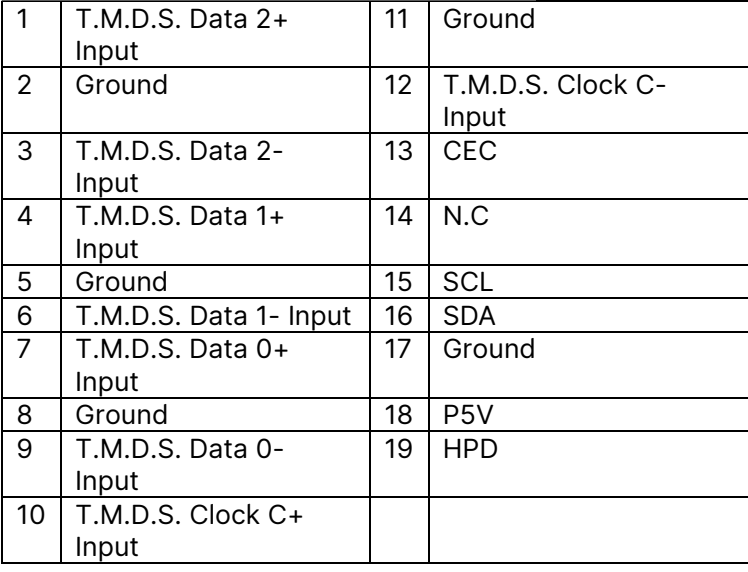

#### HDBaseT/LAN 터미널 (RJ-45)

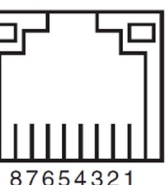

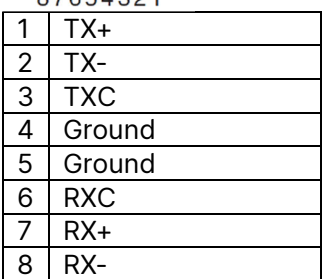

#### Screen Trigger

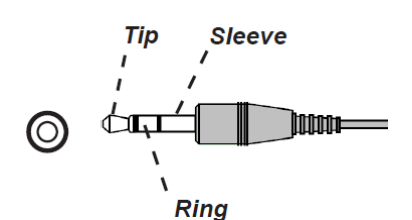

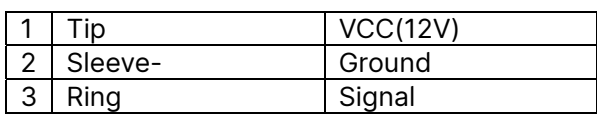

#### 3D Sync Out

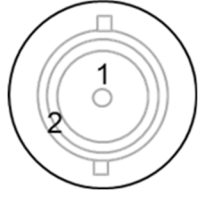

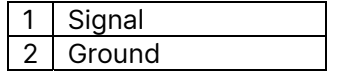

## DU9057Z 렌즈 시리즈

아래 테이블과 같이 5 개의 옵션 렌즈가 이용 가능합니다. 더 자세한 사항에 대해서는 서비스센터 및 영업점에 문의 하십시오.

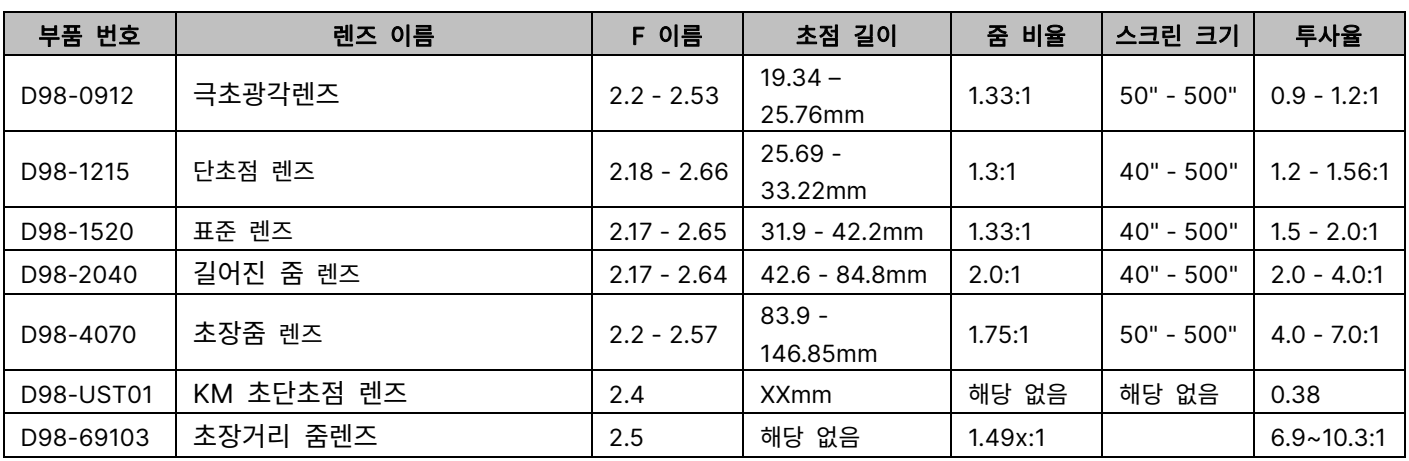

#### Wired Remote

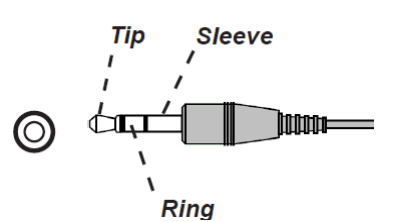

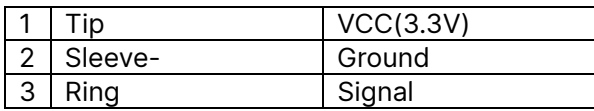

vivitek

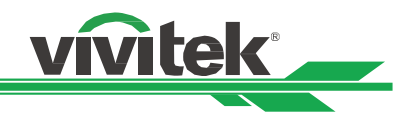

제품 사이즈

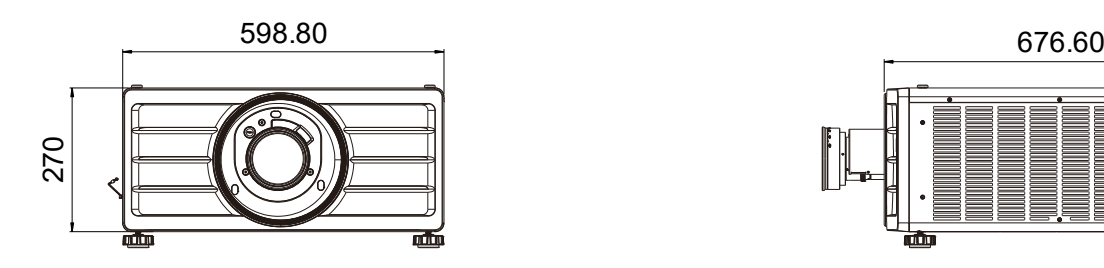

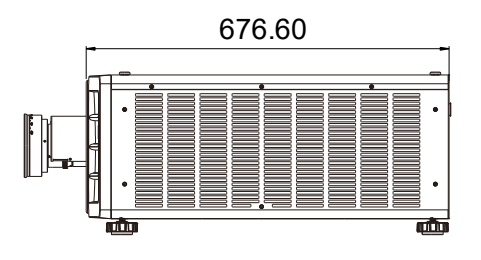

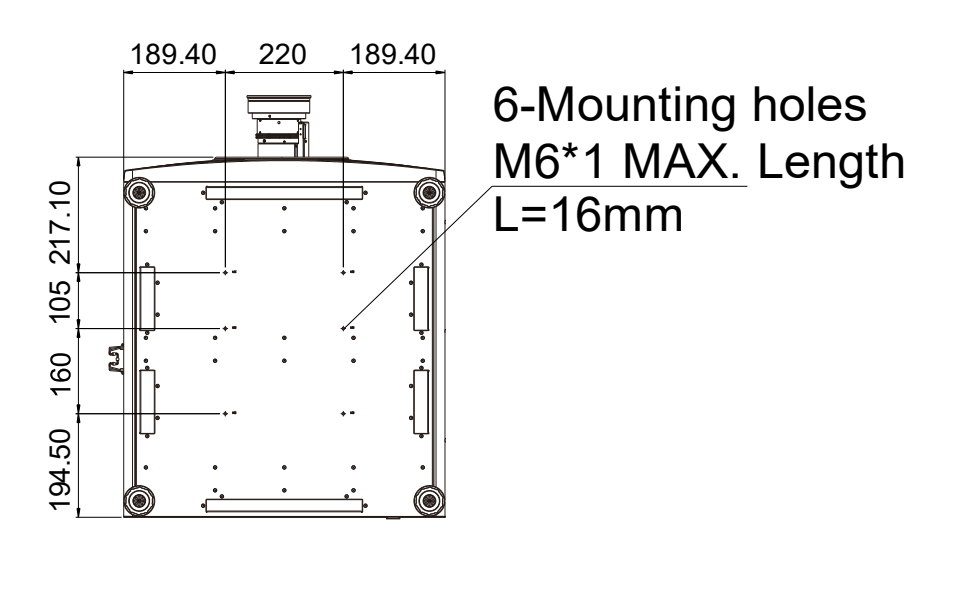

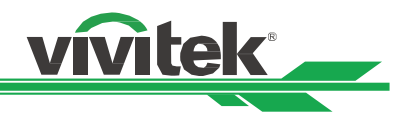

## LED 표시등

여러 개의 상태 표시등으로 현재 프로젝터 상태를 보여주거나 비정상적인 메시지 경보를 표시합니다.

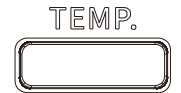

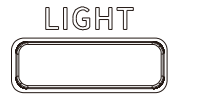

STATUS

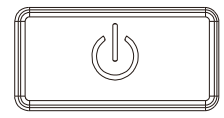

#### 온도 LED 표시등

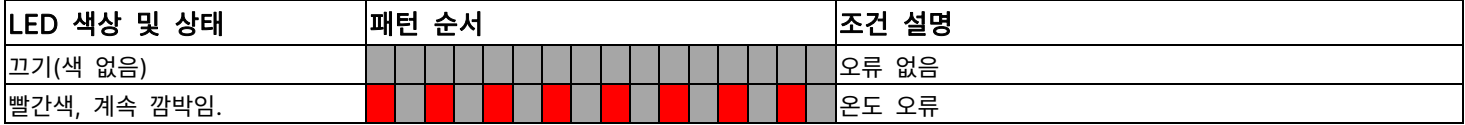

#### 광 LED 표시등

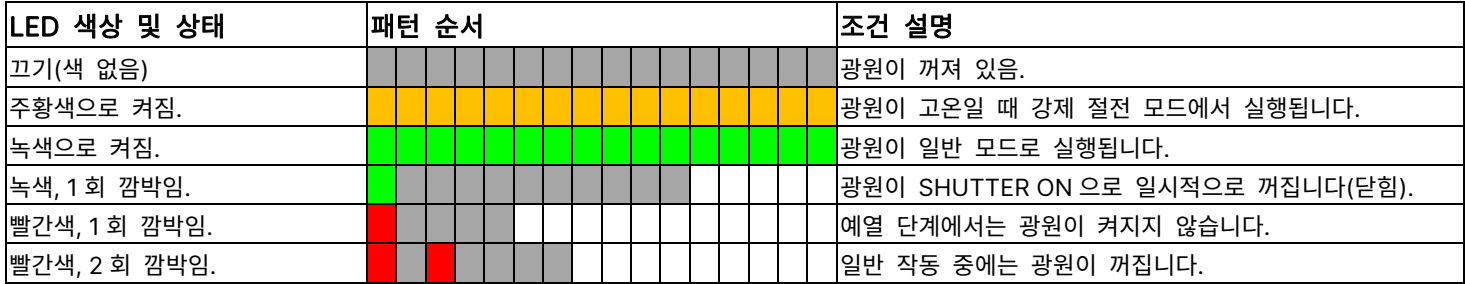

#### 상태 LED 표시등

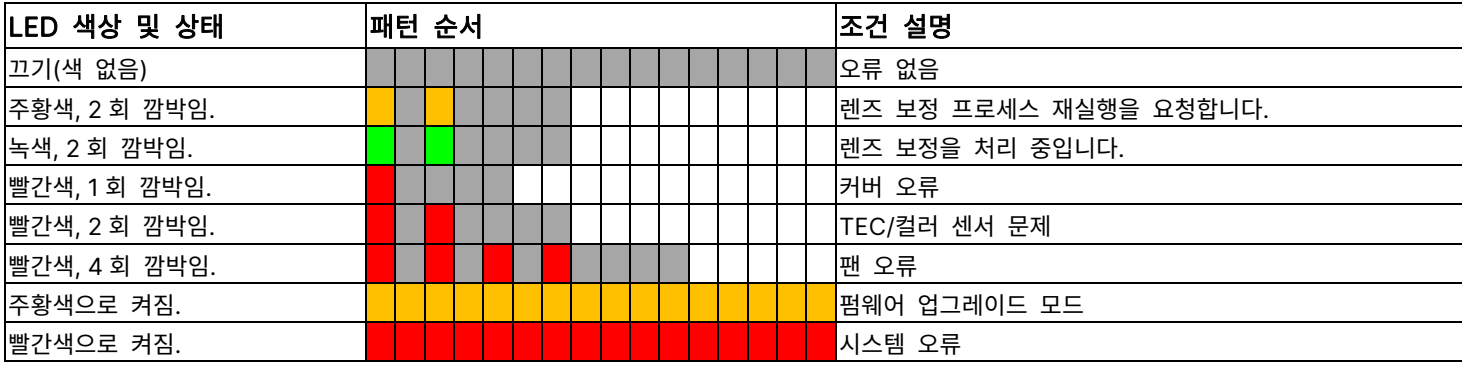

#### 전원 LED 표시등

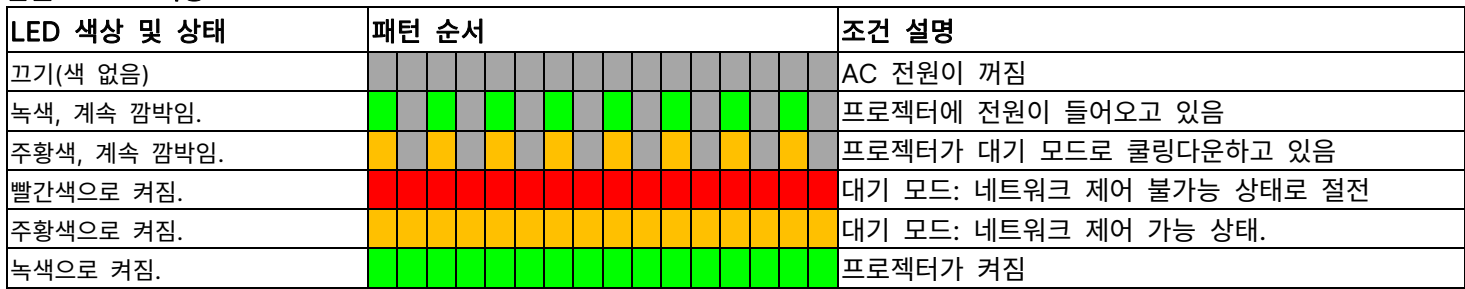

## 일반적인 문제 및 해결방법

본 가이드라인은 프로젝터 사용시 봉착할 수 있는 문제를 해결하기 위한 팁을 제공합니다. 그래도 문제가 해결되지 않으면 서비스 센터 또는 판매처에 문의하시기 바랍니다.

vivitek

느슨한 케이블 연결과 같은 단순한 원인에 의해 문제가 발생합니다. 문제점에 대한 해결을 진행하기 전에 다음 사항을 점검하십시오.

- 다른 전기 기기를 사용하여 전기 콘센트가 정상적으로 작동하는지 확인합니다.
- 프로젝터가 켜져 있는지 확인합니다.
- 모든 연결이 단단하게 연결되어 있는지 확인합니다.
- 연결된 장치가 켜져 있는지 확인합니다.
- 컴퓨터가 중지모드가 아닌지 확인하십시오.
- 연결된 노트북이 외부 디스플레이를 위한 설정이 되어 있는지 확인합니다. (일반적으로 이 설정은 노트북에 있는 FN 키의 조합을 눌러서 설정합니다)

#### 문제 해결 팁

- 각 문제별 섹션에서 제안된 순서대로 단계를 시도해 보십시오. 문제를 더욱 신속하게 해결하는데 도움이 됩니다.
- 문제를 정확하게 파악하여 결함이 없는 부품을 교체하지 않도록 하십시오.
- 예를 들어, 배터리를 교체하고 문제가 남아 있다면, 원래의 배터리를 다시 삽입하고 다음 단계를 실행합니다.
- 문제 해결시 귀하가 취한 단계를 기록하십시오. 이 정보는 기술 지원을 요청하거나 서비스 센터에 연락할 때 유용하게 사용될 수 있습니다.

#### 이미지 문제

#### 문제: 화면에 이미지가 나타나지 않는 경우

- 1. 노트북 또는 컴퓨터 설정을 확인하십시오.
- 2. 모든 장치를 끄고 올바른 순서로 전원을 다시 켜십시오.
- 3. 셔터가 활성화되어 있는지 확인하십시오.

#### 문제: 이미지가 흐르게 보이는 경우

- 1. 프로젝터의 초점을 조절하십시오.
- 2. 리모컨 또는 프로젝터의 Auto Sync(자동)을 실행하십시오.
- 3. 프로젝터 설치 거리가 지정된 범위 이내에 있는지 확인하십시오.
- 4. 프로젝터 렌즈가 깨끗한지 확인하십시오.

#### 문제: 이미지의 상단 또는 하단이 더 넓은 경우 (부등변 사각형)

1. 프로젝터가 가능한 한 화면에 직각이 되도록 설치하십시오. 2. 키스톤 보정 기능을 사용하여 문제를 해결하십시오.

#### 문제: 이미지가 거꾸로 뒤집혀 보이는 경우

OSD 메뉴에 있는 투사 모드를 확인하십시오. CONTROL->Projection Mode menu.

#### 문제: 이미지에 줄이 가는 경우

1. OSD 의 입력 메뉴에서 총 도트(H Total)와 VGA 설정값을 초기값으로 설정하십시오.

2. 문제가 컴퓨터의 비디오 카드에 의한 것인지 확인하기 위해 다른 컴퓨터에 연결 하십시오.

#### 문제: 이미지가 명암 없이 납작한 경우

1. OSD 메뉴의 Picture(화면) 메뉴의 명암 설정을 조정하십시오. 2. OSD 메뉴의 Picture(화면) 메뉴의 밝기 설정을 조정하십시오.

#### 문제: 투사된 이미지의 색상이 소스 이미지와 일치하지 않는 경우

OSD 메뉴의 (Picutre)화면 메뉴에 있는 감마 설정과 색온도를 조정하십시오.
## 투사 문제

## 문제: 프로젝터로부터 빛이 나오지 않는 경우

- 1. 전원 케이블이 단단히 연결되어 있는지 확인하십시오.
- 2. 다른 전기 기기로 테스트하여 전원이 양호한지 확인하십시오.
- 3. 올바른 순서로 프로젝터를 다시 시작하고 전원 LED 가 녹색인지 확인하십시오.
- 4. Blank 또는 shutter 기능이 활성화되어 있는지 확인하십시오

## 리모컨 문제

#### 문제: 프로젝터가 리모컨에 응답하지 않는 경우

- 1. 리모컨이 프로젝터의 원격 센서를 향하도록 하십시오.
- 2. 리모컨과 센서 사이의 경로에 장애물이 없는지 확인하십시오.
- 3. OSD 메뉴에서 원격 센서가 켜져 있는지 확인하십시오.
- 4. 유선 리모컨 케이블이 프로젝터에 연결되어 있는지 확인하십시오.
- 5. 실내 형광등을 끄십시오.
- 6. 배터리 극성을 확인하십시오.
- 7. 배터리를 교체하십시오.
- 8. 주변의 적외선으로 활성화된 다른 기기를 끄십시오.
- 9. 리모컨을 수리하십시오.
- 10. 범용 리모컨을 사용하는 중이라면 리모컨 코드가 프로젝터의 코드에 부합하는지 확인하십시오.
- 11. 프로젝터 ID 제어 활성화되고 ID 번호 올바른지 확인하십시오.

## 투사 렌즈 문제

#### 문제: 줌 또는 포커스 조정이 작동하기 않는 경우

1. 렌즈가 제대로 설치되었는지 확인하십시오. 부적절한 렌즈 설치로 인해 렌즈는 정상적으로 작동할 수 없습니다. 렌즈 설치 절차에 따라 다시 한 번 확인하십시오

vivitek

- 2. 렌즈 잠금 기능이 활성화 되어 있는지 확인하십시오. 렌즈가 잠겨 있다면 렌즈의 모든 조정 기능이 비활성화 됩니다.
- 3. 렌즈를 교정하기 위해 센터 렌즈(Center Lens)를 실행하십시오.
- 4. 다른 렌즈로 교체하여 사용이 가능한지 확인하십시오.
- 5. 자세한 사항에 대해서는 서비스 센터로 연락 하십시오.

#### 무선 통신 문제

#### 문제: 프로젝터가 이더넷 제어에 반응하지 않는 경우

- 1. 대기 모드가 네트워크 대기모드로 설정되어 있는지 확인합니다. 만약, 절전 모드(<0.5W)로 설정 되면 통신 경로는 차단됩니다.
- 2. 컴퓨터와 프로젝터의 네트워크 환경 설정을 확인하고 더 많은 정보를 위해서 Remote Communication manual (원격 통신 매뉴얼)을 참조하십시오

## 프로젝터 서비스 받기

만약 문제 해결이 되지 않을 경우 프로젝터 서비스를 받아야 합니다. 프로젝터를 원래 상자에 포장하십시오. 문제에 대한 설명 및 문제를 해결하기 위해 취한 단계의 체크리스트를 함께 첨부하십시오. 이 정보는 서비스 센터에서 유용하게 사용될 수 있습니다.

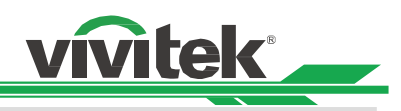

# Vivitek 서비스 지원

본 사용자 설명서에서 해결 방법을 찾을 수 없다면 아래의 VIVITEK 연락처로 문의하시기 바랍니다.

# 유럽 및 아프리카

Vivitek Service & Support Zandsteen 15 2132 MZ Hoofddorp The Netherlands Tel: +31-(0)-20-721-9318 Email: support@vivitek.eu URL: https://www.vivitek.eu/support/contact-support

# 북미

Vivitek Service Center 15700 Don Julian Road, Suite B City of Industry, CA. 91745 U.S.A Tel: 855-885-2378 (Toll-Free) Email: T.services1@vivitekcorp.com URL: www.vivitekusa.com

# 아시아 및 대만

Vivitek Service Center 7F, No.186, Ruey Kuang Road, Neihu District Taipei, Taiwan 11491 Tel: 886-2-8797-2088, ext. 6899 (Direct) Tel: 0800-042-100 (Toll-Free) Email: kenny.chang@vivitek.com.tw URL: www.vivitek.com.tw

# 中国/China

Vivitek客服中心 上海市闵行区申长路618号绿谷广场A座7楼 邮政编码: 201106 400客服热线: 400 888 3526 公司电话: 021-58360088 客服邮箱: service@vivitek.com.cn 官方网站: www.vivitek.com.cn

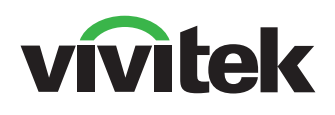

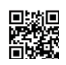

Visit www.vivitekcorp.com for more product info Copyright (c) 2023 Delta Electronics, Inc. All Rights Reserved

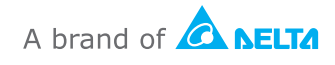